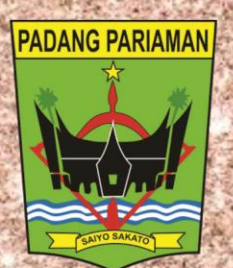

# Pedoman Pelaksanaan Program Nagari Go Digital Bagi Back Office Team (BOT)

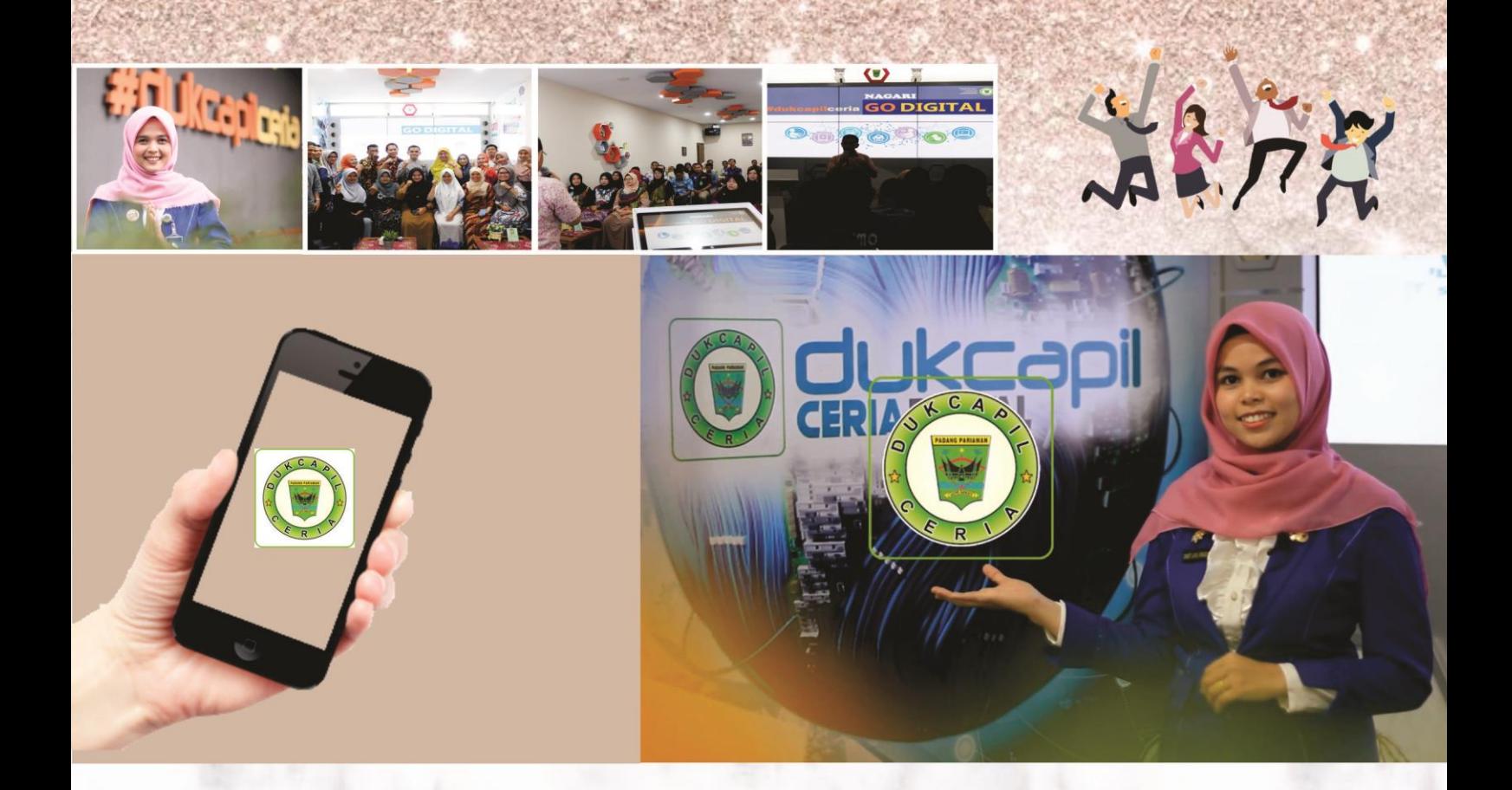

PEMERINTAH KABUPATEN PADANG PARIAMAN DINAS PENCATATAN SIPIL KEPENDUDUKAN DAN 2020

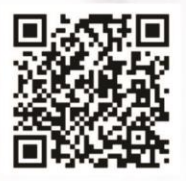

dukcapil.padangpariamankab.go.id You Tube Disdukcapil Padang Pariaman

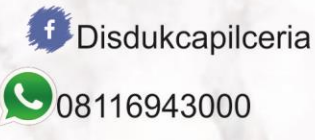

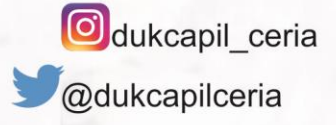

#### **KATA PENGANTAR**

uji dan syukur kita panjatkan kehadirat Allah SWT karena atas rahmat dan hidayahNya Buku Pedoman Pelaksanaan Program Nagari Go Digital bagi Back Office Team (BOT) di Dinas Kependudukan dan Pencatatan Sipil Kabupaten Padang Pariaman dapat diselesaikan dengan baik. Buku Pedoman ini digunakan oleh BOT sebagai standar dan acuan dalam pelaksanaan program Nagari Go Digital melalui pengurusan dokumen kependudukan dan pencatatan sipil secara *online*. P

Diharapkan dengan adanya Buku Pedoman Pelaksanaan Program Nagari Go Digital bagi BOT ini dapat mengoptimalkan kinerja BOT dan meminimalisir terjadinya kesalahan dalam pelayanan dokumen online, sehingga tercapainya peningkatan kualitas pelayanan publik.

Selanjutnya semua pihak yang telah memberikan masukan dan saran serta petunjuk selama proses penyusunan buku pedoman ini disampaikan terima kasih, semoga Allah SWT senantiasa melimpahkan Rahmat dan hidayah-Nya kepada kita. Amiin.

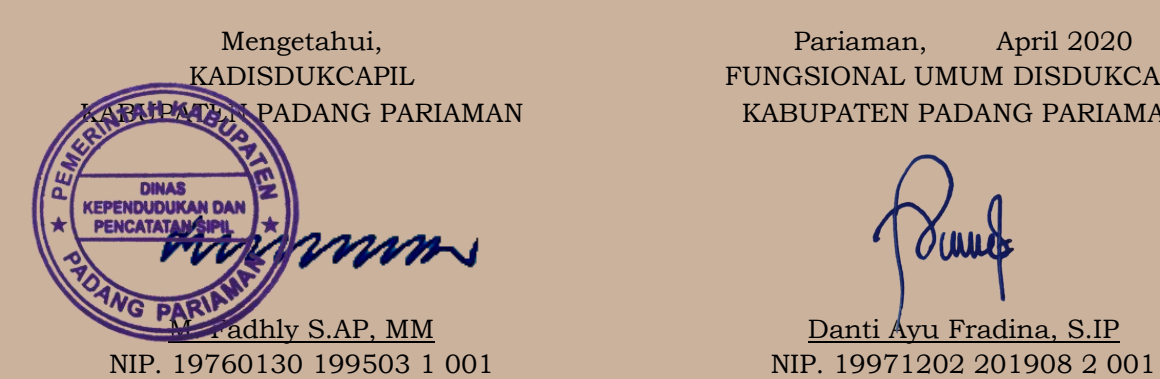

Mengetahui, Pariaman, April 2020 KADISDUKCAPIL FUNGSIONAL UMUM DISDUKCAPIL KABUPATEN PADANG PARIAMAN KABUPATEN PADANG PARIAMAN

M. Fadhly S.AP, MM Danti Ayu Fradina, S.IP

## **DAFTAR ISI**

#### Halaman

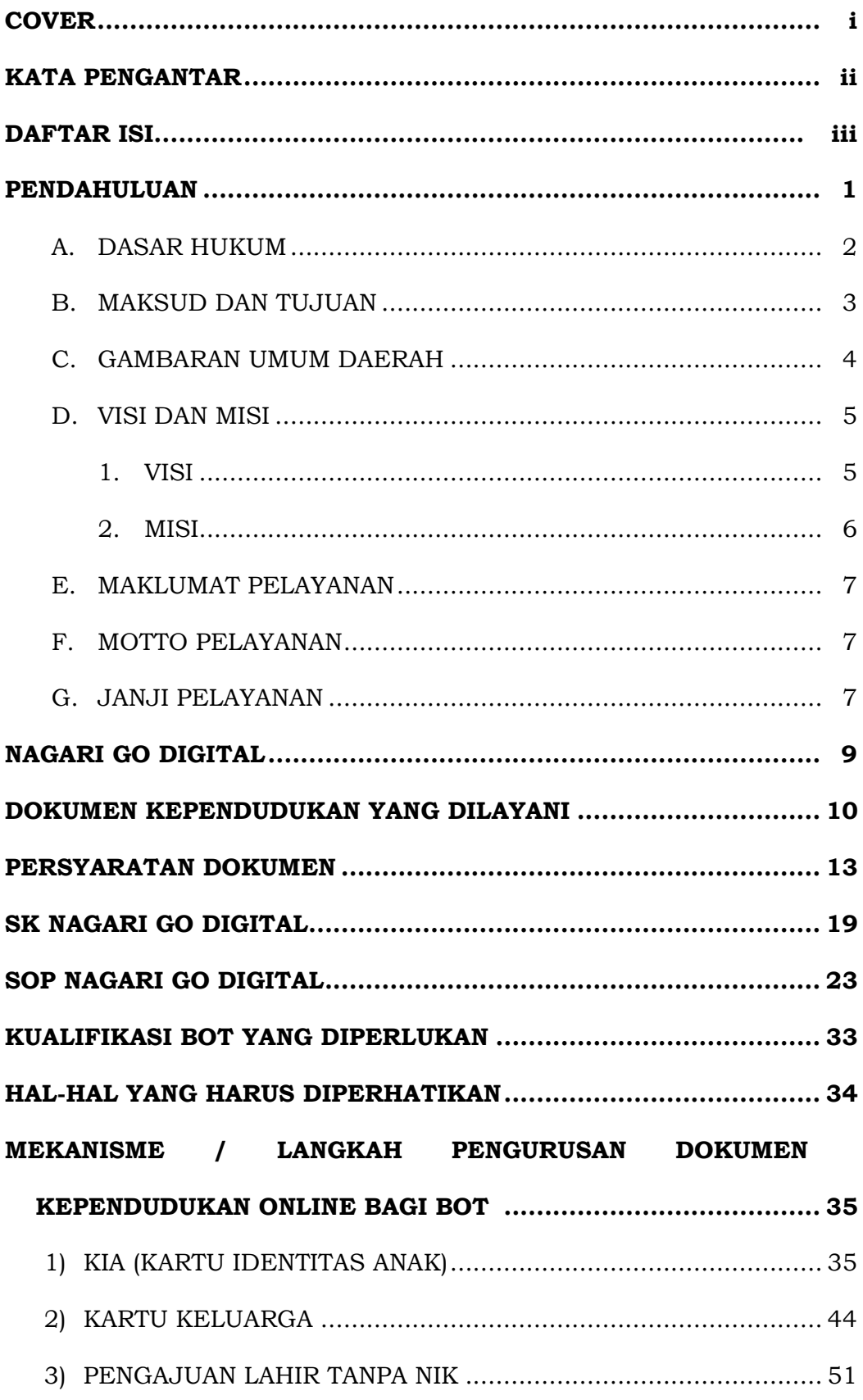

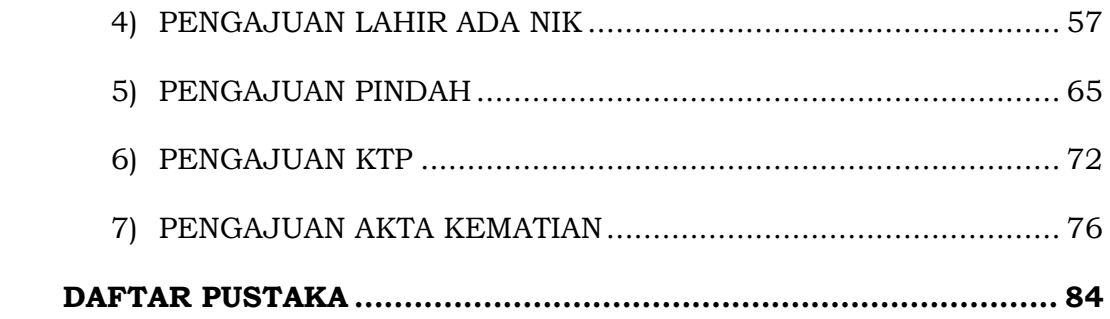

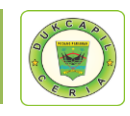

#### **PENDAHULUAN**

esuai dengan amanat Direktorat Jenderal Kependudukan dan Pencatatan Sipil Kementerian Dalam Negeri RI melalui Rapat Koordinasi Nasional I tahun 2019 di Makassar pada 7-9 Februari S

2019, Disdukcapil se Provinsi, Kabupaten dan Kota diamanatkan untuk melakukan perubahan besar dalam pelayanan publik dengan menggagas tema Dukcapil Go Digital.

Dukcapil Go Digital merupakan awal transformasi di bidang Administrasi Kependudukan tentunya dengan digitalisasi pelayanan sehingga pelayanan dokumen kependudukan selesai dengan lebih cepat. Dukcapil Go Digital ini kemudian juga diperkuat dengan diterbitkannya Peraturan Menteri Dalam Negeri No 7 tahun 2019 tentang Administrasi Kependudukan Secara Daring atau Online.

Administrasi Kependudukan secara daring yang selanjutnya disebut adminduk daring adalah rangkaian kegiatan penataan dan penertiban dalam penerbitan dokumen dan data kependudukan berbasis elektronik melalui pendaftaran penduduk, pencatatan sipil, pengelolaan informasi administrasi kependudukan serta pendayagunaan hasilnya untuk pelayanan publik dan pembangunan sector lain.

Untuk mewujudkan Dukcapil Go Digital yang berbasis Daring ini, Dinas Kependudukan dan Pencatatan Sipil Kabupaten Padang Pariaman meluncurkan Program Nagari Go Digital yang dimotori oleh Aplikasi Dukcapil Ceria Mobile yang memungkinkan masyarakat di Kabupaten Padang Pariaman mengurus dokumen kependudukan dan pencatatan sipil cukup dari rumah masing-masing dengan menggunakan *smartphone*.

Input data akan diteruskan kepada operator Back Office Team (BOT, operator khusus pengurusan dokumen kependudukan online) untuk diselesaikan, kemudian output dokumen kependudukan berupa *softfile* pdf akan dikirim langsung pada akun Dukcapil Ceria Mobile masyarakat yang melakukan permohonan dan dapat dicetak langsung di nagari sesuai domisili masyarakat terkait, sehingga tidak perlu datang ke Kantor Dinas Kependudukan dan Pencatatan Sipil.

Buku Pedoman ini berisikan arahan dan mekanisme program Nagari Go Digital bagi BOT Dinas Kependudukan dan Pencatatn Sipil Kabupaten

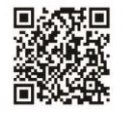

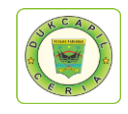

Padang Pariaman, tahap demi tahap pemprosesan dokumen disajikan dengan jelas dan detail. Semoga dengan adanya

Semoga dengan adanya Buku Pedoman Pelaksanaan Program Nagari Go Digital bagi (BOT) ini dapat mengoptimalkan kinerja BOT dan meminimalisir terjadinya kesalahan dalam pelayanan dokumen online, sehingga tercapainya peningkatan kualitas pelayanan publik.

## **A. DASAR HUKUM**

- 1. Undang-Undang Nomor 23 Tahun 2006 tentang Administrasi Kependudukan sebagaimana telah diubah dengan Undang-Undang Nomor 24 Tahun 2013 tentang Perubahan Atas Undang-Undang Nomor 23 Tahun 2006 tentang Administrasi Kependudukan;
- 2. Undang-Undang Nomor 25 Tahun 2009 tentang Pelayanan Publik;
- 3. Undang-Undang Nomor 23 Tahun 2014 tentang Pemerintahan Daerah sebagaimana telah diubah dengan Undang-Undang Nomor 9 Tahun 2015 tentang Perubahan Kedua Atas Undang-Undang Nomor 23 Tahun 2014 tentang Pemerintahan Daerah;
- 4. Peraturan Pemerintah Nomor 37 Tahun 2007 tentang Pelaksanaan Undang-Undang Nomor 23 Tahun 2006 tentang Administrasi Kependudukan;
- 5. Peraturan Pemerintah Nomor 46 Tahun 2011 tentang Pelaksanaan Undang-Undang Nomor 25 Tahun 2009 tentang Pelayanan Publik;
- 6. Peraturan Pemerintah Republik Indonesia Nomor 40 Tahun 2019 tentang Pelaksanaan Undang-Undang Nomor 23 Tahun 2006 tentang Administrasi Kependududkan Sebagaimana telah Diubah dengan Undang-Undang Nomor 24 Tahun 2013 tentang Perubahan Atas Undang-Undang Nomor 23 tahun 2006 tentang Administrasi Kependudukan;
- 7. Peraturan Presiden Nomor 96 Tahun 2018 tentang Persyaratan dan Tata Cara Pendaftaran Penduduk dan Pencatatan;
- 8. Peraturan Presiden Nomor 76 Tahun 2013 tentang Pengelola Perpaduan Pelayanan Publik;
- 9. Keputusan Presiden Nomor 88 Tahun 2004 tentang Pengelolaan Informasi Kependudukan;
- 10. Peraturan Menteri Pendayagunaan Aparatur Negara Nomor 15 Tahun 2014 tentang Pedoman Standar Pelayanan Publik;
- 11. Peraturan Menteri Pendayagunaan Aparatur Negara Nomor 14 Tahun 2014 tentang Survei Kepuasan Masyarakat;
- 12. Peraturan Menteri Pendayagunaan Aparatur Negara Nomor 24 Tahun 2014 tentang Pengelola Pengaduan;
- 13. Peraturan Menteri Dalam Negeri Nomor 11 Tahun 2010 tentang Pedoman Pendataan Penerbitan Dokumen Kependudukan dalam Administrasi Kependudukan;

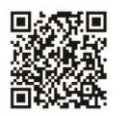

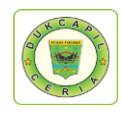

- 14. Peraturan Menteri Dalam Negeri Nomor 12 Tahun 2010 tentang Pedoman Pencatatan Perkawinan dan Pelaporan Akta yang diterbitkan oleh negara lain;
- 15. Peraturan Menteri Dalam Negeri Nomor 15 Tahun 2010 dan Menteri Kesehatan Nomor 162 Menkes tentang Pelaporan Kematian dan Penyebab Kematian;
- 16. Peraturan Menteri Dalam Negeri Nomor 19 Tahun 2010 tentang Formulir dan Buku yang digunakan dalam Pendaftaran Penduduk dan Pencatatan Sipil;
- 17. Peraturan Menteri Dalam Negeri Nomor 10 Tahun 2011 tentang Penerbitan Dokumen Pendaftaran Penduduk sebagai Akibat Perubahan Alamat;
- 18. Peraturan Menteri Dalam Negeri Nomor 25 Tahun 2011 tentang Pedoman Pengkajian Pengembangan dan Pengelolaan Sistem Informasi Administrasi Kependudukan (SIAK);
- 19. Peraturan Menteri Dalam Negeri No 7 tahun 2019 tentang Administrasi Kependudukan Secara Daring atau Online;
- 20. Peraturan Daerah Kabupaten Padang Pariaman Nomor 10 Tahun 2016 tentang Pembentukan dan Susunan Perangkat Daerah;
- 21. Peraturan Bupati Nomor 55 Tahun 2016 tentang Kedudukan, Susunan Organisasi, Tugas dan Fungsi serta Tata Kerja Dinas Kependudukan dan Pencatatan Sipil Kabupaten Padang Pariaman;

## **B. MAKSUD DAN TUJUAN**

- 1. Mengoptimalkan kinerja BOT dengan adanya standarisasi dan tahapan langkah dalam pemprosesan dokumen kependudukan dan pencatatan sipil melalui Program Nagari Go Digital;
- 2. Meminimalisir terjadinya kesalahan dalam pemprosesan dokumen karena telah adanya tahapan langkah demi langkah yang jelas dan detail dalam buku pedoman;
- 3. Mampu membuat Front Office Team (FOT) menjadi BOT tanpa perlu mengajarkan satu per satu. Karena melalui buku pedoman, semua langkah telah tertera dengan jelas, sehinggga jika diperlukan sewaktuwaktu, FOT mampu menjadi BOT
- 4. Meningkatkan kualitas pelayanan dokumen kependudukan dan pencatatan sipil online di Kabupaten Padang Pariaman dengan lebih cepat, tanggap, efektif, dan efisien.
- 5. Menumbuhkan dan meningkatkan kepercayaan masyarakat dalam mengurus dokumen kependudukan secara online dengan memberikan kualitas pelayanan terbaik.
- 6. Menciptakan Sumber Daya Manusia yang profesional dalam memberikan pelayanan dokumen kependudukan dan pencatatan sipil online kepada masyarakat di Kabupaten Padang Pariaman.

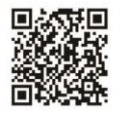

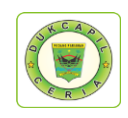

## **C. GAMBARAN UMUM DAERAH**

abupaten Padang Pariaman terletak antara  $0<sup>0</sup>11 - 0<sup>0</sup>49$  Lintang Selatan dan 98036' - 100028' Bujur Timur, dengan luas wilayah sekitar 1.328,79 km<sup>2</sup> dan panjang garis pantai 60,50 km2. Luas daratan daerah ini setara dengan 3,15 persen dari luas daratan wilayah Provinsi Sumatera Barat. K

Suhu Udara berkisar antara 24,40C – 25,70C, jadi untuk rata- rata suhu maksimal 3,080C dan rata-rata suhu minimum yaitu 21,340C, dengan kelembapan relative 86,75 %.

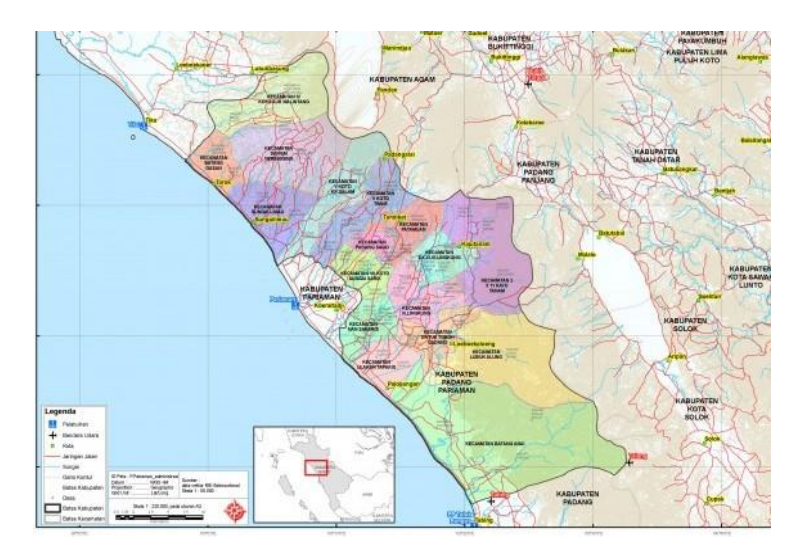

**Gambar I Peta Kabupaten Padang Pariaman**

Kabupaten Padang Pariaman berbatasan dengan beberapa kabupaten yang ada di Provinsi Sumatera barat yaitu :

- Sebelah Utara : Berbatasan dengan Kabupaten Agam
- Sebelah Selatan : Berbatasan dengan Kota Padang
- Sebelah Timur : Berbatasan dengan Kabupaten Solok dan Kabupaten Tanah Datar
- Sebelah Barat : Berbatasan Kota Pariaman dan Samudera Hindia

Wilayah administrasi Kabupaten Padang Pariaman terdiri dari 17 (tujuh belas) Kecamatan 103 (seratus tiga) Nagari, dan 600 (enam ratus) Korong/dusun. Jumlah penduduk Kabupaten Padang Pariaman 431.224 per Februari 2020

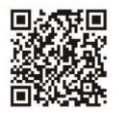

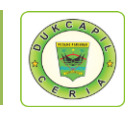

## **D. VISI DAN MISI**

#### **1. VISI**

Dinas Kependudukan dan Pencatatan Sipil menetapkan Visi sebagai berikut: *"Satu Data untuk Semua"*

Makna yang terkandung dalam Visi ini adalah:

- 1. Data dalam hal ini adalah Data Kependudukan yang dihasilkan dari pelayanan Pendaftaran Penduduk dan Pencatatan Sipil yang merupakan data perseorangan dan/atau data agregat yang terstruktur. Informasi yang terhimpun dalam data perseorangan diantaranya meliputi : Nomor KK, NIK, nama lengkap, jenis kelamin, tempat lahir, tanggal/bulan dan tahun lahir, golongan darah dan informasi penting lainnya, sementara data yang terhimpun sebagai "data agregat" adalah sekumpulan data tentang peristiwa kependudukan, peristiwa penting, jenis kelamin, kelompok usia, agama, pendidikan dan pekerjaan, dalam bentuk data yang berupa angka-angka atau data kuantitatif dan data yang berupa penjelasan atau data kualitatif.
- 2. Berikut penjelasan mengenai kepentingan, dampak serta manfaat Data Kependudukan.

Data kependudukan kerap menjadi masalah di negeri ini, terlebih di era demokrasi sekarang ini. Keakuratan data mutlak diperlukan, dalam setiap Pemilihan Umum (Pemilu) yang diselenggarakan secara langsung baik untuk pemerintah pusat maupun daerah. Namun, lebih jauh dari sekedar pemenuhan kebutuhan pemilu, data akurat tentang kependudukan, sejatinya sangat diperlukan dalam pembangunan nasional, mulai dari penyusunan strategi sampai implementasinya. Bahkan, dunia bisnispun, sangat memerlukannya. Dengan data lengkap, niscaya akan mempermudah berbagai urusan yang diperlukan masyarakat berupa pelayanan publik dan pendayagunaan untuk penetapan kebijakan pembangunan (antara lain merupakan komponen penting dalam pembuatan indikator MDGs).

Dampak manfaat Data yang kependudukan yang akurat dan *up-date*  yang diperoleh dari penggunaan NIK secara nasional, diantaranya adalah :

• Keamanan Negara;

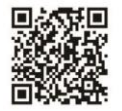

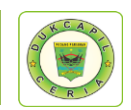

- Demokrasi (Pemilu dan Pemilu Kepala Daerah);
- Citra/Eksistensi Negara;
- Status kependudukan seseorang;
- Perencanaan Pembangunan Nasional yang tepat;
- Akses Pelayanan Publik (Pajak, Perbankan, Bisnis, Kepolisian);
- Data Statistik Kependudukan yang akurat;
- Kemudahan bepergian serta mencegah teroris internasional/domestic, pekerja illegal/imigran, dan penyalahgunaan dokumen kependudukan.

Sedangkan institusi yang bisa memanfaatkan data kependudukan antara lain :

- Kementerian Keuangan (Dirjen Pajak dan Bea Cukai);
- Kementerian Hukum dan HAM (Dirjen Imigrasi);
- Kementerian Agama (KUA);
- Kementerian Pertahanan;
- Badan Intelijen Negara;
- Badan Pertanahan Nasional;
- POLRI;
- Kementerian Kelautan dan Perikanan;
- Bappenas;
- Masyarakat/Dunia Usaha;
- Kementerian Kesehatan;
- Kementerian Sosial;
- Kementerian Tenaga Kerja dan Transmigrasi;
- KPU (Pemilu dan pemilu Kepala Daerah);
- BKKBN;
- Perbankan/Lembaga Keuangan.

## **2. MISI**

Untuk mewujudkan Visi tersebut, Dinas Kependudukan dan Pencatatan Sipil sebagai bekut :

- 1. Mewujudkan pelayanan prima
- 2. Mewujudkan tertib administrasi kependudukan;

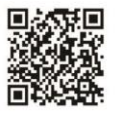

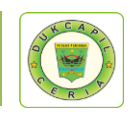

## **E. MAKLUMAT PELAYANAN**

Maklumat pelayanan yang sudah disepakati dan ditandatangani oleh pegawai Dinas Kependudukan dan Pencatatan Sipil Kabupaten Padang Pariaman adalah sebagai berikut :

Kami seluruh penyelenggara Dokumen Kependudukan dan Pencatatan Sipil menyatakan sanggup menyelenggarakan pelayanan sesuai Standar Pelayanan yang telah ditetapkan dan apabila tidak menepati janji, siap menerima sanksi sesuai Peraturan Perundang-Undangan yang berlaku.

## **F. MOTTO PELAYANAN**

Siap melayani dengan "CERIA".

- **C** : **Cepat**, Melakukan aktifitas pelayanan sesegera mungkin dengan hasil yang maksimal tanpa mengurangi kualitas dan etika.
- E : **Efisien**, Kemauan untuk menyelesaikan pekerjaan cermat, cepat, tepat dan berdaya guna tanpa mengurangi tujuan utama.
- **R** : **Responsif**, Kepekaan dalam menyikapi berbagai hal yang dihadapi dalam pelayanan.
- **I** : I**novatif**, Kemampuan mengeksplorasi diri untuk menghasilkan terobosan-terobosan baru dalam pelayanan.
- **A** : **Akuntabel**, Kemampuan untuk melakukan aktifitas secara **t**ransparan dan dapat dipertanggungjawabkan sesuai dengan Peraturan Perundang-undangan yang berlaku.

## **G. JANJI PELAYANAN**

- a. Melayani dengan "CERIA" (Cepat, Efisien, Responsif, Inovatif dan Akuntabel).
- b. Memberikan pelayanan ramah, sopan dan santun tanpa membedakan pemohon dan memegang teguh prinsip pelayanan prima.
- c. Menaati segala peraturan yang berlaku dan tidak menerima suap, menolak perbuatan korupsi serta tindakan yang melanggar dan melawan hukum.
- d. Memberikan kenyamanan, keamanan dan kepastian kepada setiap Pemohon demi mewujudkan pelayanan prima.
- e. Mendukung dengan sepenuh hati serta bekerja dengan giat untuk mendukung Visi dan Misi Kabupaten Padang Pariaman.

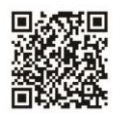

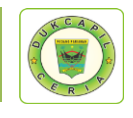

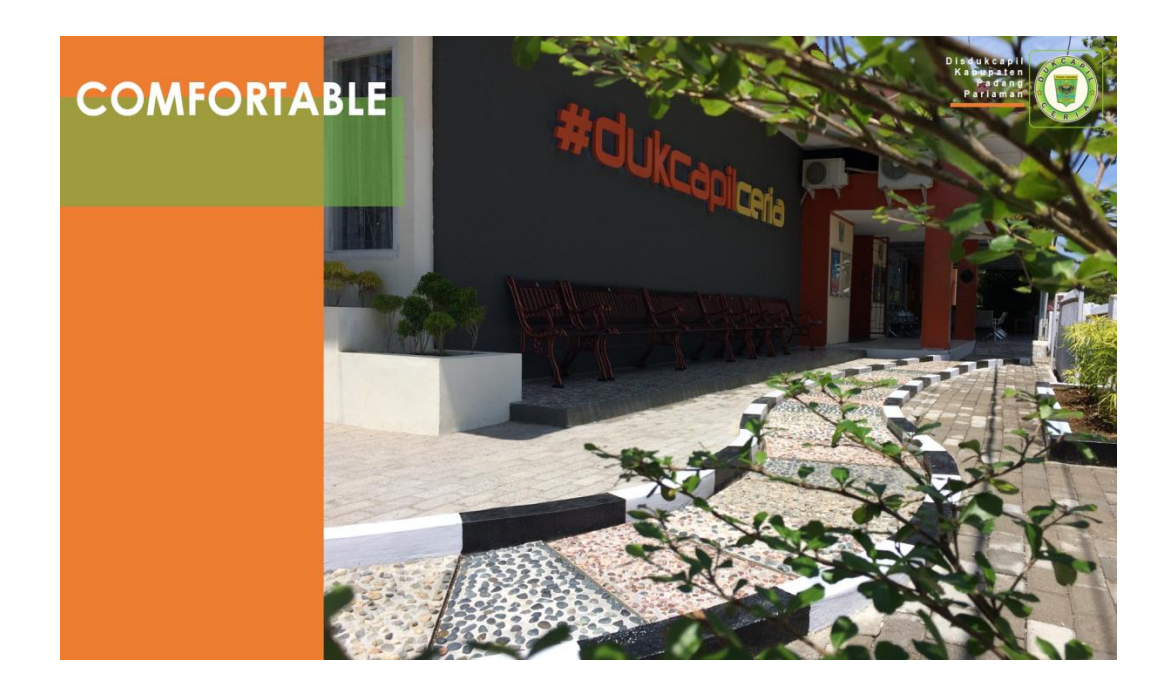

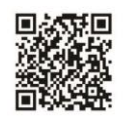

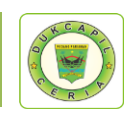

## **NAGARI GO DIGITAL**

Nagari Go Digital adalah program Inovasi yang dikembangkan oleh Dinas Kependudukan dan Pencatatan Sipil Kabupaten Padang Pariaman pada akhir tahun 2019. Program ini dimotori oleh Aplikasi Dukcapil Ceria Mobile yang memungkinkan masyarakat di Kabupaten Padang Pariaman mengurus dokumen kependudukan dan pencatatan sipil cukup dari rumah masingmasing dengan menggunakan *smartphone*.

Input data akan diteruskan kepada operator Back Office Team (BOT, operator khusus pengurusan dokumen kependudukan online) untuk diselesaikan, kemudian output dokumen kependudukan berupa *softfile* pdf akan dikirim langsung pada akun Dukcapil Ceria Mobile masyarakat yang melakukan permohonan dan dapat dicetak langsung di nagari sesuai domisili masyarakat terkait, sehingga tidak perlu datang ke Kantor Dinas Kependudukan dan Pencatatan Sipil.

Program Nagari Go Digital dilaksanakan guna meningkatkan kualitas pelayanan kepada masyarakat di Kabupaten Padang Pariaman, khususnya dalam percepatan pelayanan dan memangkas jarak masyarakat dalam pengurusan dokumen kependudukan, sehingga pelayanan kependudukan lebih dekat dengan mencetak langsung di kantor Nagari setempat.

Layanan yang dapat diajukan di aplikasi dukcapil ceria mobile adalah Perubahan Kartu Keluarga (KK) yang terdiri dari Pembuatan KK Baru, Perubahan KK, Pecah KK, dan Penggantian KK Hilang, Permohonan Pencetakan KTP yang terdiri dari KTP Baru, KTPEL Ganti KTP, KTPEL Hilang, KTPEL Rusak dan KTPEL Ganti Suket, Akta Kelahiran, Akta Kematian, Permohonan Pindah, Kartu Identitas Anak, dan Layanan Pengaduan Tamasya. Dokumen Cetak Kependudukan yang dilayani di Nagari adalah Akta Kelahiran, Akta Kematian, Kartu Keluarga, dan SKPWNI.

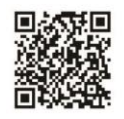

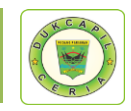

#### **DOKUMEN KEPENDUDUKAN YANG DILAYANI**

#### **1. Kartu Identitas Anak (KIA)**

Berdasarkan Permendagri No. 2 tahun 2016 tentang Kartu Identitas Anak, Kartu Identitas Anak yang selanjutnya disingkat menjadi KIA adalah identitas resmi anak sebagai bukti diri anak yang berusia kurang dari 17 tahun dan belum menikah yang diterbitkan oleh Dinas Kependudukan dan Pencatatan Sipil Kabupaten/Kota.

Tujuan Pembuatan KIA adalah untuk meningkatkan pendataan, perlindungan dan pelayanan publik serta sebagai upaya memberikan perlindungan dan pemenuhan hak konstitusional warga negara. Manfaat KIA adalah untuk memenuhi hak anak, untuk persyaratan mendaftar sekolah, untuk bukti diri anak sebagai data identitas ketika membuka tabungan atau menabung di bank, juga berlaku untuk proses mendaftar BPJS dan lainnya.

#### **2. Kartu Keluarga (KK)**

Menurut Undang-Undang Republik Indonesia Nomor 24 Tahun 2013 tentang Perubahan Atas Undang-Undang Nomor 23 Tahun 2006 tentang Administrasi Kependudukan, pasal 1, Kartu Keluarga selanjutnya disingkat KK, adalah kartu identitas keluarga yang memuat data tentang nama, susunan dan hubungan dalam keluarga, serta identitas anggota keluarga.

Dokumen Kartu Keluarga yang dilayani dalam Program Nagari Go Digital terdiri dari Pembuatan KK Baru, Perubahan KK, Pecah KK, dan Penggantian KK Hilang.

#### **3. Akta Kelahiran**

Akta kelahiran adalah akta/catatan otentik yang dibuat oleh pegawai Dinas Kependudukan dan Pencatatan Sipil berupa catatan resmi tentang tempat dan waktu kelahiran anak, nama anak dan nama orang tua anak secara lengkap dan jelas, serta status kewarganegaraan anak. Catatan resmi ini berlandaskan Undang-Undang dan dapat dipertanggungjawabkan keasliannya.

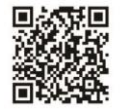

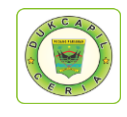

Dokumen Akta Kelahiran yang dilayani dalam program Nagari Go Digital terbagi menajadi dua, yaitu Pengajuan Lahir Tanpa Nik dan Pengajuan Lahir Ada Nik.

## **4. Akta Kematian**

Akta kematian adalah dokumen resmi yang dibuat dan diterbitkan oleh Dinas Kependudukan dan Pencatatan Sipil yang membuktikan secara pasti tentang kematian seseorang. Kematian merupakan salah satu peristiwa penting yang dialami oleh setiap orang, yang harus dicatat dan dikukuhkan oleh Negara dalam bentuk Akta Kematian.

Arti penting kepemilikan Akta Kematian yaitu : memberikan kepastian hukum atas meninggalnya seseorang kepada pihak yang mempunyai garis keturunan atau hubungan darah yang diwujudkan melalui dokumen pencatatan kematian yaitu Akta Kematian, merupakan bukti pengakuan Negara atas meninggalnya seseorang dengan berbagai implikasi keperdataan yang wajib diselesaikan, dan pencatatan peristiwa kematian merupakan sumber data statistik yang akurat sekaligus mengakomodasi kepentingan dalam perencanaan pembangunan di bidang kesehatan.

## **5. Pengajuan Pindah**

Pengajuan surat pindah domisi diperlukan jika penduduk yang bersangkutan (ybs) pindah tempat tinggal. Pengurusan surat pindah bertujuan untuk memperbarui *database* di Dinas Kependudukan dan Pencatatan Sipil (Disdukcapil) serta mengganti data di Kartu Tanda Penduduk (KTP) dan Kartu Keluarga (KK). Alur mengurus surat pindah domisili dimulai dengan mencabut data penduduk ybs di tempat tinggal asal dan mendaftar di tempat yang baru.

## **6. KTP-EL**

Berdasarkan Undang-Undang Republik Indonesia Nomor 23 Tahun 2006 tentang Administrasi Kependudukan, Bab 1 Pasal 1 poin 14, Kartu Tanda Penduduk, selanjutnya disingkat KTP, adalah identitas resmi Penduduk sebagai bukti diri yang diterbitkan oleh Instansi Pelaksana yang berlaku di seluruh wilayah Negara Kesatuan Republik Indonesia.

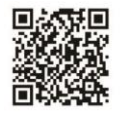

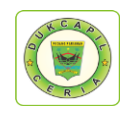

Permohonan Pencetakan KTP yang dilayani dalam Program Nagari Go Digital terdiri dari

- Pencetakan KTP baru, Menu ini khusus bagi sudah rekam KTP dan belum pernah mencetak KTP sama sekali;
- KTPEL Ganti KTP, Menu ini khusus untuk pengajuan KTP yang mengalami perubahan data;
- KTPEL Hilang, Menu ini khusus untuk pengajuan penggantian KTP karena hilang;
- KTPEL Rusak, Menu ini untuk pengajuan penggantian KTP yang Rusak;
- KTPEL Ganti Suket, Menu ini khusus bagi yang masih memegang suket dan belum memperoleh KTP.

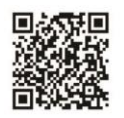

#### **PERSYARATAN DOKUMEN**

## **A. Kartu Identitas Anak (KIA)**

- **a) Penerbitan Kartu Identitas Anak (KIA) Penerbitan KIA untuk anak kurang dari 5 tahun:**
	- 1. Fotocopy Kutipan Akta Kelahiran;
	- 2. Fotoopy KK orangtua/wali; dan
	- 3. Fotocopy KTP EL orangtua/wali.

## **Penerbitan KIA untuk anak usia 5 s/d 17 tahun kurang satu hari:**

- 1. Fotocopy Kutipan Akta Kelahiran;
- 2. Fotoopy KK orangtua/wali; dan
- 3. Fotocopy KTP EL orangtua/wali.
- 4. Pas foto anak berwarna ukuran 3x4 sebanyak 2 (dua) lembar

## **b) Penerbitan KIA (Kartu Identitas Anak) karena hilang atau rusak**

- 1. Surat Keterangan Hilang dari Kepolisian ( untuk KIA hilang);
- 2. KIA rusak ( untuk KIA yang rusak).

## **B. Kartu Keluarga (KK)**

## **a) Penerbitan Kartu Keluarga Baru**

- 1. Mengisi Formulir Blanko FI-01;
- 2. Buku Nikah/Kutipan Akta Perkawinan atau Kutipan Akta Perceraian;
- 3. Memperlihatkan dokumen penting yaitu ijazah, rapor, Kutipan Akta Kelahiran, dan Paspor;

## **b) Penerbitan Kartu Keluarga Baru Akibat Pindah Datang**

- 1. Surat Keterangan Pindah/Surat Keterangan Pindah Datang penduduk dalam wilayah NKRI;
- 2. Memperlihatkan dokumen penting yaitu ijazah, rapor, Buku Nikah atau Kutipan Akta Perkawinan, Kutipan Akta Kelahiran dan Paspor;
- 3. KTP El Asli (apabila belum ditarik dari daerah asal).

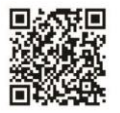

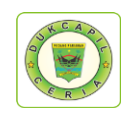

## **c) Penerbitan Kartu Keluarga karena penambahan / pengurangan Anggota Keluarga**

## **Penambahan anggota keluarga :**

- 1. KK;
- 2. Fotocopy Buku Nikah yang dilegalisir KUA atau menunjukkan yang asli/Fotocopy Kutipan Akta Perkawinan;
- 3. Surat Keterangan Kelahiran dari bidan /puskesmas/rumah sakit (bagi penduduk yang mengalami kelahiran);
- 4. Surat Keterangan Pindah Datang ( SKPWNI ) dalam wilayah NKRI ( penambahan anggota keluarga untuk menumpang ke dalam KK);

## **Pengurangan anggota keluarga :**

- 1. KK;
- 2. Surat Keterangan Kematian dari Walinagari (karena kematian);
- 3. Fotocopy Surat Perceraian dari Pengadilan Agama/Fotocopy Kutipan Akta Perceraian (karena perceraian).

## **d) Penerbitan Kartu Keluarga karena Membentuk Rumah Tangga Baru**

- 1. KK Asli ( KK orang tua dan KK mertua );
- 2. Fotocopy Buku Nikah/Kutipan Akta Perkawinan;
- 3. Memperlihatkan dokumen penting yang dimiliki seperti Ijazah, Rapor, Kutipan Akta Kelahiran dan Paspor ;
- 4. Surat Keterangan Pindah Datang apabila KK Asli berasal dari daerah lain ;
- 5. KTP EL asli
- **e) Penerbitan Kartu Keluarga karena Hilang atau Rusak, Pembetulan Akibat Kesalahan Tulis dan Perubahan Elemen Data Penerbitan KK karena hilang/rusak :**
	- 1. Surat Keterangan Hilang KK dari kepolisian atau KK rusak
	- 2. KTP EL.

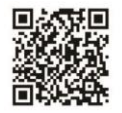

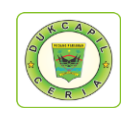

## **Penerbitan KK karena pembetulan akibat kesalahan tulis dan perubahan elemen data :**

- 1. KK asli;
- 2. Memperlihatkan dokumen pendukung yaitu : Buku Nikah/Akta Perkawinan, Ijazah, Rapor, Kutipan Akta Kelahiran dan Paspor.

## **f) Penerbitan Surat Keterangan Pindah Keluar Kabupaten / Kota, Provinsi di Wilayah NKRI**

- 1. KK Asli;
- 2. Memperlihatkan dokumen penting yaitu ijazah, rapor, kutipan akta kelahiran dan paspor;
- 3. Jika yang pindah dibawah umur harus melampirkan Surat Pernyataan dari orangtua/wali;
- 4. Jika salah satu kepala keluarga yang pindah karena pekerjaan, cerai harus melampirkan Surat Pernyataan dari suami/istri dan atau melampirkan Surat Cerai.

## **C. Akta Kelahiran**

- 1. Fotocopy KK;
- 2. Fotocopy KTP EL kedua orangtua;
- 3. Fotocopy Buku Nikah orangtua kandung yang dilegalisir/Fotocopy Kutipan Akta Perkawinan atau menunjukkan yang asli atau mengisi Surat Pernyataan Tanggung Jawab Mutlak (SPTJM) Pasangan Suami Istri bagi yang tidak memiliki Buku Nikah;
- 4. Asli Surat Keterangan Kelahiran dari penolong kelahiran atau mengisi Surat Pernyataan Tanggung Jawab Mutlak (SPTJM) Kebenaran Data Kelahiran;
- 5. Memperlihatkan dokumen penting yaitu ijazah, rapor dan paspor;

## **D. Akta Kematian**

- 1. KK;
- 2. Surat Kematian dari Dokter atau Walinagari.

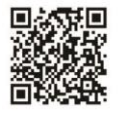

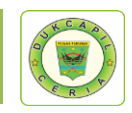

## **E. Pencatatan Lahir Mati**

1. Surat keterangan lahir mati atau pernyataan dari orangtua kandung atau wali bagi yang tidak memiliki surat keterangan lahir mati

## **F. Permohonan Pencetakan KTP-EL**

- **a) Perekaman dan Pencetakan KTP-el** 
	- 1. Fotocopy Kartu Keluarga
- **b) Pencetakan KTP EL Hilang atau Rusak ;**
	- 1. Surat Keterangan Hilang dari Kepolisian atau KTP EL yang rusak
	- 2. Fotocopy KK.

## **c) KTPEL Ganti Suket**

- 1. Fotocopy Kartu Keluarga
- 2. Suket KTP

## **G. Akta Perkawinan**

- 1. Fotocopy KK;
- 2. Fotocopy KTP EL;
- 3. Surat Keterangan terjadinya perkawinan dari pemuka agama atau penghayat kepercayaan kepada Tuhan YME;
- 4. Pas foto berwarna ukuran 3x4 kedua mempelai sebanyak 3 lembar;
- 5. Akta kematian pasangan (bagi janda/duda karena cerai mati);
- 6. Akta perceraian (bagi janda/duda karena cerai hidup);
- 7. Memperlihatkan dokumen penting yaitu ijazah, rapor, kutipan akta kelahiran dan paspor;

## **H. Akta Perceraian**

- 1. Kutipan Akta Perkawinan;
- 2. KK;
- 3. Fotocopy KTP suami istri;
- 4. Salinan Putusan Penetapan Pengadilan yang telah mempunyai kekuatan hukum tetap.

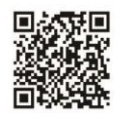

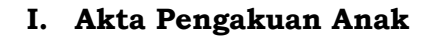

- 1. Fotocopy KK Ayah atau Ibu;
- 2. Fotocopy KTP EL;
- 3. Fotocopy Kutipan Akta Kelahiran Anak;
- 4. Surat Pernyataan pengakuan anak dari ayah biologis yang disetujui oleh ibu kandung atau penetapan pengadilan mengenai pengakuan anak jika ibu kandung orang asing;
- 5. Surat keterangan telah terjadi perkawinan dari pemuka agama atau penghayat kepercayaan terhadap Tuhan YME.

#### **J. Pencatatan Pembatalan Perkawinan**

- 1. Kartu Keluarga;
- 2. KTP EL;
- 3. Kutipan Akta Perkawinan Asli;
- 4. Salinan Putusan Pengadilan yang telah mempunyai kekuatan hukum tetap.

#### **K. Pencatatan Pembatalan Perceraian**

- 1. KK;
- 2. KTP EL;
- 3. Kutipan Akta Perceraian;
- 4. Salinan Putusan Pengadilan yang mempunyai kekuatan hukum tetap.

#### **L. Pencatatan Pengangkatan Anak**

- 1. KK;
- 2. KTP EL;
- 3. Kutipan Akta Kelahiran Anak;
- 4. Salinan Penetapan Pengadilan Negeri.

#### **M. Pencatatan Pengesahan Anak**

- 1. KK;
- 2. KTP EL;
- 3. Kutipan Akta Kelahiran;
- 4. Fotocopy Kutipan Akta Perkawinan.

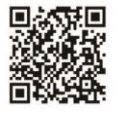

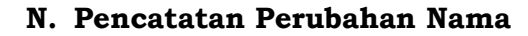

- 1. KK;
- 2. KTP EL;
- 3. Kutipan Akta Kelahiran;
- 4. Kutipan Akta Perkawinan;
- 5. Salinan Penetapan Pengadilan Negeri.

#### **O. Perubahan Status Kewarganegaraan**

- 1. Petikan Keputusan Presiden tentang pewarganegaraan dan berita acara pengucapan sumpah atau pernyataan janji setia atau petikan Keputusan Menteri yang menyelenggarakan urusan pemerintahan di bidang hukum tentang perubahan status kewarganegaraan;
- 2. Kutipan Akta Pencatatan Sipil;
- 3. Buku Nikah/Kutipan Akta Perkawinan bagi yang sudah kawin;
- 4. KK;
- 5. KTP EL;
- 6. Paspor.

#### **P. Pembetulan dan Pembatalan Akta Pencatatan Sipil**

- 1. KK;
- 2. KTP EL;
- 3. Kutipan Akta Pencatatan Sipil yang dibatalkan;
- 4. Salinan Putusan Pengadilan yang telah mempunyai kekuatan hukum tetap.

#### **Q. Pengaduan**

- 1. Fotocopy KK;
- 2. KTP EL;
- 3. Dokumen pendukung yang dimiliki.

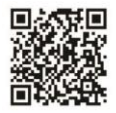

**SK NAGARI GO DIGITAL**

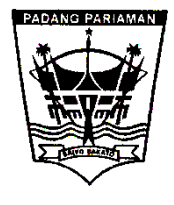

## **P E M E R I N T A H K A B U P A T E N P A D A N G P A R I A M A N DINAS KEPENDUDUKAN DAN PENCATATAN SIPIL**

**Jalan Dr. Soehardjo No. 7 Pariaman 25514 | Telp. (0751) 93399 | Fax (0751) 93953 Website : www.dukcapil.padangpariamankab.go.id Email Layanan Pengaduan : dukcapilceria.pelayanan@gmail.com** 

## KEPUTUSAN KEPALA DINAS KEPENDUDUKAN DAN PENCATATAN SIPIL KABUPATEN PADANG PARIAMAN

Nomor : 23/KEP/DISDUKCAPIL/2019

## TENTANG PROGRAM INOVASI NAGARI GO DIGITAL PADA DINAS KEPENDUDUKAN DAN PENCATATAN SIPIL KABUPATEN PADANG PARIAMAN

## KEPALA DINAS KEPENDUDUKAN DAN PENCATATAN SIPIL KABUPATEN PADANG PARIAMAN,

- MENIMBANG : a. bahwa untuk meningkatkan kualitas pelayanan kepada masyarakat di Kabupaten Padang Pariaman, khususnya dalam percepatan pelayanan dan memangkas jarak masyarakat dalam pengurusan dokumen kependudukan, dipandang perlu adanya suatu program Inovasi yaitu Nagari Go Digital, yang memungkinkan Masyarakat untuk mengurus dokumen kependudukannya langsung di kantor Nagari setempat.
	- b. bahwa untuk melaksanakan maksud tersebut pada huruf a diatas perlu ditetapkan dengan Keputusan Kepala Dinas Kependudukan dan Pencatatan Sipil Kabupaten Padang Pariaman.
- MENGINGAT : 1. Undang-Undang Nomor 12 Tahun 1956 tentang Pembentukan Daerah Otonom Kabupaten Dalam Lingkungan Propinsi Sumatera Tengah (Lembaran Negara Republik Indonesia Tahun 1956 Nomor 25);Undang-Undang Nomor 49 Tahun 1999 tentang Pembentukan Kabupaten Kepulauan Mentawai (Lembaran Negara Republik Indonesia Tahun 1999 Nomor 177, Tambahan Lembaran Negara Republik Indonesia Nomor 3898);
	- 2. Undang-Undang Nomor 12 Tahun 2002 tentang Pembentukan Kota Pariaman Di Propinsi Sumatera Barat (Lembaran Negara Republik Indonesia Tahun 2002 Nomor 25, Tambahan Lembaran Negara Republik Indonesia Nomor 4187);

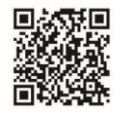

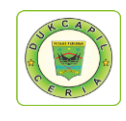

- 3. Undang-Undang Nomor 23 Tahun 2006 tentang Administrasi Kependudukan (Lembaran Negara Republik Indonesia Tahun 2006 Nomor 124, Tambahan Lembaran Negara Republik Indonesia Nomor 4674) sebagaimana telah diubah dengan Undang-Undang Nomor 24 Tahun 2013 tentang Perubahan Atas Undang-Undang Nomor 23 Tahun 2006 tentang Administrasi Kependudukan (Lembaran Negara Republik Indonesia Tahun 2013 Nomor 232, Tambahan Lembaran Negara Republik Indonesia Nomor 5475);
- 4. Undang-Undang Nomor 25 Tahun 2009 tentang Pelayanan Publik);
- 5. Undang-Undang Nomor 23 Tahun 2014 tentang Pemerintahan Daerah (Lembaran Negara Republik Indonesia Tahun 2014 Nomor 244, Tambahan Lembaran Negara Republik Indonesia Nomor 5587) sebagaimana telah diubah dengan Undang-Undang Nomor 9 Tahun 2015 tentang Perubahan Kedua Atas Undang-Undang Nomor 23 Tahun 2014 tentang Pemerintahan Daerah (Lembaran Negara Republik Indonesia Tahun 2015 Nomor 58, Tambahan Lembaran Negara Republik Indonesia Nomor 5679);
- 6. Peraturan Pemerintah Nomor 46 Tahun 2011 tentang Pelaksanaan Undang-Undang Nomor 25 Tahun 2009 tentang Pelayanan Publik;
- 7. Peraturan Pemerintah Nomor 102 Tahun 2012 tentang Perubahan Peraturan Pemerintah Nomor 37 Tahun 2007 tentang Pelaksanaan Undang-Undang Nomor 23 Tahun 2006 tentang Administrasi Kependudukan;
- 8. Peraturan Pemerintah Republik Indonesia Nomor 40 Tahun 2019 tentang Pelaksanaan Undang-Undang Nomor 23 Tahun 2006 tentang Administrasi Kependududkan Sebagaimana telah Diubah dengan Undang-Undang Nomor 24 Tahun 2013 tentang Perubahan Atas Undang-Undang Nomor 23 tahun 2006 tentang Administrasi Kependudukan (Lembaran Negara Republik Indonesia Tahun 2019 Nomor 102, Tambahan Lembaran Negara Republik Indonesia Nomor 6354);
- 9. Peraturan Presiden Nomor 96 Tahun 2018 tentang Persyaratan dan Tata Cara Pendaftaran Penduduk dan Pencatatan Sipil (Lembaran Negara RI Tahun 2018 Nomor 184);
- 10. Peraturan Presiden Nomor 76 Tahun 2013 tentang Pengelola Pengaduan Pelayanan Publik;
- 11. Keputusan Presiden Nomor 88 Tahun 2004 tentang Pengelolaan Informasi Kependudukan (Lembaran Negara Republik Indonesia Tahun 2004 No. 119)
- 12. Peraturan Menteri Pendayagunaan Aparatur Negara Nomor 15 Tahun 2014 tentang Pedoman Standar Pelayanan Publik;
- 13. Peraturan Menteri Pendayagunaan Aparatur Negara dan Reformasi Birokrasi Nomor 14 Tahun 2017 tentang Pedoman Penyusunan Survei Kepuasan Masyarakat

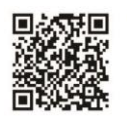

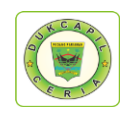

- 14. Peraturan Menteri Pendayagunaan Aparatur Negara Nomor 24 Tahun 2014 tentang Pengelola Pengaduan;
- 15. Peraturan Menteri Dalam Negeri Nomor 11 Tahun 2010 tentang Pedoman Pendataan Penerbitan Dokumen Kependudukan dalam Administrasi Kependudukan;
- 16. Peraturan Menteri Dalam Negeri Nomor 12 Tahun 2010 tentang Pedoman Pencatatan Perkawinan dan Pelaporan Akta yang diterbitkan oleh negara lain;
- 17. Peraturan Menteri Dalam Negeri Nomor 15 Tahun 2010 dan Menteri Kesehatan Nomor 162 Menkes tentang Pelaporan Kematian dan Penyebab Kematian;
- 18. Peraturan Menteri Dalam Negeri Nomor 19 Tahun 2010 tentang Formulir dan Buku yang digunakan dalam Pendaftaran Penduduk dan Pencatatan Sipil;
- 19. Peraturan Menteri Dalam Negeri Nomor 10 Tahun 2011 tentang Penerbitan Dokumen Pendaftaran Penduduk sebagai Akibat Perubahan Alamat;
- 20. Peraturan Menteri Dalam Negeri Nomor 25 Tahun 2011 tentang Pedoman Pengkajian Pengembanagn dan Pengelolaan Sistem Informasi Administrasi Kependudukan (SIAK);
- 21. Peraturan Daerah Kabupaten Padang Pariaman Nomor 10 Tahun 2016 tentang Pembentukan dan Susunan Perangkat Daerah (Lembaran Daerah Kabupaten Padang Pariaman Tahun 2016 Nomor 10);
- 22. Peraturan Bupati Nomor 55 Tahun 2016 tentang Kedudukan, Susunan Organisasi, Tugas dan Fungsi serta Tata Kerja Dinas Kependudukan dan Pencatatan Sipil Kabupaten Padang Pariaman;
- 23. Peraturan Bupati Padang Pariaman Nomor 33 Tahun 2017 tentang Petunjuk Teknis dan Standar Biaya Pelaksanaan Anggaran Pendapatan dan Belanja Daerah (APBD) Kabupaten Padang Pariaman Tahun Anggaran 2018.

## MEMUTUSKAN

#### PERTAMA : Program Nagari Go Digital pada Dinas Kependudukan dan Pencatatan Sipil Kabupaten Padang Pariaman Tahun 2019.

- KEDUA : Nagari Go Digital adalah program Inovasi yang memungkinkan Masyarakat di Kabupaten Padang Pariaman untuk mengajukan pelayanan dan mencetak langsung dokumen kependudukannya di Kantor Nagari sesuai dengan alamat di Kartu Tanda Penduduk (KTP).
- KETIGA : Layanan yang dapat diajukan adalah Perubahan Kartu Keluarga (KK) yang terdiri dari Pembuatan KK Baru, Perubahan KK, Pecah KK, dan Penggantian KK Hilang, Permohonan Pencetakan KTP yang terdiri dari KTP Baru, KTPEL Ganti KTP, KTPEL Hilang, KTPEL Rusak dan KTPEL Ganti Suket, Akta Kelahiran, Akta Kematian, Permohonan Pindah, Kartu Identitas Anak, dan Layanan Pengaduan

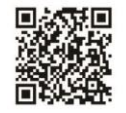

Menetapkan

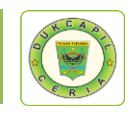

Tamasya.

- KEEMPAT : Dokumen Cetak Kependudukan yang dilayani di Nagari adalah Akta Kelahiran, Akta Kematian, Kartu Keluarga, SKPWNI.
- KELIMA : Segala biaya yang timbul akibat Keputusan ini dibebankan kepada Anggaran Pendapatan dan Belanja Daerah Kabupaten Padang Pariaman Tahun Anggaran 2019 pada Dokumen Pengguna Anggaran Dinas Kependudukan dan Pencatatan Sipil Kabupaten Padang Pariaman;
- KEENAM : Keputusan ini mulai berlaku sejak tanggal ditetapkan dengan ketentuan bahwa segala sesuatu akan dirubah dan diperbaiki kembali sebagaimana mestinya jika dikemudian hari ternyata terdapat kekeliruan dalam penetapannya.

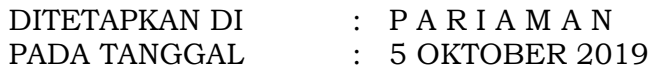

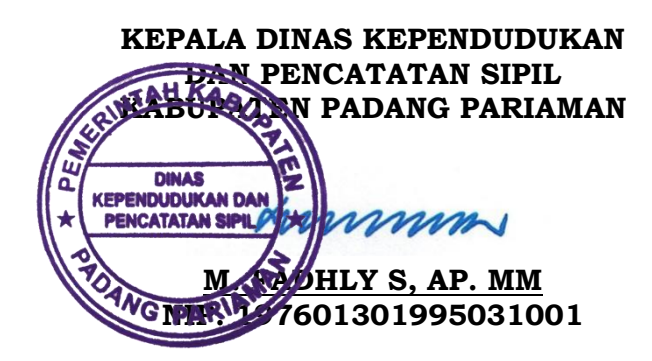

Tembusan disampaikan kepada yth:

- 1. Bupati Padang Pariaman;
- 2. Inspektur Kab. Padang Pariaman;
- 3. Kepala BPKD Kab. Padan Pariaman;
- 4. Kepala Bagian Organisasi dan RB Setdakab Padang Pariaman;
- 5. Arsip

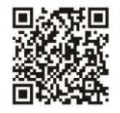

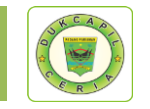

## **SOP NAGARI GO DIGITAL**

## **PROSEDUR APLIKASI DUKCAPIL CERIA DIGITAL KARTU IDENTITAS ANAK (NAGARI)**

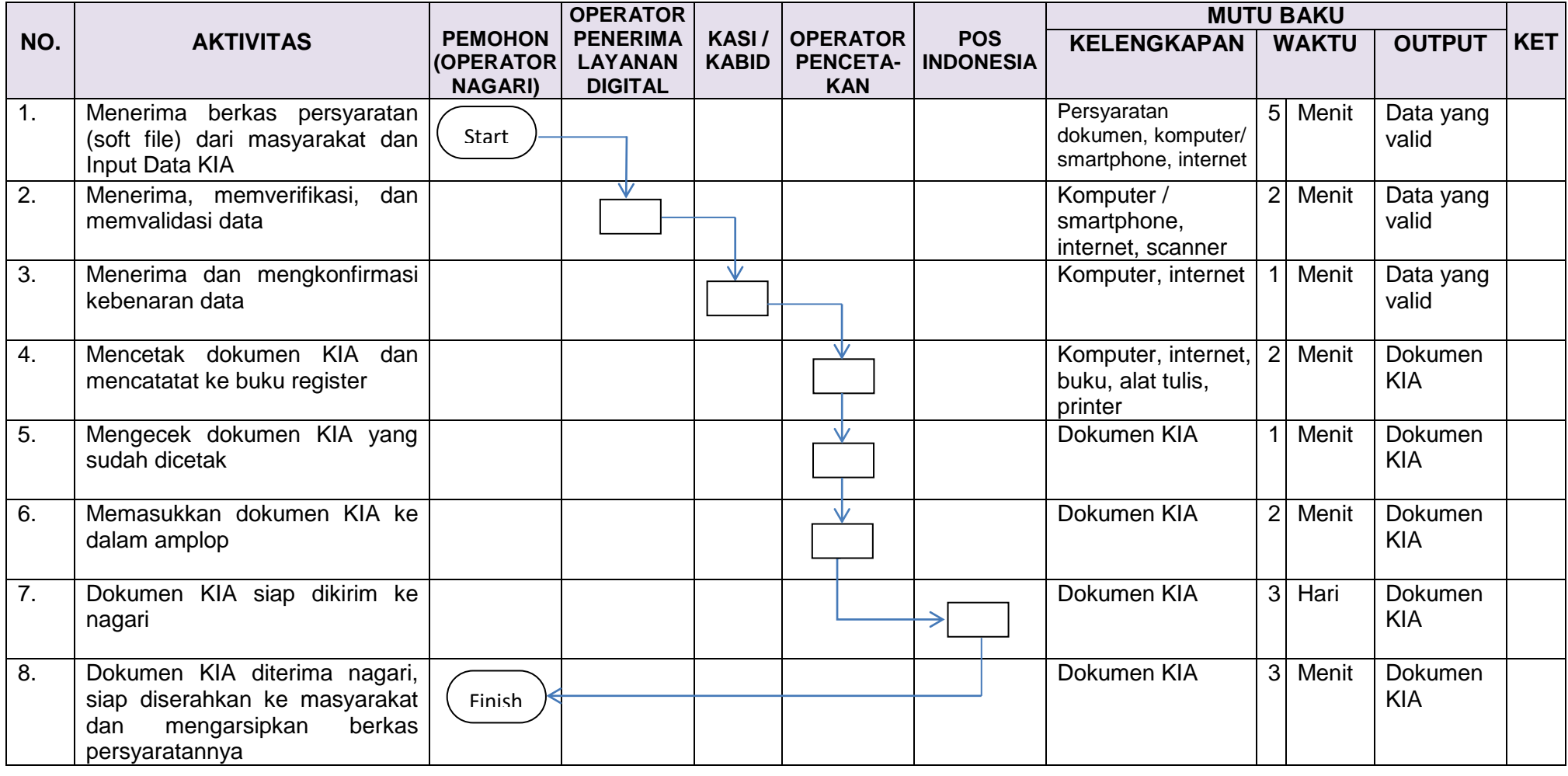

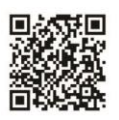

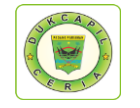

## **PROSEDUR APLIKASI DUKCAPIL CERIA DIGITAL KARTU IDENTITAS ANAK (MASYARAKAT)**

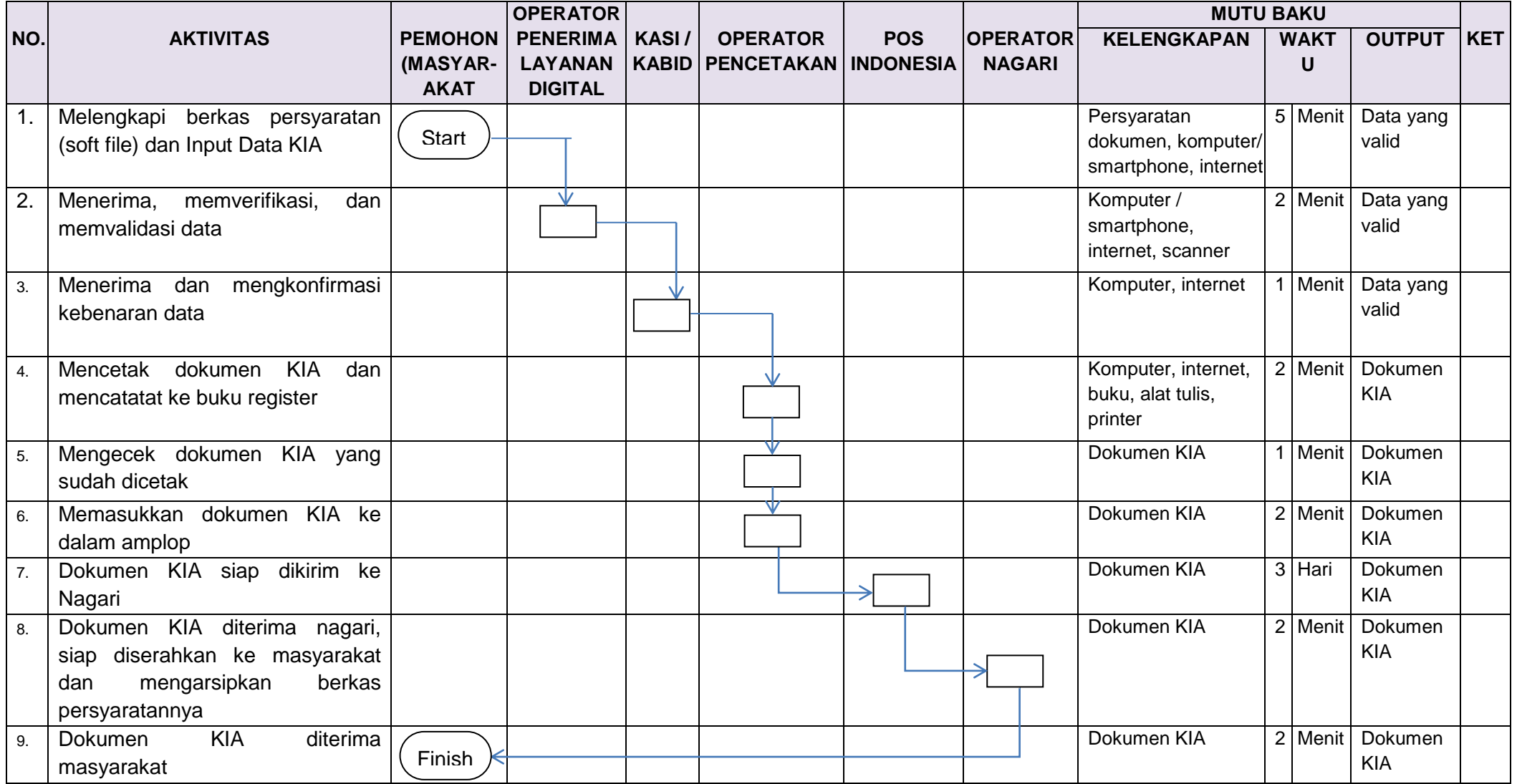

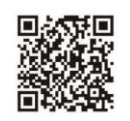

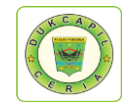

## **PROSEDUR APLIKASI DUKCAPIL CERIA DIGITAL KARTU KELUARGA (NAGARI)**

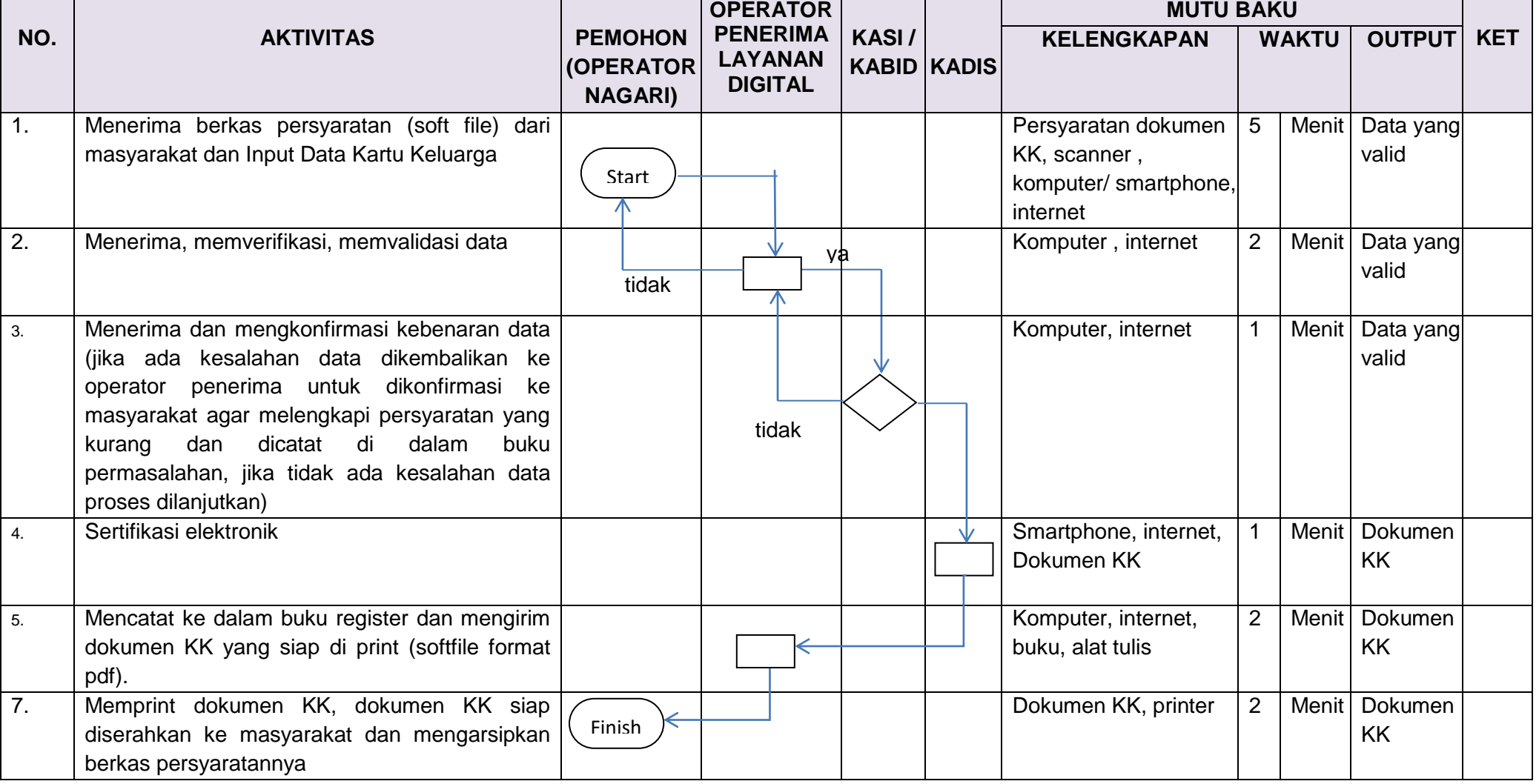

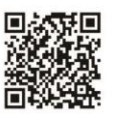

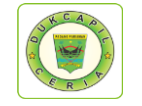

## **PROSEDUR APLIKASI DUKCAPIL CERIA DIGITAL KARTU KELUARGA (MASYARAKAT)**

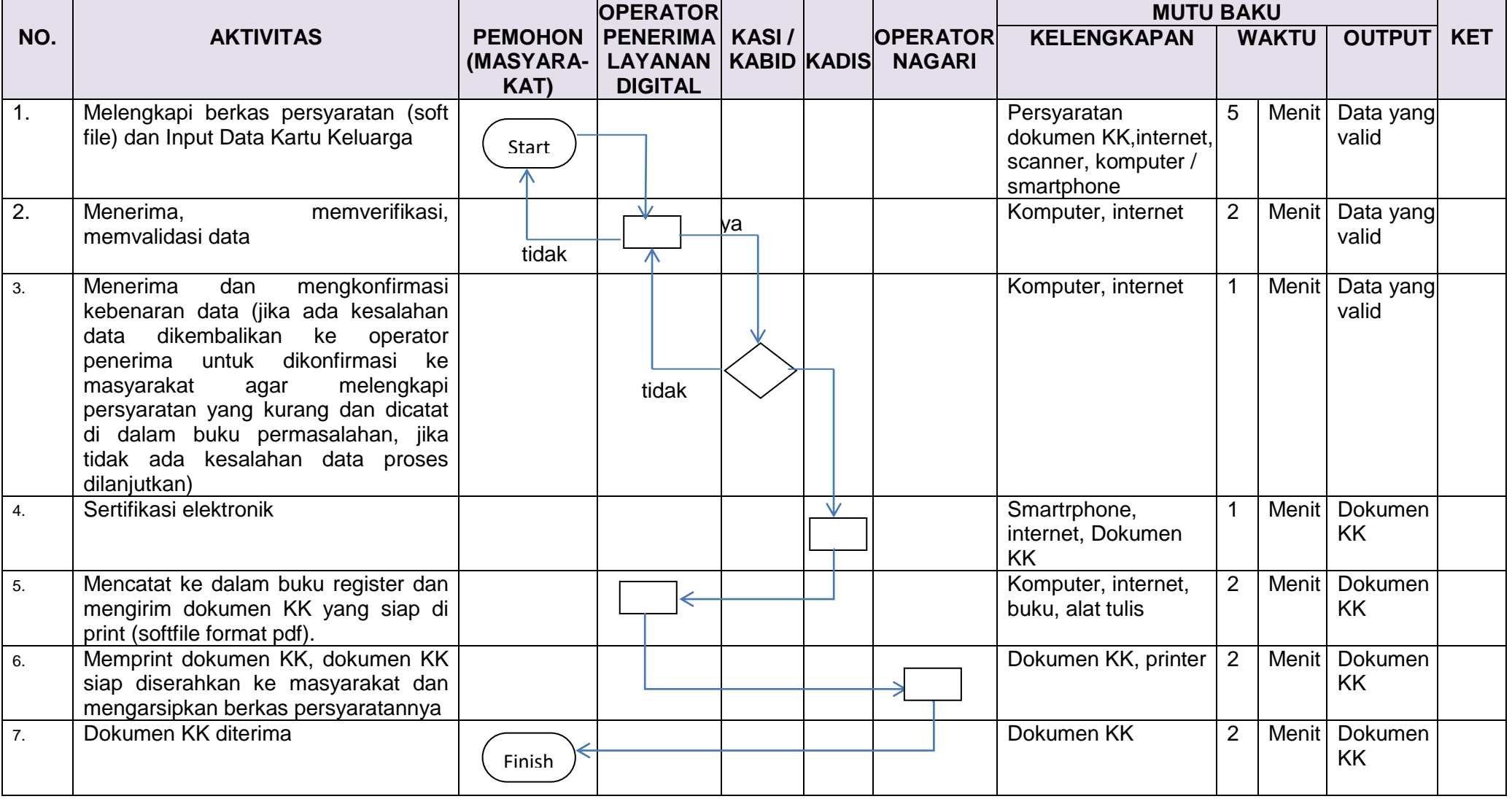

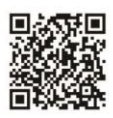

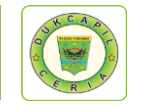

## **PROSEDUR APLIKASI DUKCAPIL CERIA DIGITAL SKPWNI (MASYARAKAT)**

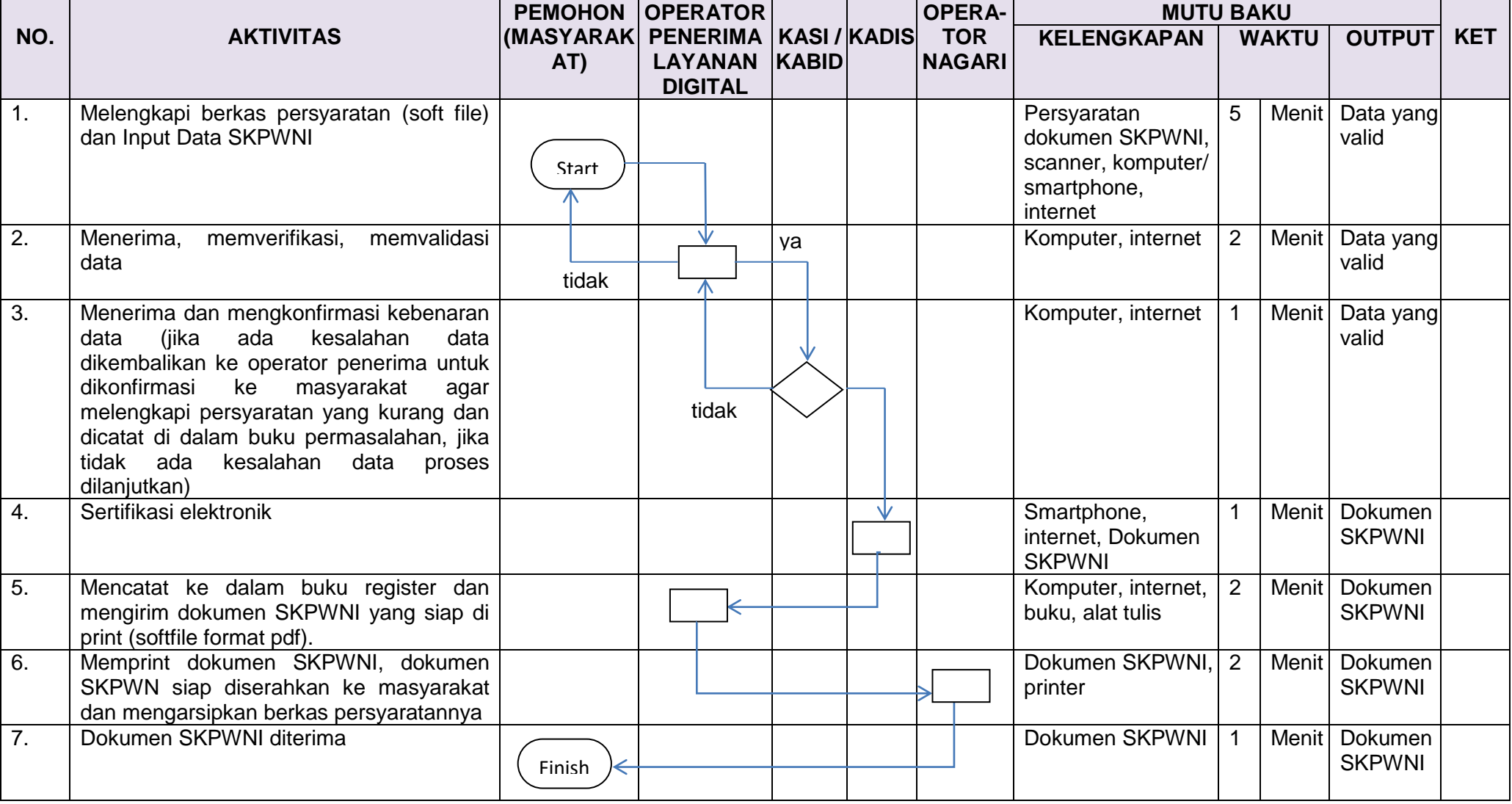

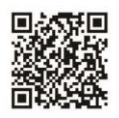

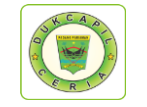

## **PROSEDUR APLIKASI DUKCAPIL CERIA DIGITAL SKPWNI (NAGARI)**

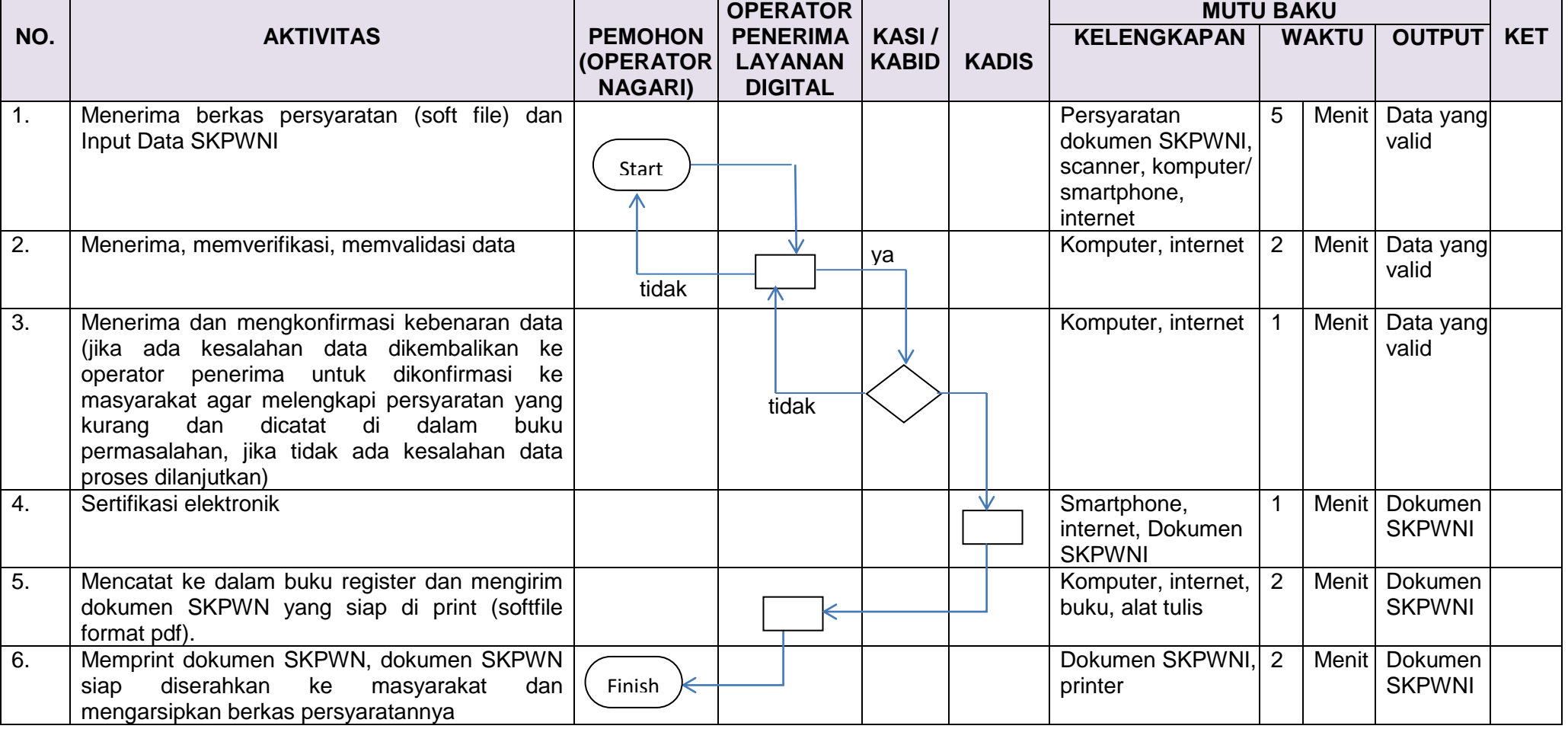

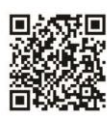

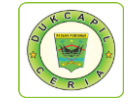

## **PROSEDUR APLIKASI DUKCAPIL CERIA DIGITAL AKTA KEMATIAN (NAGITA) NAGARI**

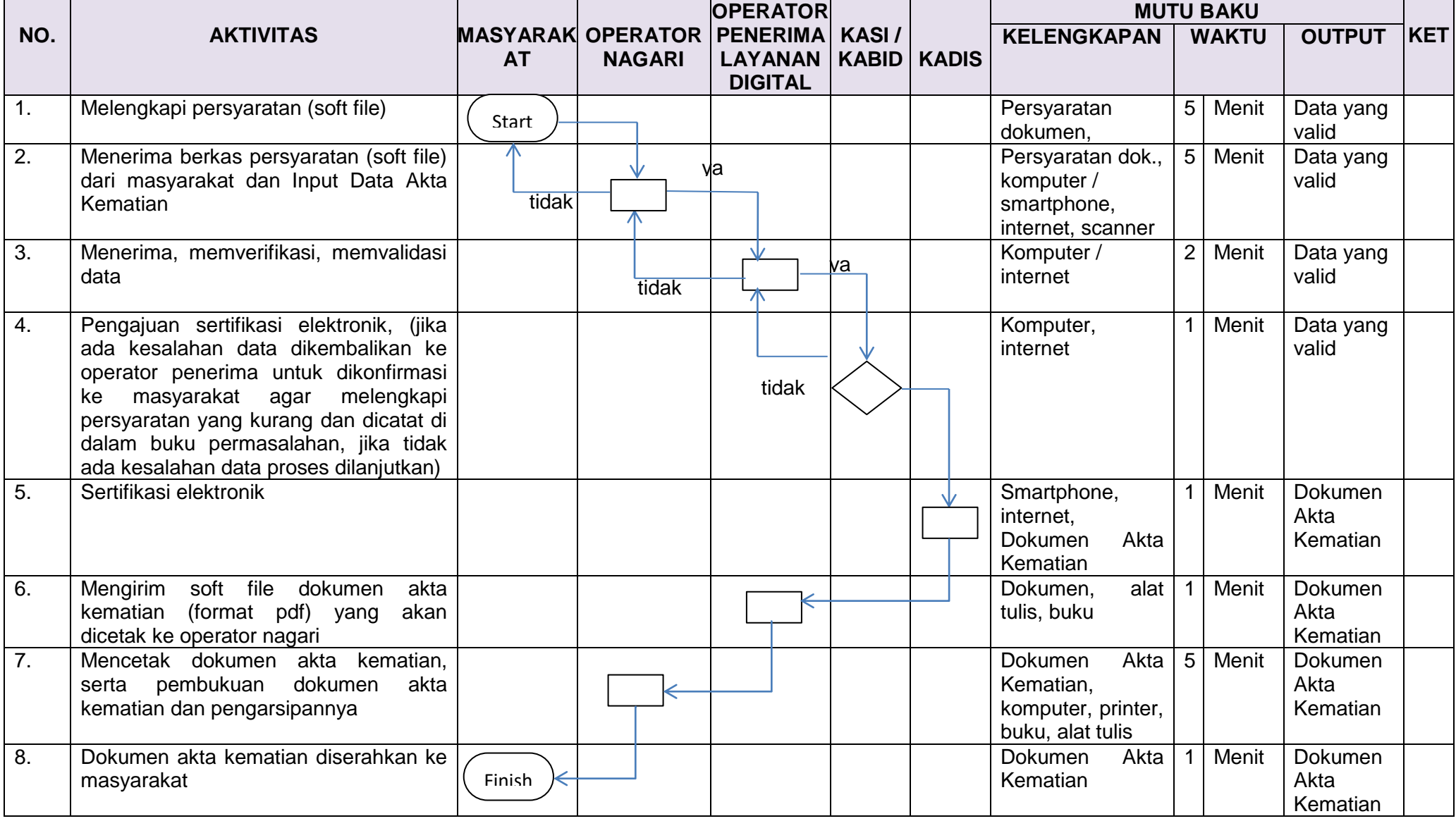

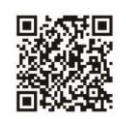

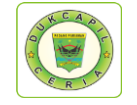

## **PROSEDUR APLIKASI DUKCAPIL CERIA DIGITAL AKTA KEMATIAN (NAGITA) MASYARAKAT**

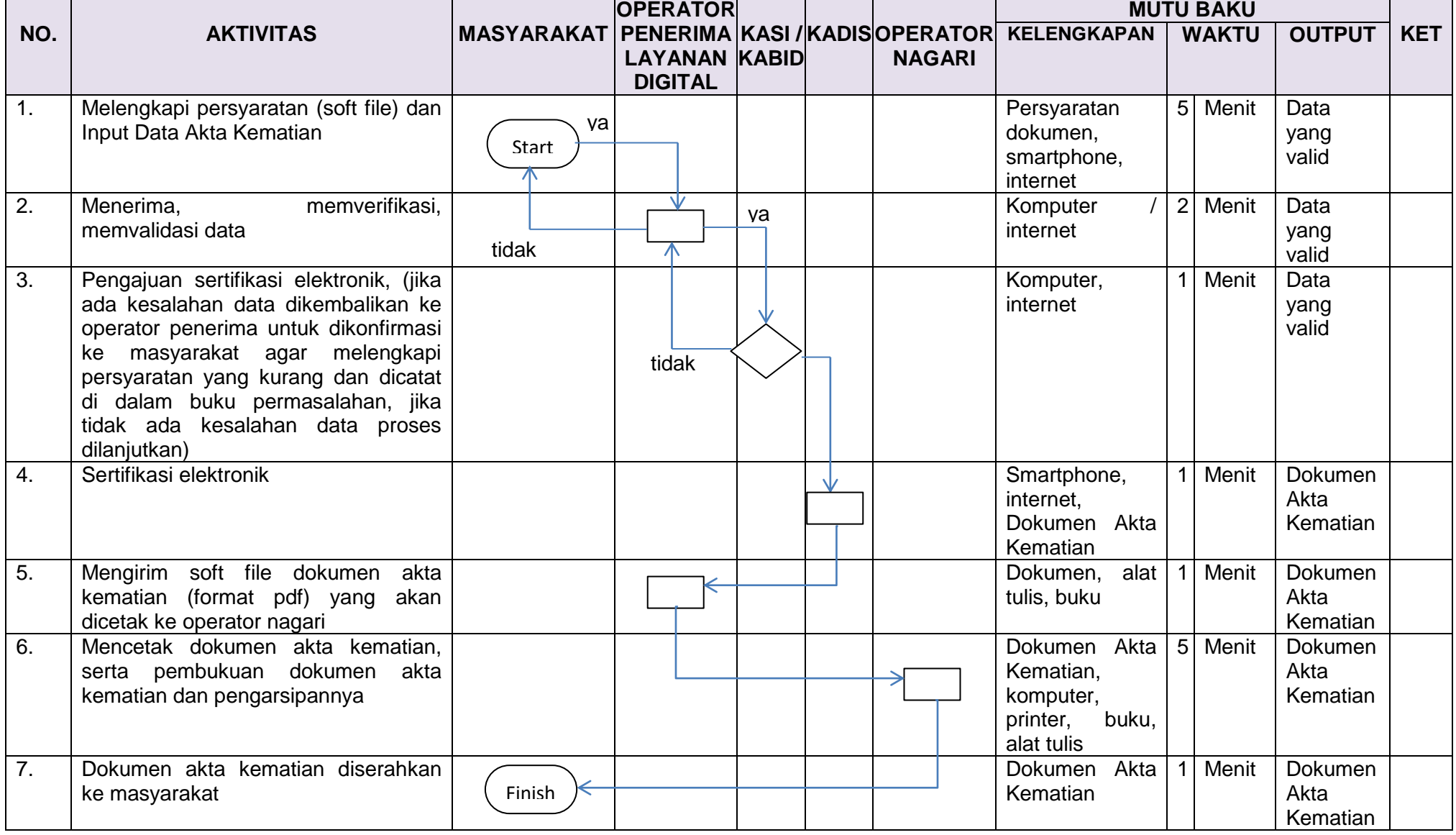

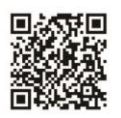

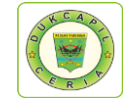

## **PROSEDUR APLIKASI DUKCAPIL CERIA DIGITAL AKTA KELAHIRAN (NAGITA) NAGARI**

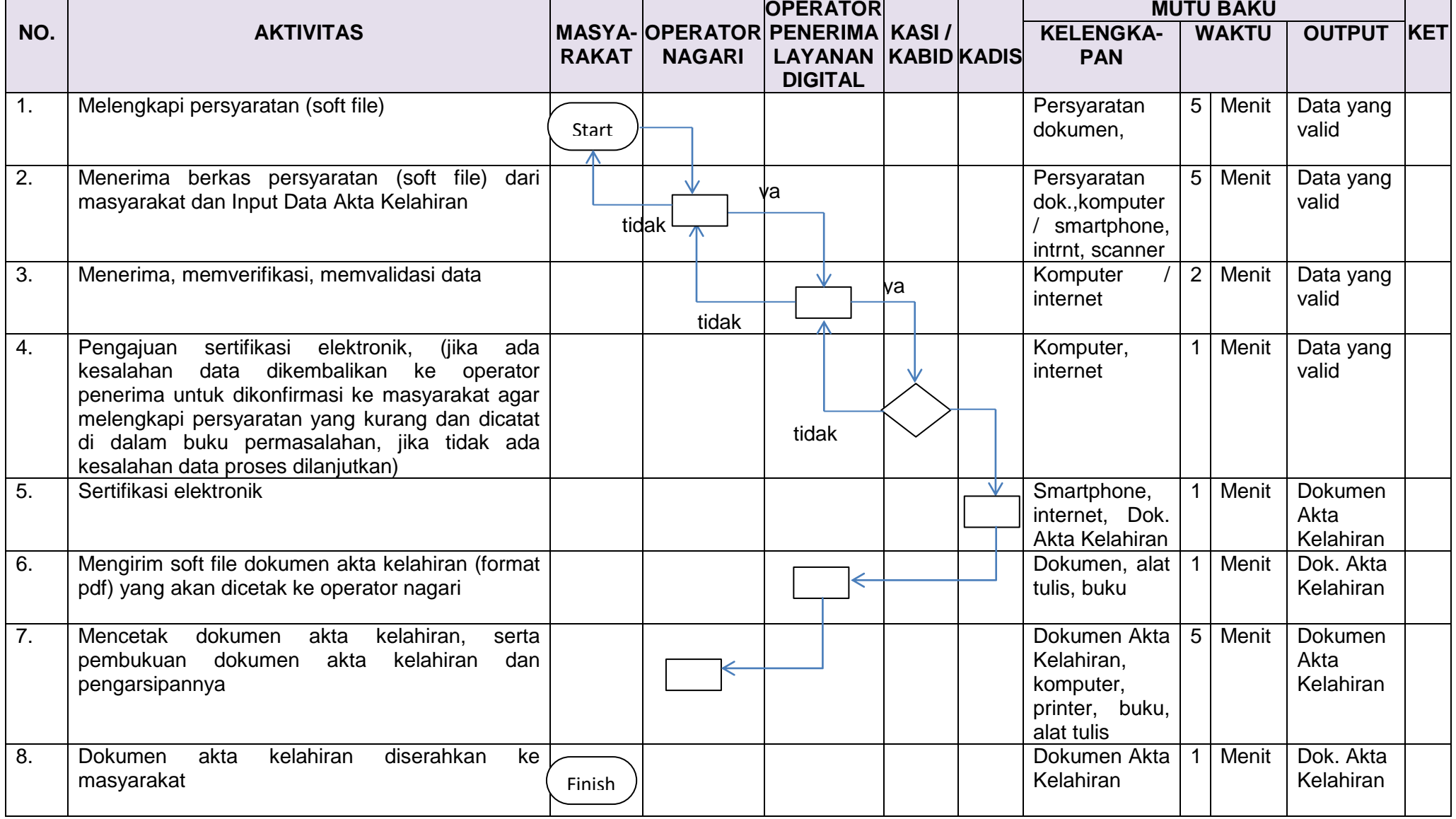

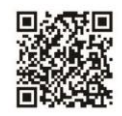

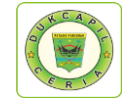

## **PROSEDUR APLIKASI DUKCAPIL CERIA DIGITAL AKTA KELAHIRAN (NAGITA) MASYARAKAT**

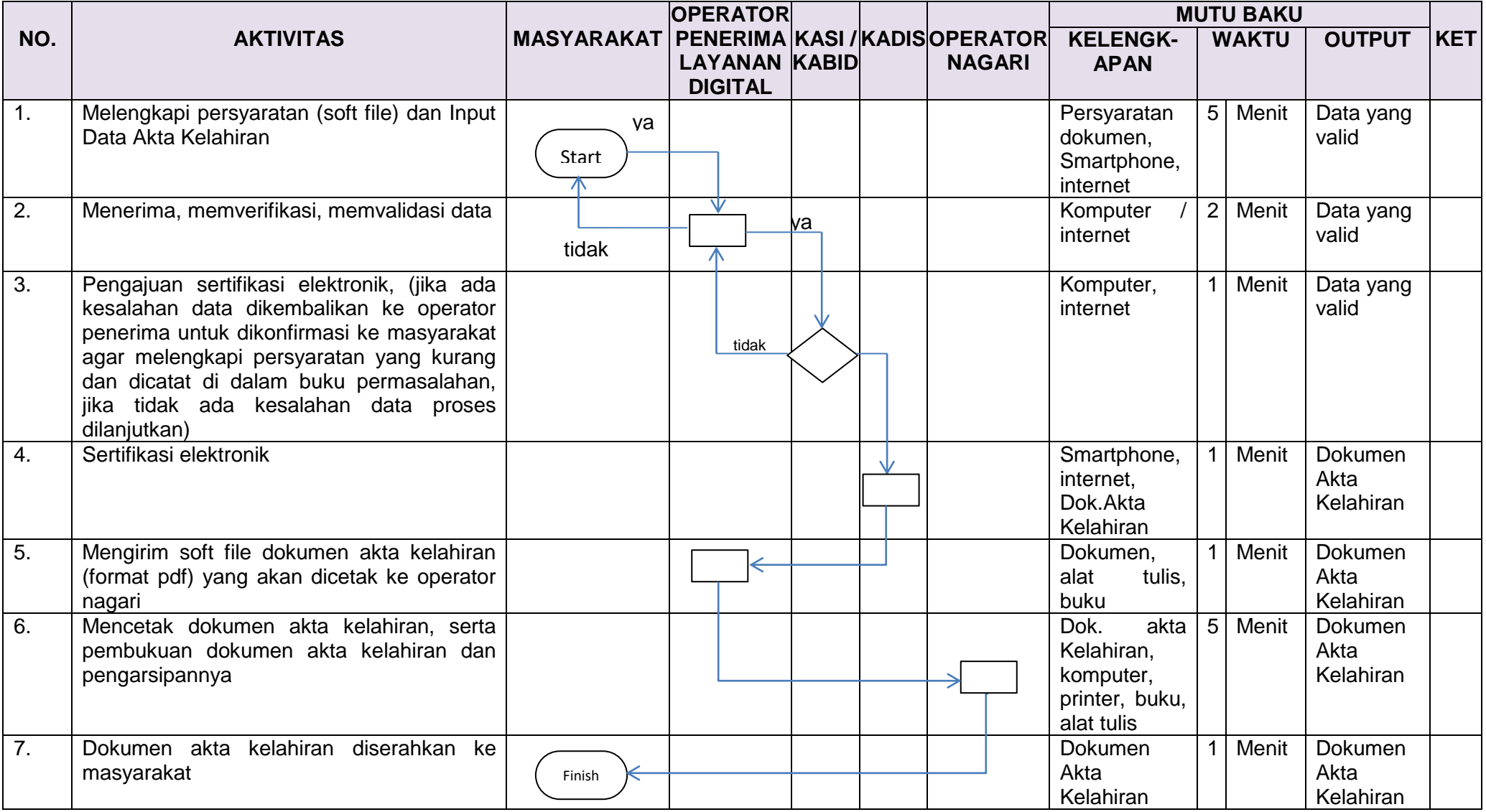

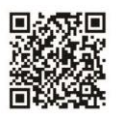
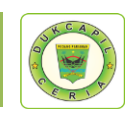

# **KUALIFIKASI BOT YANG DIPERLUKAN**

- **Cepat**, Melakukan aktifitas pelayanan sesegera mungkin dengan hasil yang maksimal tanpa mengurangi kualitas dan etika.
- **Teliti**, mengerjakan sesuatu dengan penuh perhatian, cermat dan berhati-hati, memperhatikan dengan detail pada apa yang di kerjakan, sehingga dapat meminimalisasi kesalahan
- **Melek teknologi**, Paham teknologi dan mampu mengaplikasikan Program Dukcapil Ceria Mobile dan Nagari Go Digital
- **Responsif**, Kepekaan dalam menyikapi berbagai hal yang dihadapi dalam pelayanan online.
- **Efisien**, Kemauan untuk menyelesaikan pekerjaan cermat, cepat, tepat dan berdaya guna tanpa mengurangi tujuan utama.
- **Akuntabel**, Kemampuan untuk melakukan aktifitas secara **t**ransparan dan dapat dipertanggungjawabkan sesuai dengan Peraturan Perundang-undangan yang berlaku.

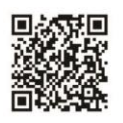

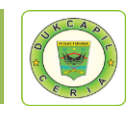

## **HAL-HAL YANG HARUS DIPERHATIKAN**

- 1. Baca dan periksa kembali dokumen yang akan dikirim.
- 2. Perhatikan data antara lembar permohonan dengan surat keterangan persyaratan dokumen.
- 3. Perhatikan format urutan pengisian tanggal, bulan, dan tahun, karena terdapat perbedaan format urutan antara *website* Dukcapil Ceria Mobile Administrator dengan *website* SIAK.
- 4. Teliti dalam pengetikan dan penginputan data masyarakat.
- 5. Selalu rubah status permohonan dari "Baru" menjadi "Proses" saat melakukan pelayanan online, untuk mengantisipasi administrator BOT lain mengerjakan permohonan yang sama.
- 6. Selalu isikan keterangan respon saat pengiriman softfile dokumen ataupun melakukan penolakan permohonan masyarakat.
- 7. *Reload* web setelah mengubah status permohonan, karena status permohonan "baru" tidak berubah otomatis menjadi "proses" setelah di rubah di menu "respon", dan status "proses" tidak berubah otomastis menjadi "selesai", sehingga harus di *reload* kembali, untuk melihat status permohonan yang terbaru.
- 8. Perhatikan *upload file* yang telah dikirim kepada masyarakat jika mengklik "respon" kembali. Permohonan yang telah selesai dikerjakan (status "selesai"), jika dilakukan klik ulang menu "respon" akan menyebabkan file pdf yang di *upload* menjadi hilang, sehingga jika membuka "respon" pada permohonan dengan status "selesai", lakukan *upload* ulang *file*.
- 9. Pastikan pas foto KIA telah sesuai format, lakukan rotate (memutar), straighten (meluruskan), dan crop (memotong) jika diperlukan.

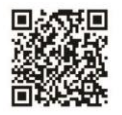

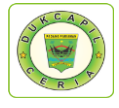

## **MEKANISME/LANGKAH PENGURUSAN**

## **DOKUMEN KEPENDUDUKAN ONLINE BAGI BOT**

# **1) KIA (KARTU IDENTITAS ANAK)**

1. Buka akun Dukcapil Ceria Digital Administrator dengan men*type* http://siak.padangpariamankab.go.id:81/androids/admin# di web browser, masukkan *username* dan *password* administrator.

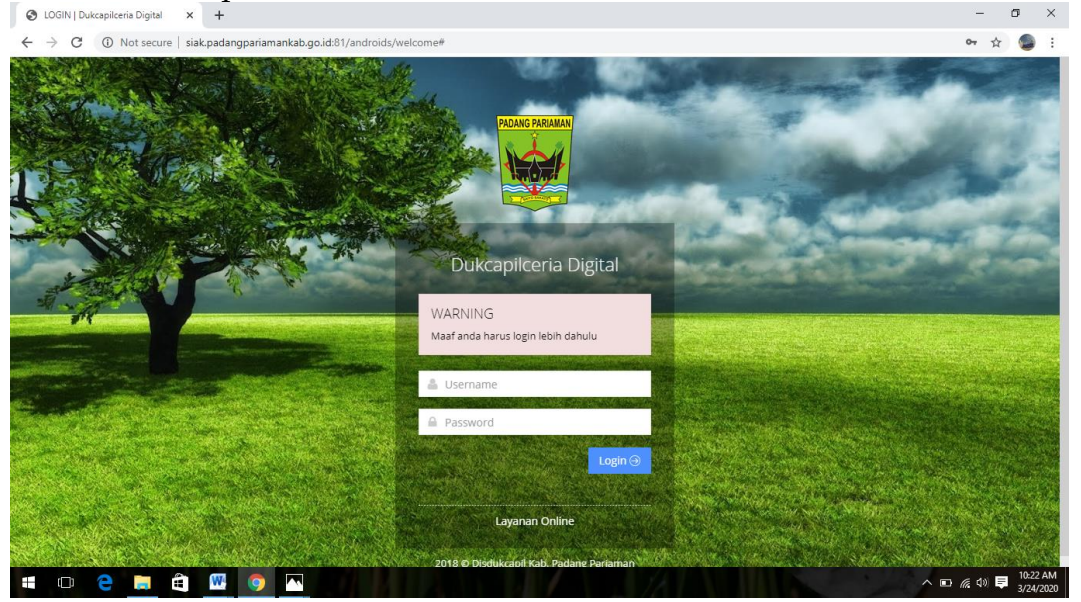

### 2. Klik pengajuan baru

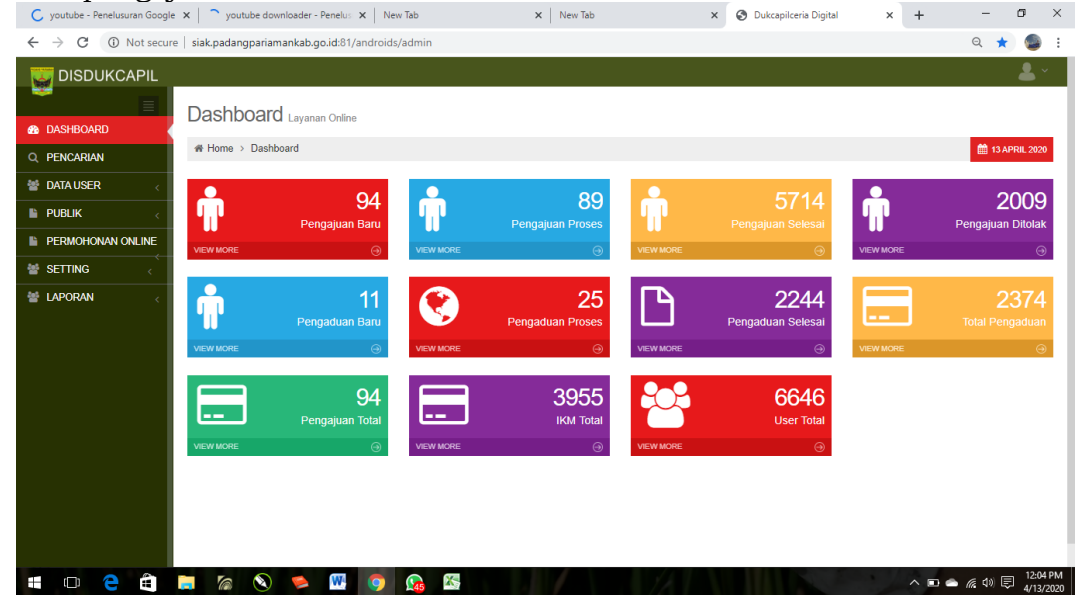

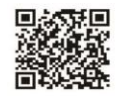

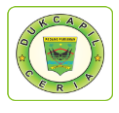

#### 3. Klik Pengajuan KIA<br>
G youtube - Penelusuran Google  $x \mid G$  youtube downloader - Penelus  $x \mid$  New Tab  $\mathsf{x}~\big|~$  New Tab  $\times$   $\bullet$  Dukcapilceria Digital  $\times$  +  $\sigma$   $\times$   $\,$ G youtube - Pene  $\leftarrow$   $\rightarrow$   $\mathbb{C}$   $\circ$  0 Not secure | siak.padangpariamankab.go.id:81/androids/admi  $\begin{picture}(20,20) \put(0,0){\vector(1,0){10}} \put(15,0){\vector(1,0){10}} \put(15,0){\vector(1,0){10}} \put(15,0){\vector(1,0){10}} \put(15,0){\vector(1,0){10}} \put(15,0){\vector(1,0){10}} \put(15,0){\vector(1,0){10}} \put(15,0){\vector(1,0){10}} \put(15,0){\vector(1,0){10}} \put(15,0){\vector(1,0){10}} \put(15,0){\vector(1,0){10}} \put(15,0){\vector(1$ DISDUKCAPIL Dashboard Layanan Online  $\clubsuit$  Home > Dashboard Q PENCARIAN 警 DATA USER **E PUBLIK F** PERMOHONAN ONLIN SETTING **ME LAPORAN** HO 2 8 5 7 8 5 5 6 5  $\land$  ■ ● 系 (1) ■ 12:05 PM

4. Pilih status permintaan "Baru" dan cek kelengkapan dan keaslian persyaratan dokumen dari Permohonan, Kartu Keluarga, Akta Lahir, dan Photo

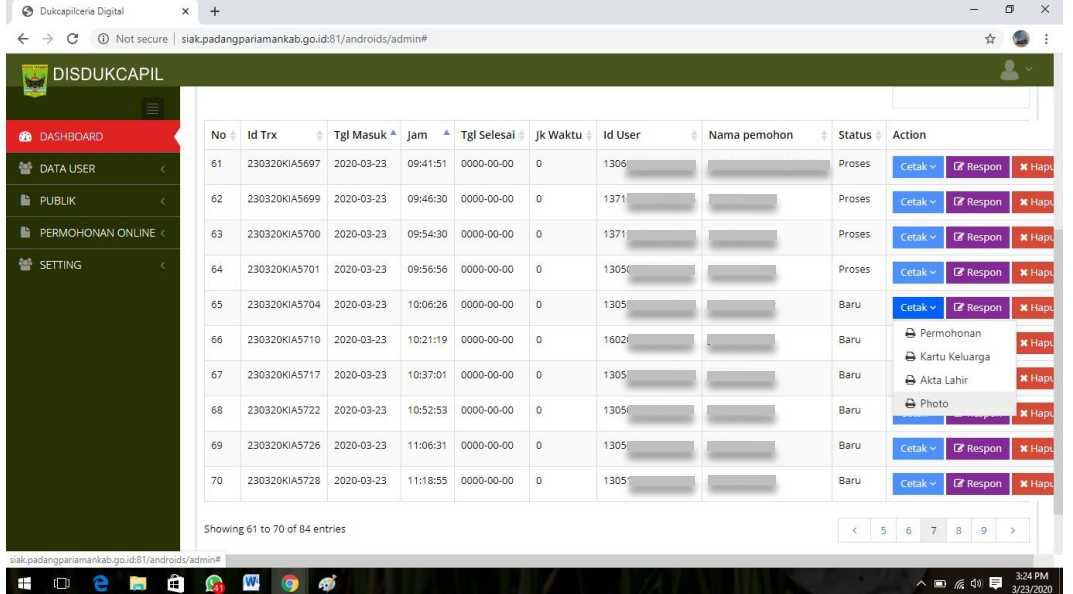

5. Jika persyaratan dokumen telah dipastikan lengkap klik respon dan ubah status permohonan dari "Baru" menjadi "Proses" untuk mengantisipasi administrator BOT lain mengerjakan permohonan yang sama, kemudian klik Respon.

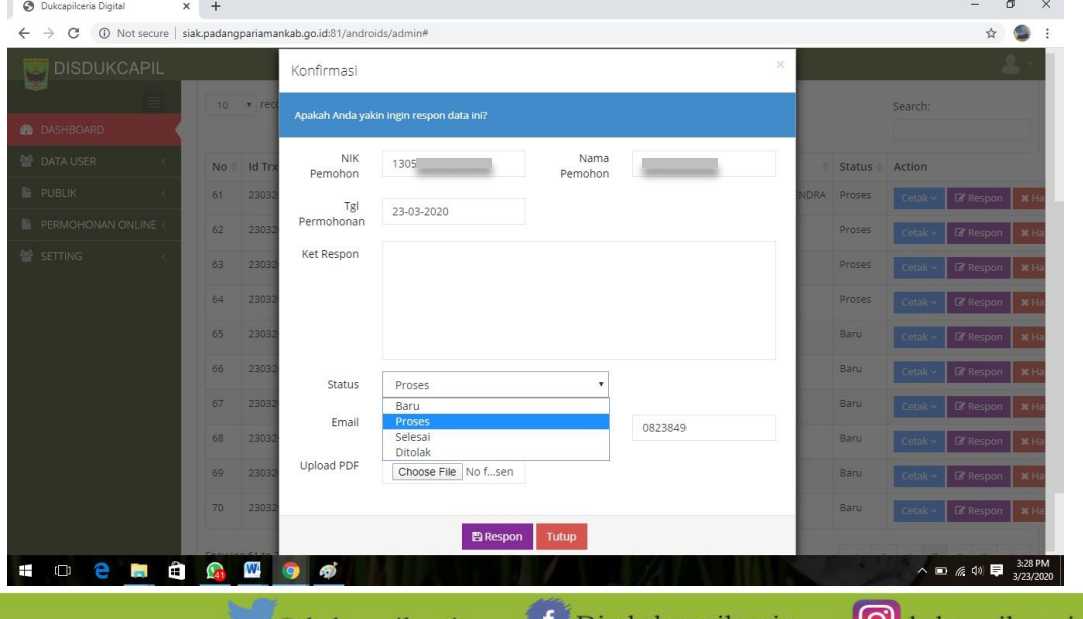

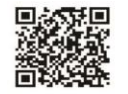

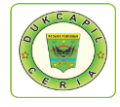

Namun jika persyaratan dokumen tidak lengkap, ubah status dari "Baru" menjadi "Ditolak" serta cantumkan keterangan respon terkait persyaratan yang kurang atau kesalahan dalam permohonan.

6. Cetak Lembar Permohonan KIA dengan klik "Cetak" dan Pilih "Permohonan", yang berguna sebagai arsip dan memudahkan dalam melihat data penduduk yang akan dikerjakan.

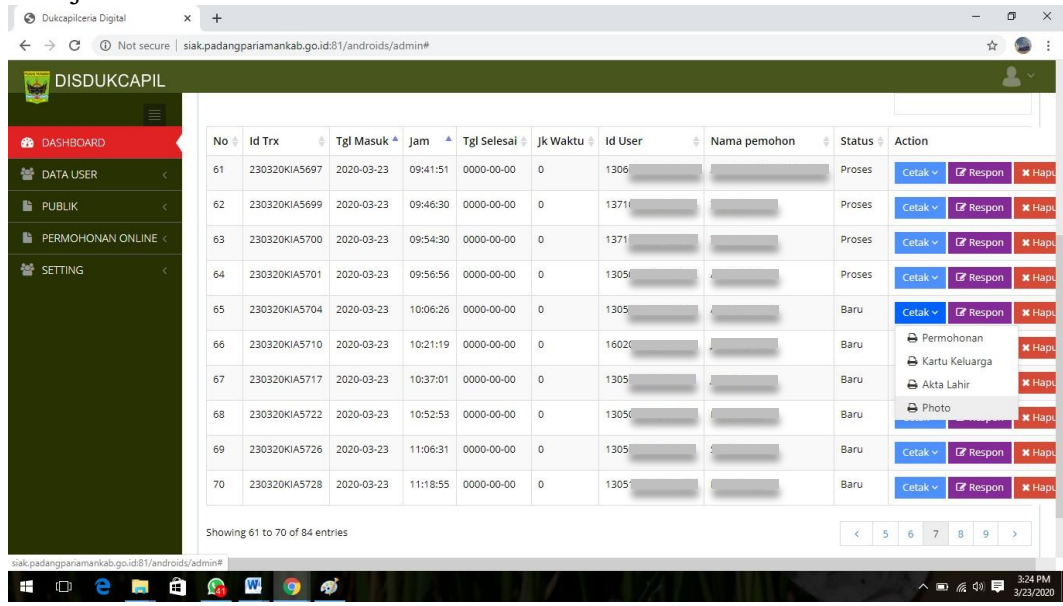

Setelah muncul, klik icon printer di bagian kanan atas lembar permohonan KIA.  $\times$  +  $- \quad \ \ \, \varpi \quad \quad \times \quad$ 

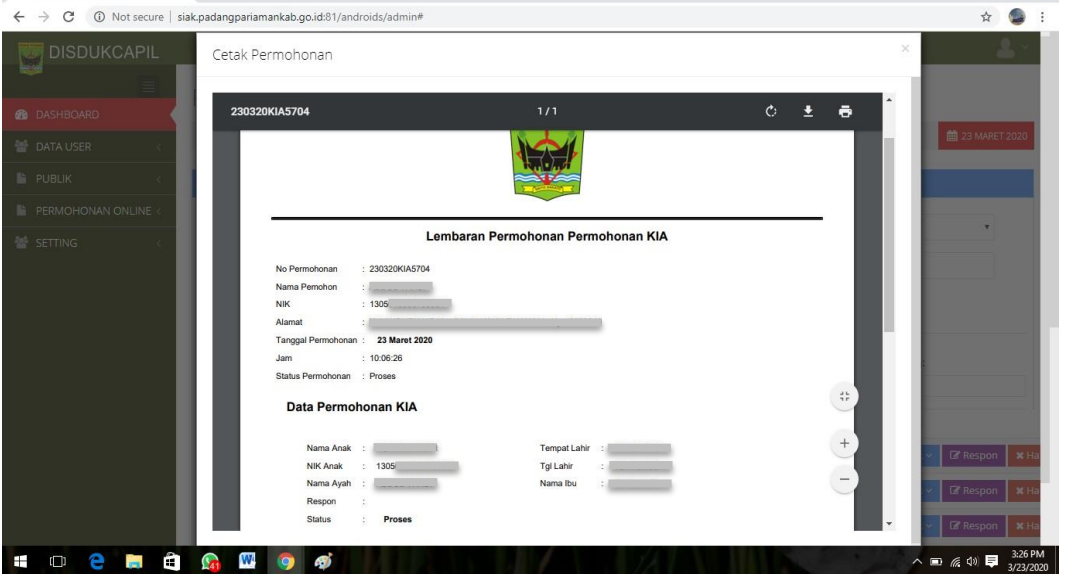

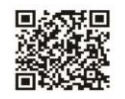

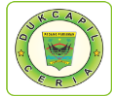

7. *Save as* foto KIA dengan mengklik "cetak" kemudian klik "photo", setelah foto muncul klik kanan foto dan pilih "save image as", simpan foto dengan nama anak yang akan membuat KIA, foto ini akan diupload di akun SIAK nantinya.

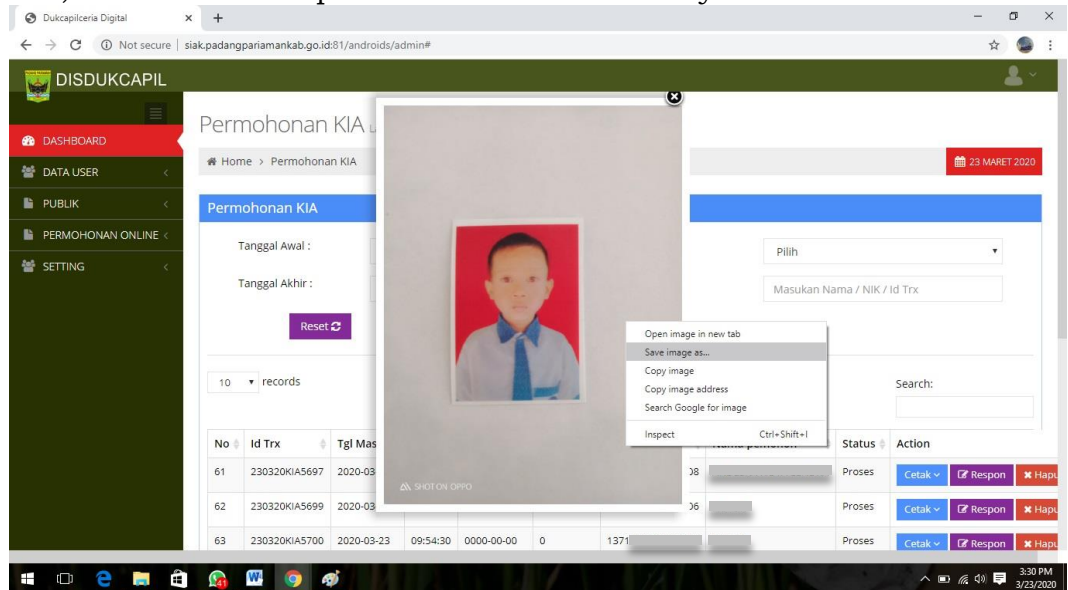

8. Untuk foto yang belum memenuhi standar penguploadan untuk KIA, silahkan crop terlebih dahulu.

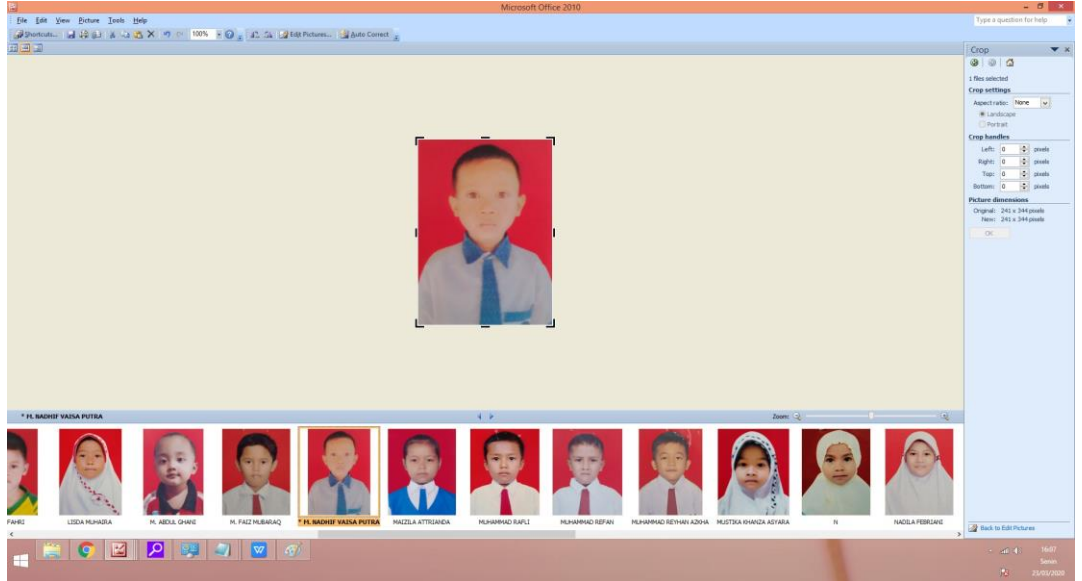

9. Selanjutnya pindah ke akun SIAK http://10.13.5.24:8080/Siak/, login dengan username dan password administrator.

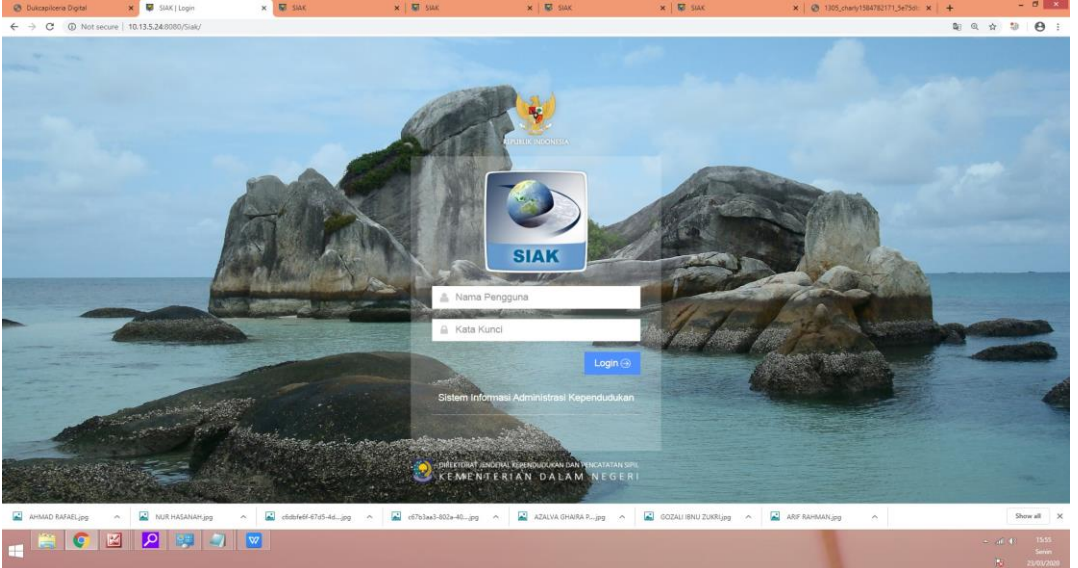

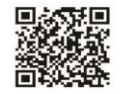

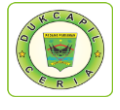

10.Setelah masuk akun SIAK, klik KIA di menu Relasi/Terkait, selanjutnya di menu KIA atas pilih "pendaftaran".

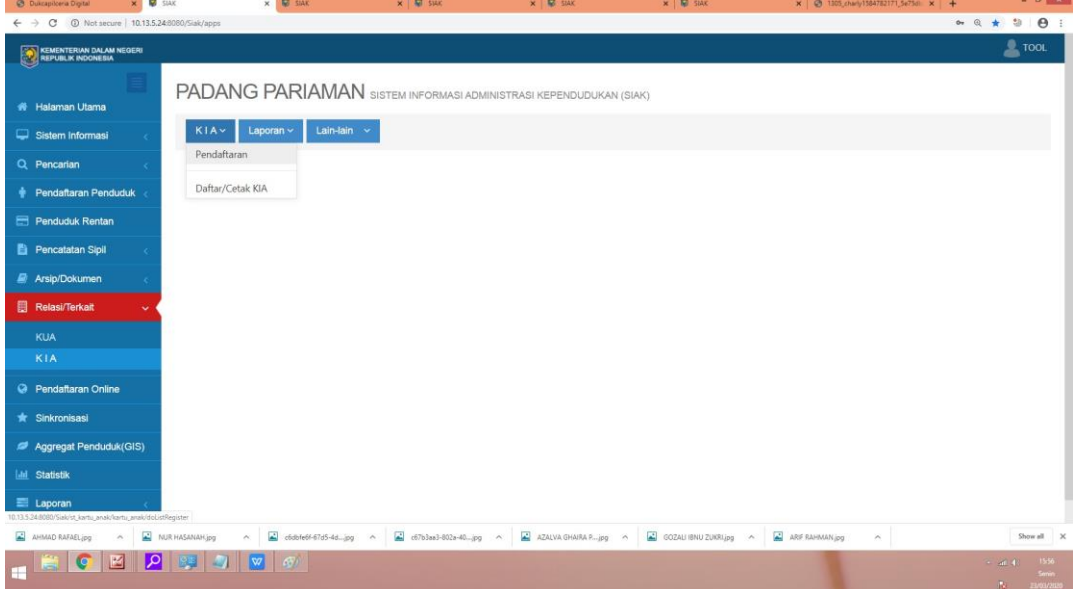

11.Masukkan NIK anak yang akan dibuat KIA pada cari berdasarkan, lihat kertas permohonan yang telah di print, setelah muncul Klik ubah

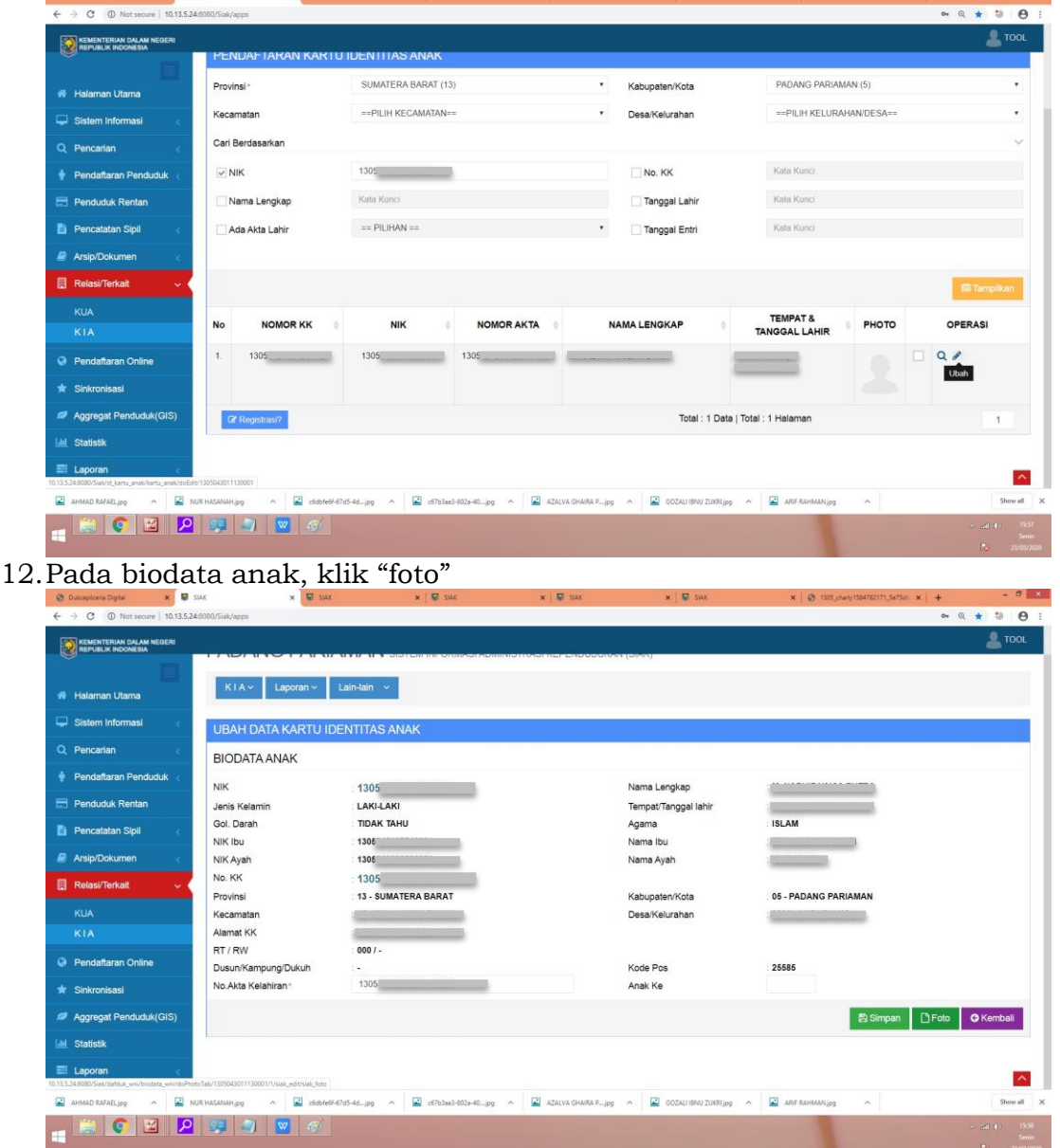

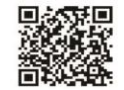

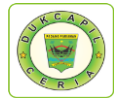

40

13.Pilih menu "upload" dan klik "select image" untuk mengupload foto anak.

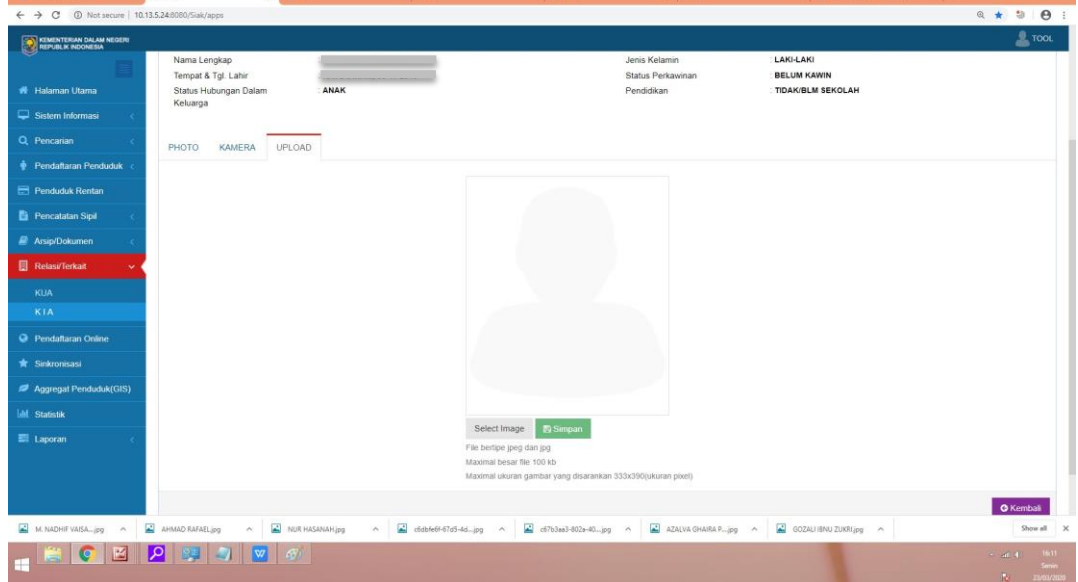

# 14.Klik "simpan" dan pilih "ya"

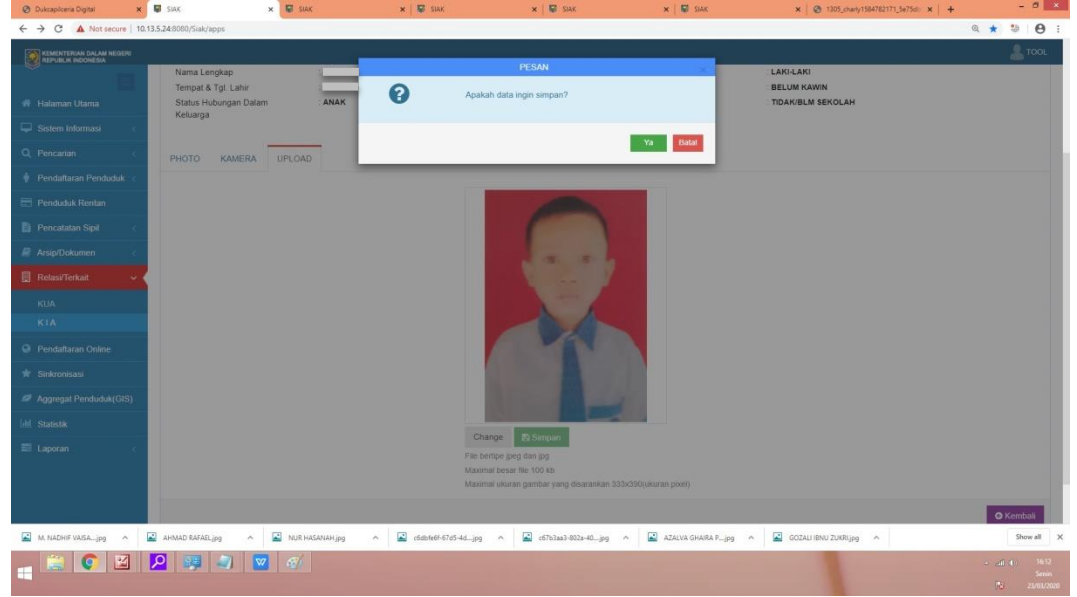

15.Proses berhasil disimpan, klik "ya"

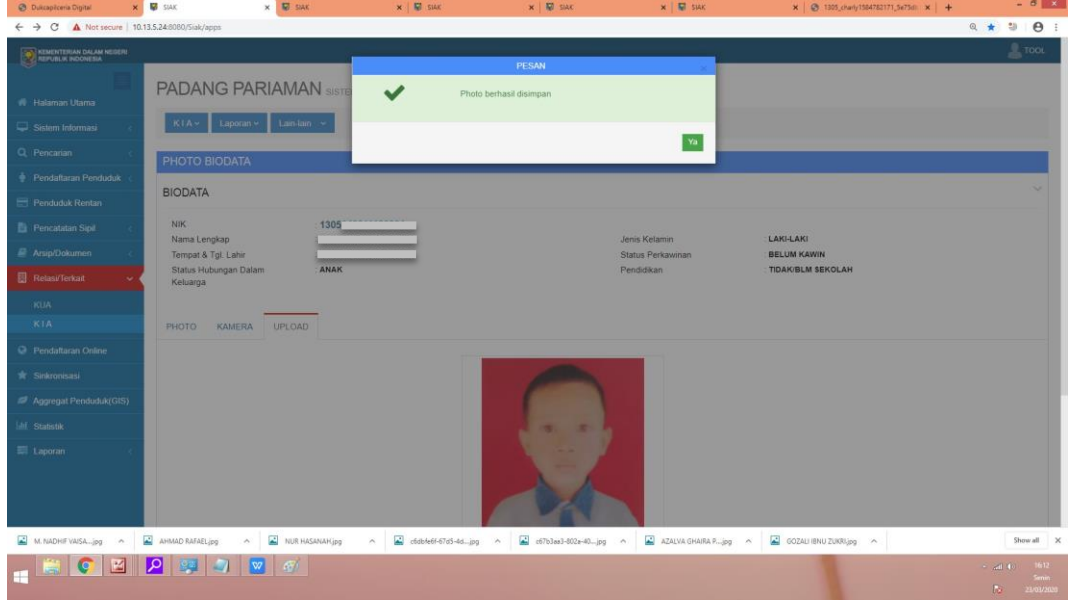

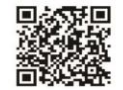

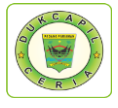

#### 16.Kemudian berikan centang disebelah kanan foto, dan klik "registrasi".

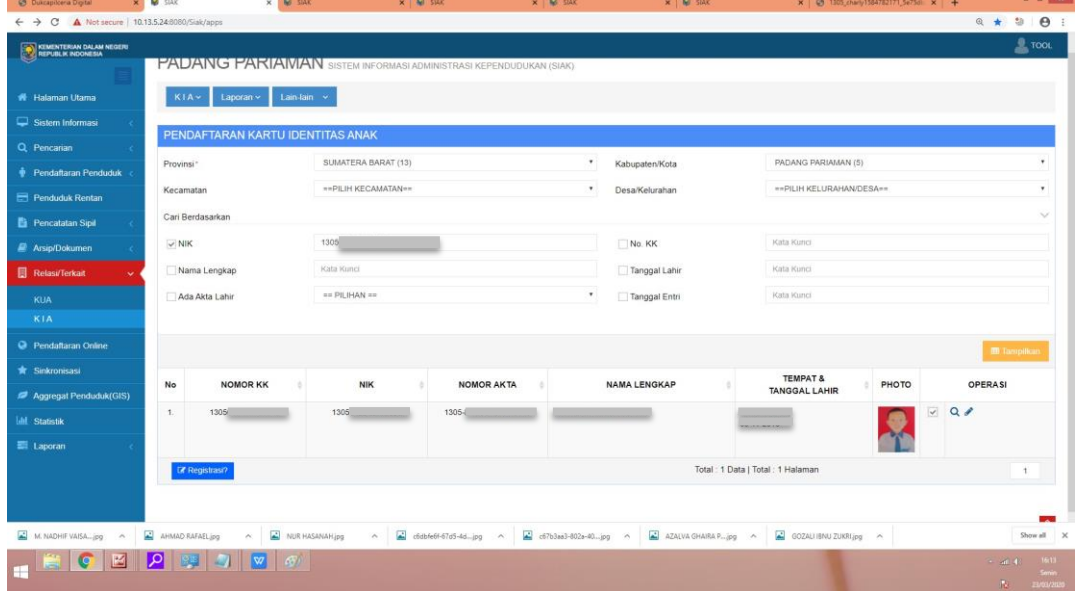

17.Klik "ya" untuk data-data didaftarkan untuk Kartu Identitas Anak.

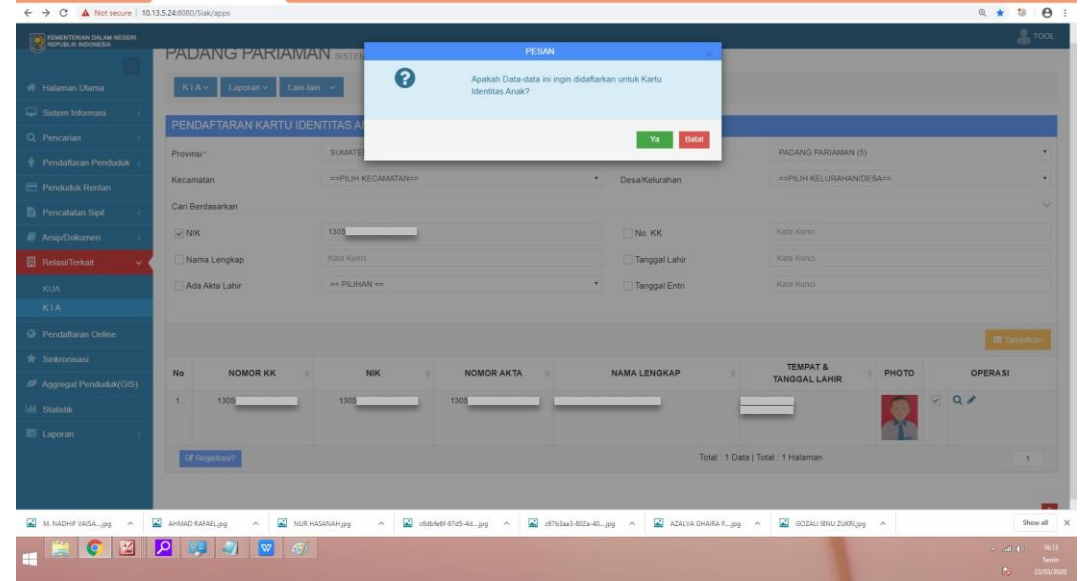

18.Setelah selesai kemudian klik menu KIA di bagian atas, dan klik "Daftar/Cetak KIA".

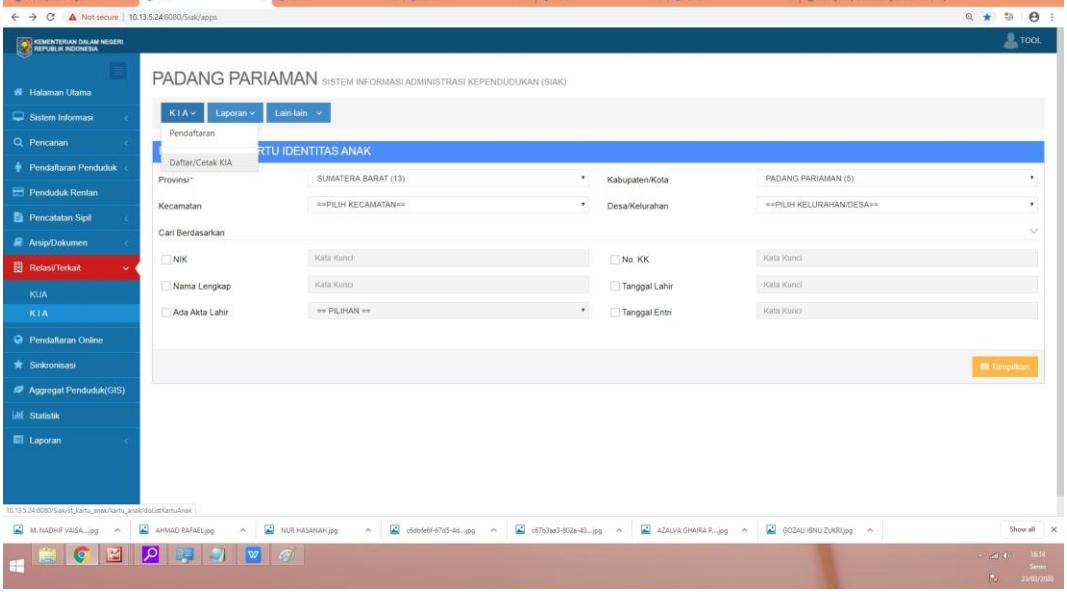

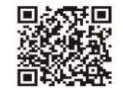

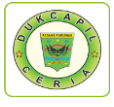

19.Masukkan nomor NIK anak pada "cari berdasarkan", dan pada menu pop-up di bawah nomor KK pilih "KIA".

| <b>Dukcapicera Oigital</b>                                                              | X <b>M</b> 2NV                             | $x = 40$ and<br>X RD 21YK                                       | $x = m$<br>x a zw                                         | X @ 1305 charly1584782171_5e75d X +              |                         |
|-----------------------------------------------------------------------------------------|--------------------------------------------|-----------------------------------------------------------------|-----------------------------------------------------------|--------------------------------------------------|-------------------------|
| $\leftarrow$ $\rightarrow$ $\mathbb{C}$ $\Delta$ Not secure   10.13.5.24:8080/Siak/apps |                                            |                                                                 |                                                           |                                                  | ◎ ★ 29                  |
| KEMENTERIAN DALAM NEGERI                                                                |                                            |                                                                 |                                                           |                                                  | $2$ TOOL                |
|                                                                                         | KIA<br>Laporan v                           | Lain-lain v                                                     |                                                           |                                                  |                         |
| <b>#</b> Halaman Utama                                                                  |                                            |                                                                 |                                                           |                                                  |                         |
| Sistem Informasi                                                                        | DAFTAR/CETAK KARTU IDENTITAS ANAK          |                                                                 |                                                           |                                                  |                         |
| Q Pencarian                                                                             | Provinsi*                                  | SUMATERA BARAT (13)                                             | ٠<br>Kabupaten/Kota                                       | PADANG PARIAMAN (5)                              |                         |
| <b>E</b> Pendaftaran Penduduk                                                           | Kecamatan                                  | == PILIH KECAMATAN ==                                           | $\bullet$<br>Desa/Kelurahan                               | == PILIH KELURAHAN/DESA==                        |                         |
| Penduduk Rentan                                                                         | Cari Berdasarkan                           |                                                                 |                                                           |                                                  |                         |
| Pencatatan Sipil                                                                        | $\vee$ NIK                                 | 1305                                                            | No. KK                                                    | Kata Kunci                                       |                         |
| <b>Arsip/Dokumen</b>                                                                    | Nama Lengkap                               | Kata Kunci                                                      | Tanggal Lahir                                             | Kata Kunci                                       |                         |
| <b>同 Relasi/Terkait</b>                                                                 | Ada Akta Lahir                             | $==$ PILIHAN $==$                                               | $\bullet$<br>Tanggal Entri                                | Kata Kunci                                       |                         |
|                                                                                         |                                            |                                                                 |                                                           |                                                  |                         |
| KUA<br>KIA                                                                              |                                            |                                                                 |                                                           |                                                  |                         |
| <sup>O</sup> Pendaftaran Online                                                         |                                            |                                                                 |                                                           |                                                  | <b>m</b> Tampikar       |
| * Sinkronisasi                                                                          | NOMOR KK<br><b>No</b>                      | NIK<br>NAMA LENGKAP                                             | <b>TEMPAT &amp;</b><br>ANAK<br><b>TANGGAL LAHIR</b><br>KE | <b>ALAMAT</b>                                    | PHOTO<br><b>OPERASI</b> |
|                                                                                         | 1305<br>1.<br>1305                         |                                                                 | ò.                                                        |                                                  | $\sqrt{a}$              |
| Aggregat Penduduk(GIS)                                                                  |                                            |                                                                 |                                                           | RT. RW.<br>DUSUN: -                              |                         |
| <b>Inti</b> Statistik                                                                   |                                            |                                                                 |                                                           | <b>KODE POS: 25585</b><br>TELP: -                |                         |
| Laporan                                                                                 | $-$ PILIHAN $-$                            |                                                                 |                                                           | Total: 1 Data   Total: 1 Halaman                 | 1                       |
|                                                                                         | $-$ PILIHAN $-$<br><b>KIA</b><br>Draft KIA |                                                                 |                                                           |                                                  |                         |
|                                                                                         |                                            |                                                                 |                                                           |                                                  |                         |
| M. NADHIF VAISA jpg<br>$\sim$                                                           | AHMAD RAFAELipa<br>×                       | NUR HASANAH jpg<br>$6600166664-6765-4d$ jpg<br>$\sim$<br>$\sim$ | $67b3a33-802a-40pq$ ^                                     | AZALVA GHAIRA P. jpg ~<br>GOZALI IBNU ZUKRLjpg ~ | Show all                |
| 図                                                                                       | ΙQ<br>$\sqrt{2}$                           | $\mathcal{L}$                                                   |                                                           |                                                  | $\approx$ and $\approx$ |
|                                                                                         |                                            |                                                                 |                                                           |                                                  | 陈                       |

20.Kemudian klik "ya" untuk data ingin dicetak

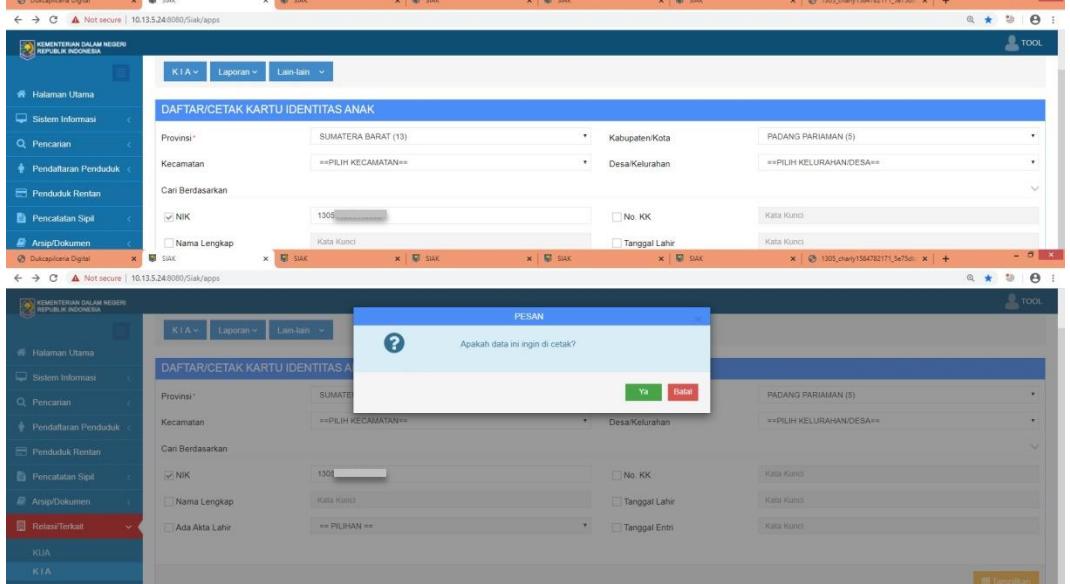

21.Cetak langsung KIA dengan memilih printer yang aktif.

You Tube Disdukcapil Padang Pariaman

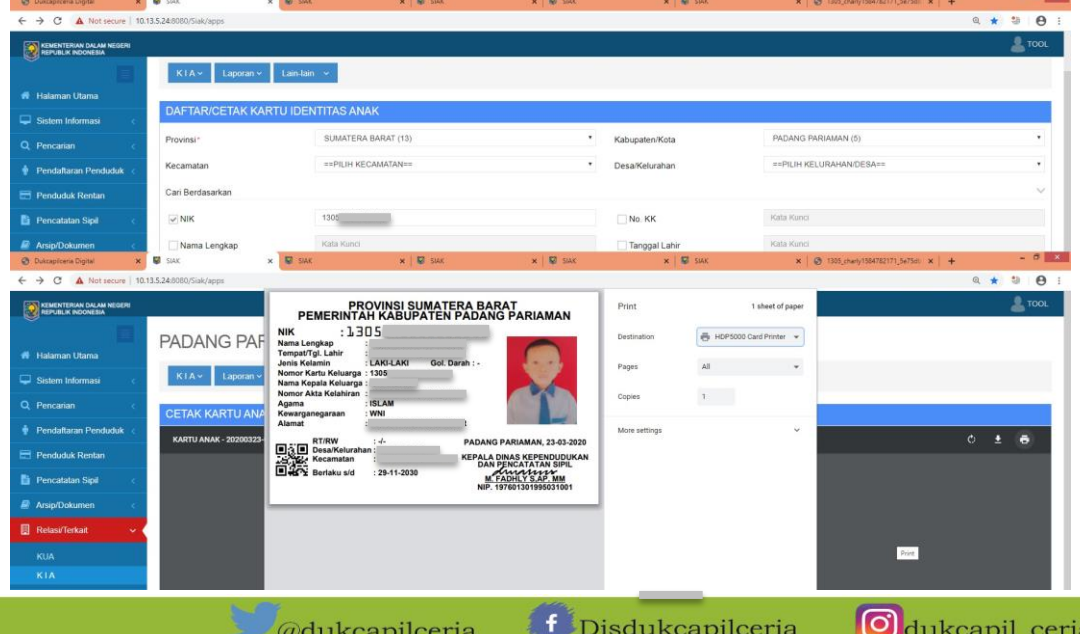

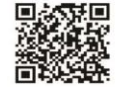

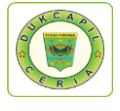

22.Kembali ke akun Dukcapil Ceria Mobile administrator, klik respon pada permohonan KIA yang dikerjakan tadi.

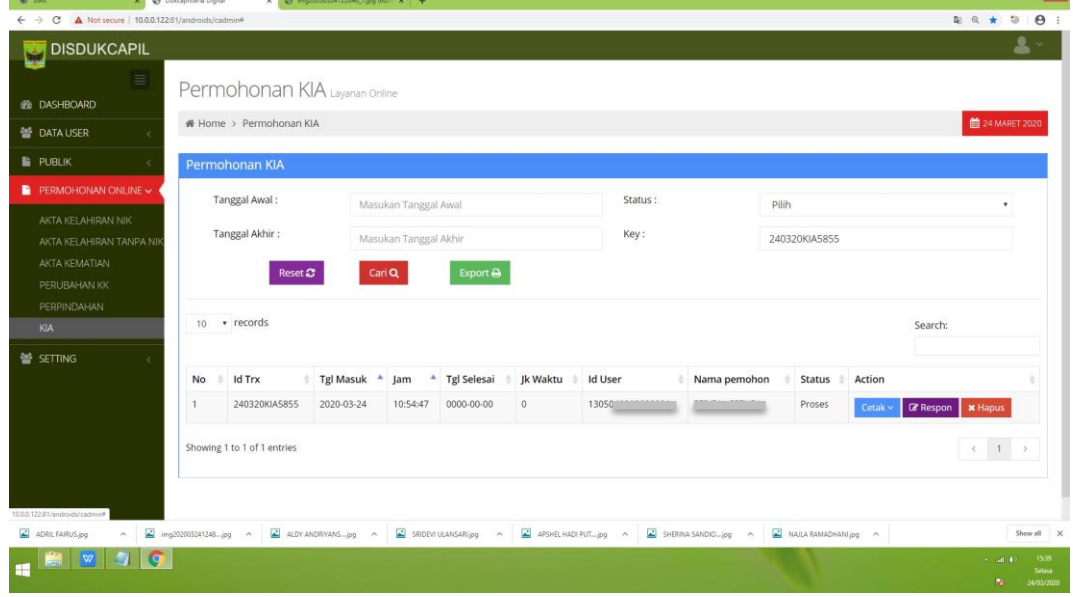

23.Ubah status "proses" menjadi "selesai" dan berikan keterangan respon bahwa KIA telah selesai sebagaimana format di bawah ini. Kemudian klik respon.

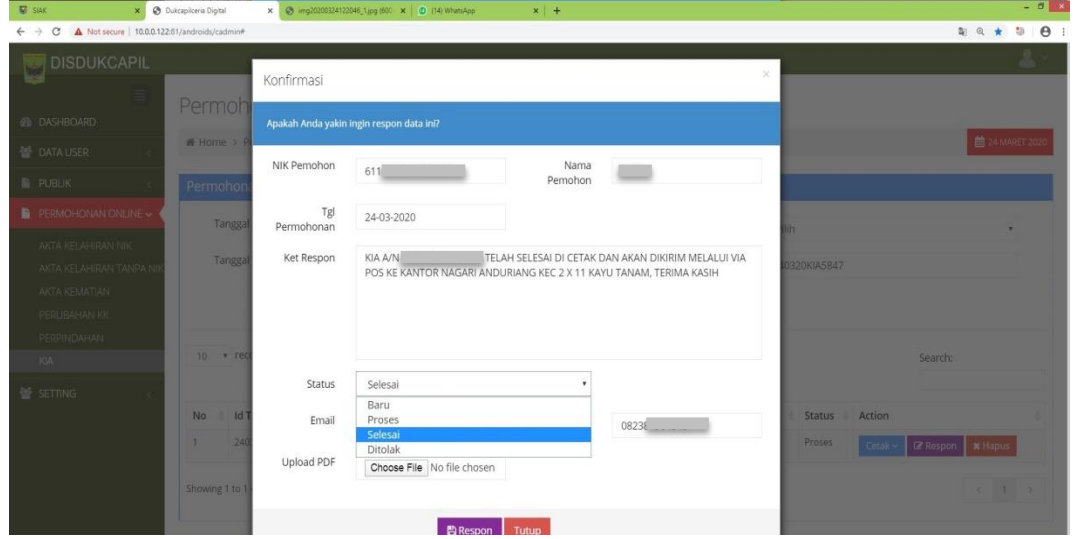

24.Proses digital selesai, lanjutkan dengan mem*packing* KIA yang akan di kirimkan ke nagari terkait melalui layanan Pos Indonesia.

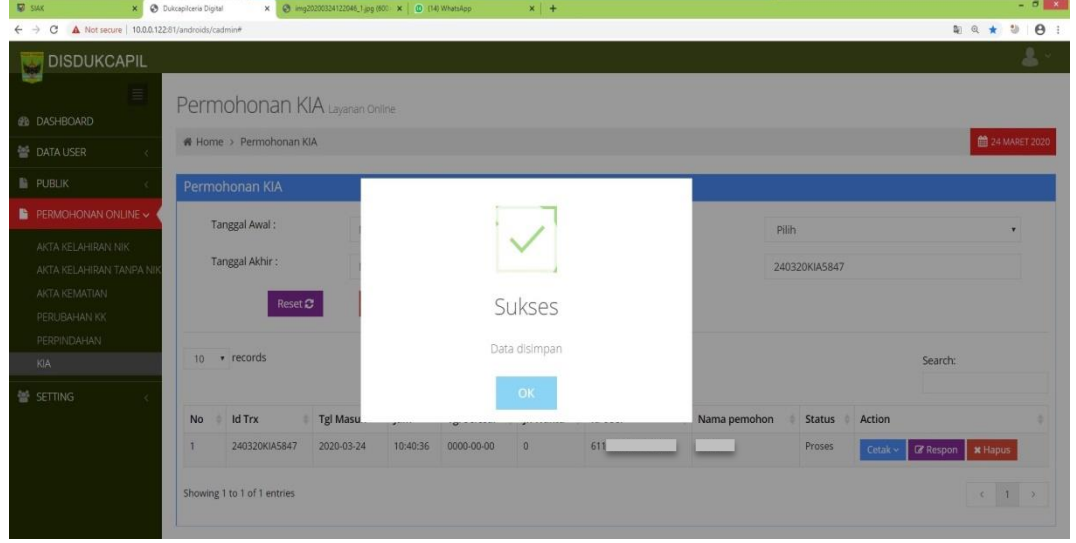

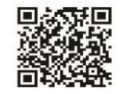

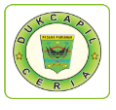

41

 $\Box$ e  $\hat{\mathbf{H}}$ 

**2) KARTU KELUARGA** 1. Buka akun Dukcapil Ceria Digital Administrator dengan men*type* http://siak.padangpariamankab.go.id:81/androids/admin# di web browser, masukkan *username* dan *password* administrator.

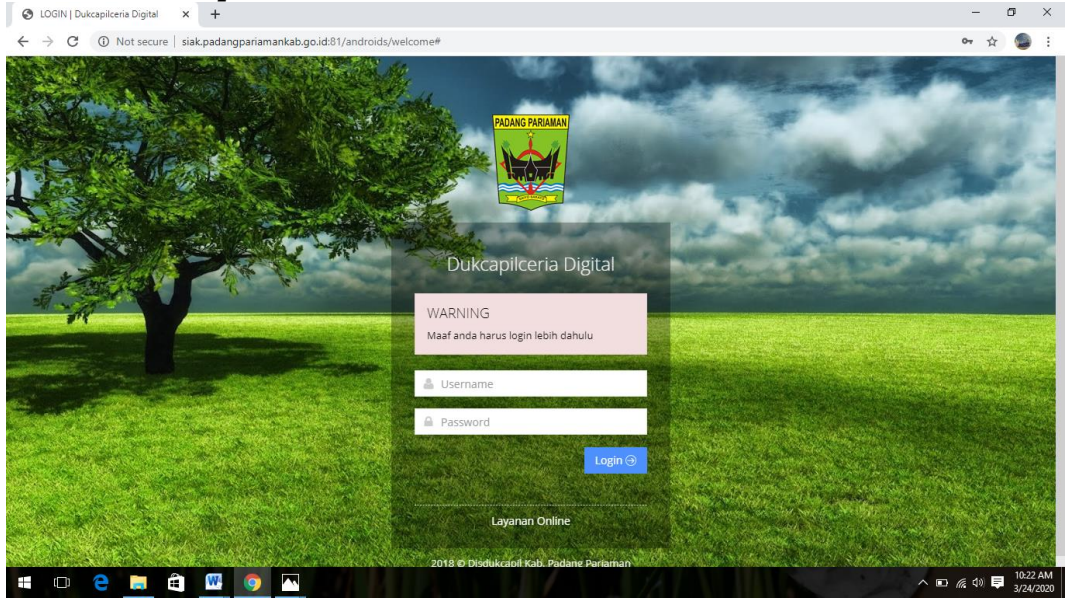

2. Klik "Pengajuan Baru" pada dashboard Dukcapil Ceria Mobile Administrator. Iceria Digital  $\times$  +

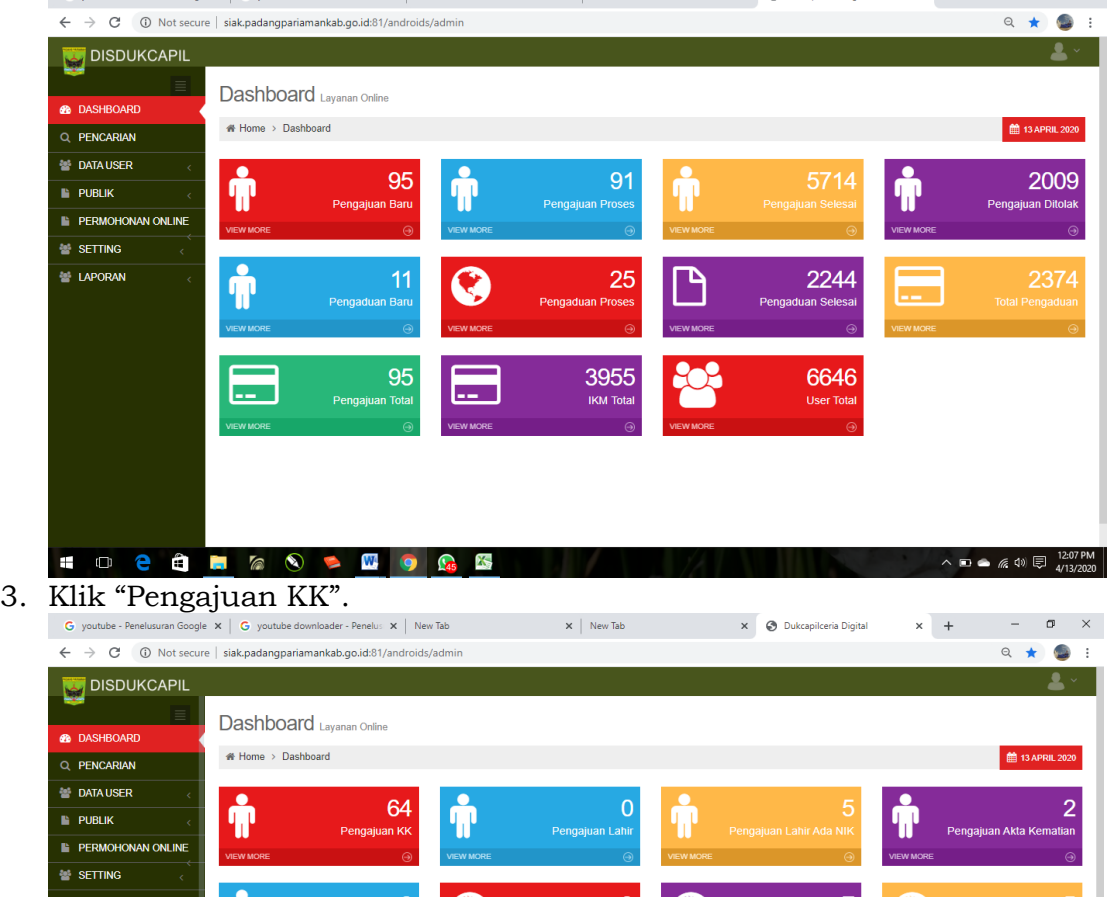

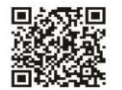

 $\ddot{\phantom{a}}$  ,  $\Box$   $\bullet$  (  $\phi$  (  $\psi$  )  $\bigoplus_{i=1}^{n} \frac{1}{i}$ 

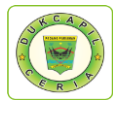

4. Pilih status permintaan "Baru", cek kelengkapan dan keaslian persyaratan dokumen dari Permohonan, Surat Nikah, Kartu Keluarga, Dokumen pendukung 1, 2, dan 3.

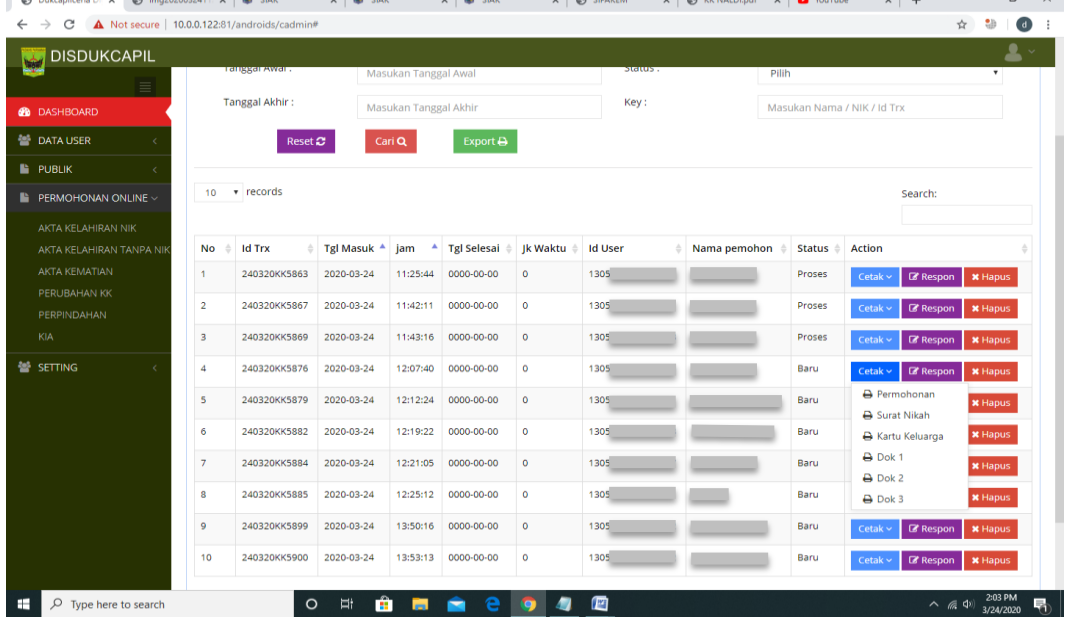

5. Jika dokumen persyaratan telah dipastikan lengkap klik "Respon" dan ubah status permohonan dari "Baru" menjadi "Proses" untuk mengantisipasi administrator BOT lain mengerjakan permohonan yang sama, selanjutnya klik "Respon".

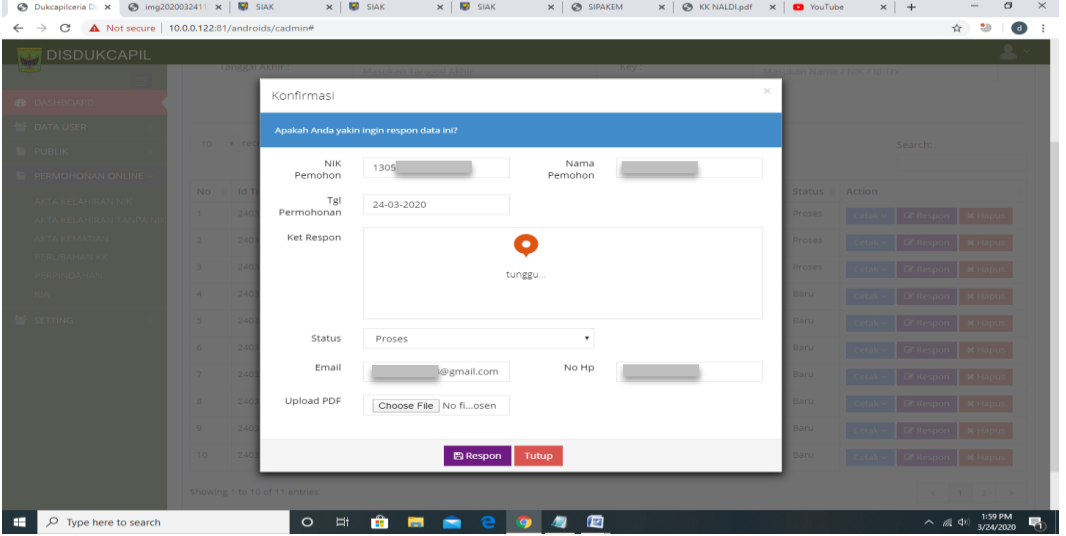

Namun jika persyaratan dokumen tidak lengkap, ubah status dari "Baru" menjadi "Ditolak" serta cantumkan keterangan respon terkait persyaratan yang kurang atau kesalahan dalam permohonan.

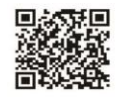

 $x +$ 

 $a \times$ 

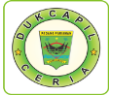

6. Selanjutnya Cetak Lembar Permohonan KK dengan klik "Cetak" dan Pilih "Permohonan", yang berguna sebagai arsip dan memudahkan dalam melihat data penduduk yang akan dikeriakan

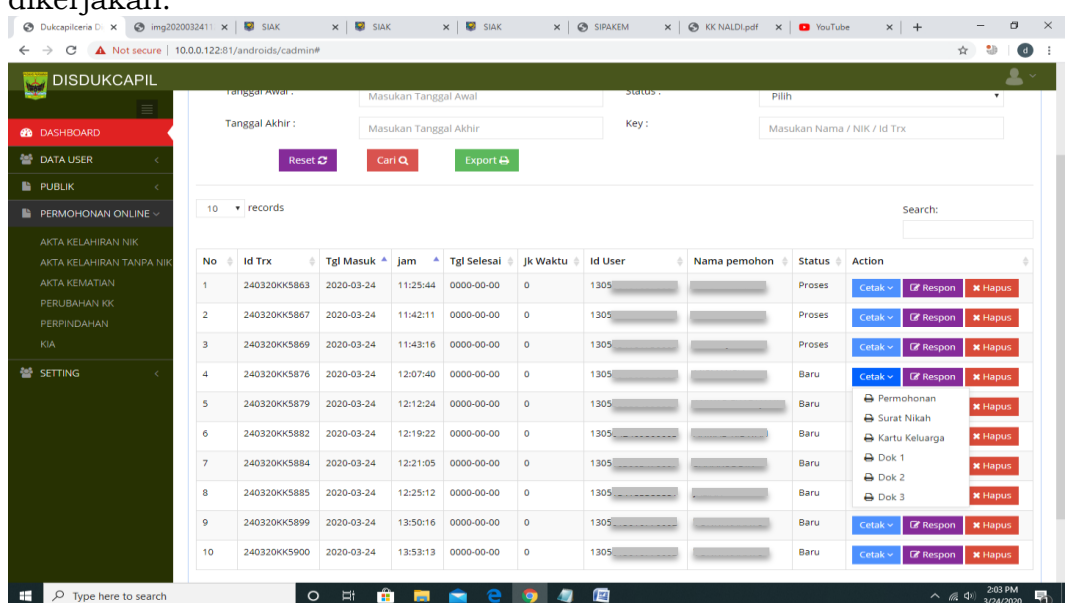

Klik icon printer di kanan atas, dan pilih printer yang aktif.

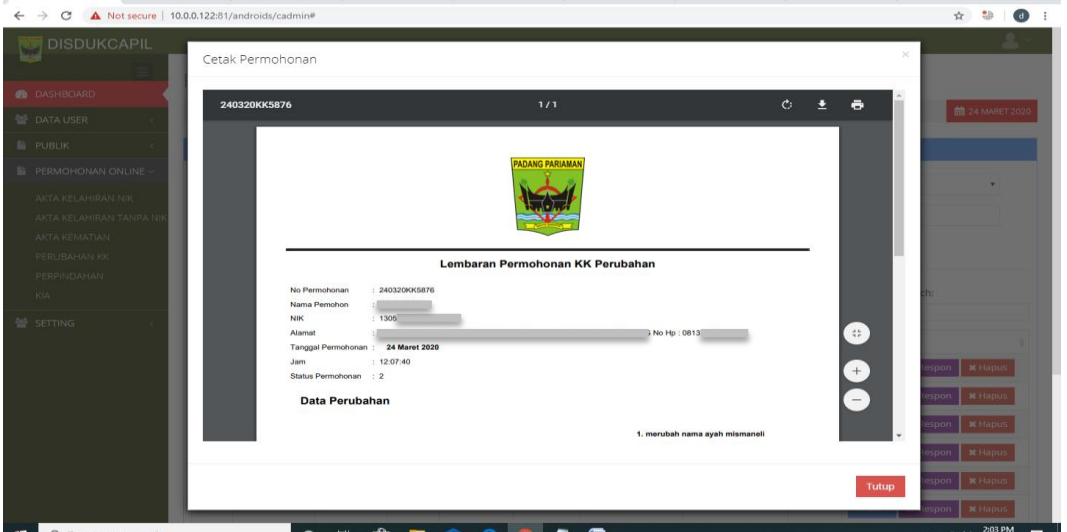

7. Selanjutnya pindah ke akun SIAK http://10.13.5.24:8080/Siak/, login dengan username dan password administrator, setelah login klik menu "Pendaftaran Penduduk", klik "WNI", pada menu pop-up "Kartu Keluarga" kiri atas pilih "Daftar/Cetak Biodata WNI".

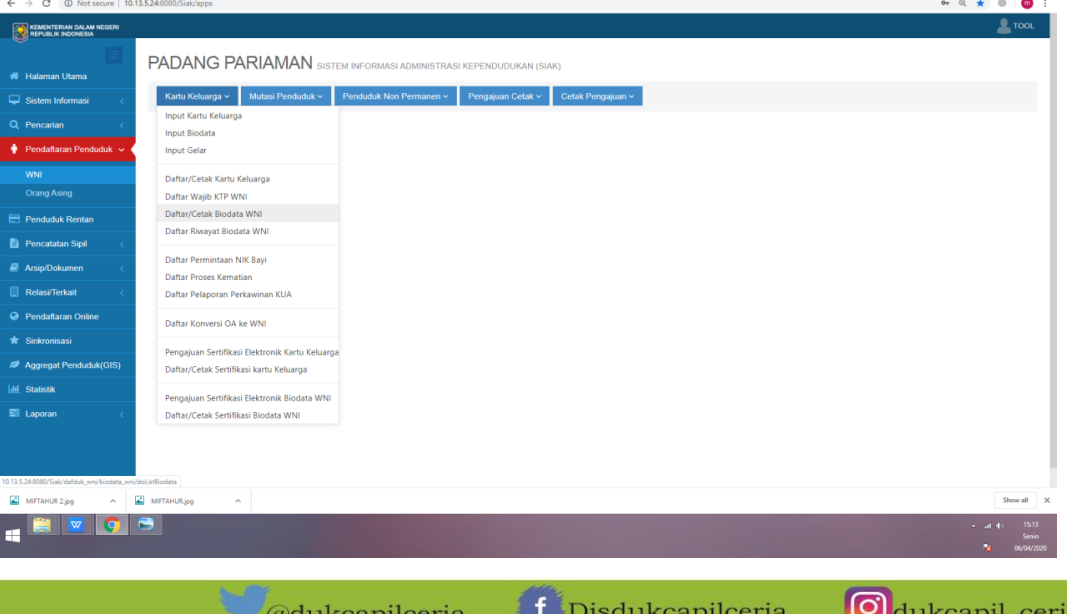

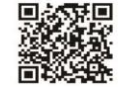

46

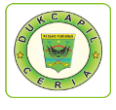

8. Masukkan No KK permohonan penduduk di "Cari Berdasarkan", Klik "Tampilkan".<br>
Solukapiteria D. x | @ mg202003411 x | @ suk x | & | @ suk x | x | @ suk x | & | @ sukubledt x | @ walTuble x | + + + + + + + + + + + + + + +

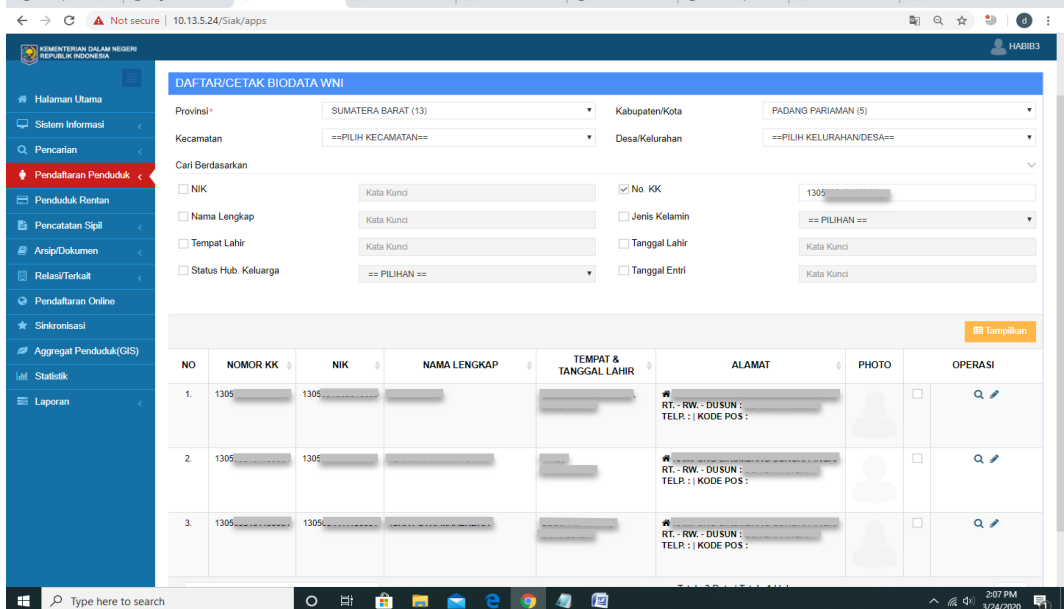

9. Isikan/ ubah data kartu keluarga sesuai dengan lembar permohonan, setelah selesai klik "simpan".

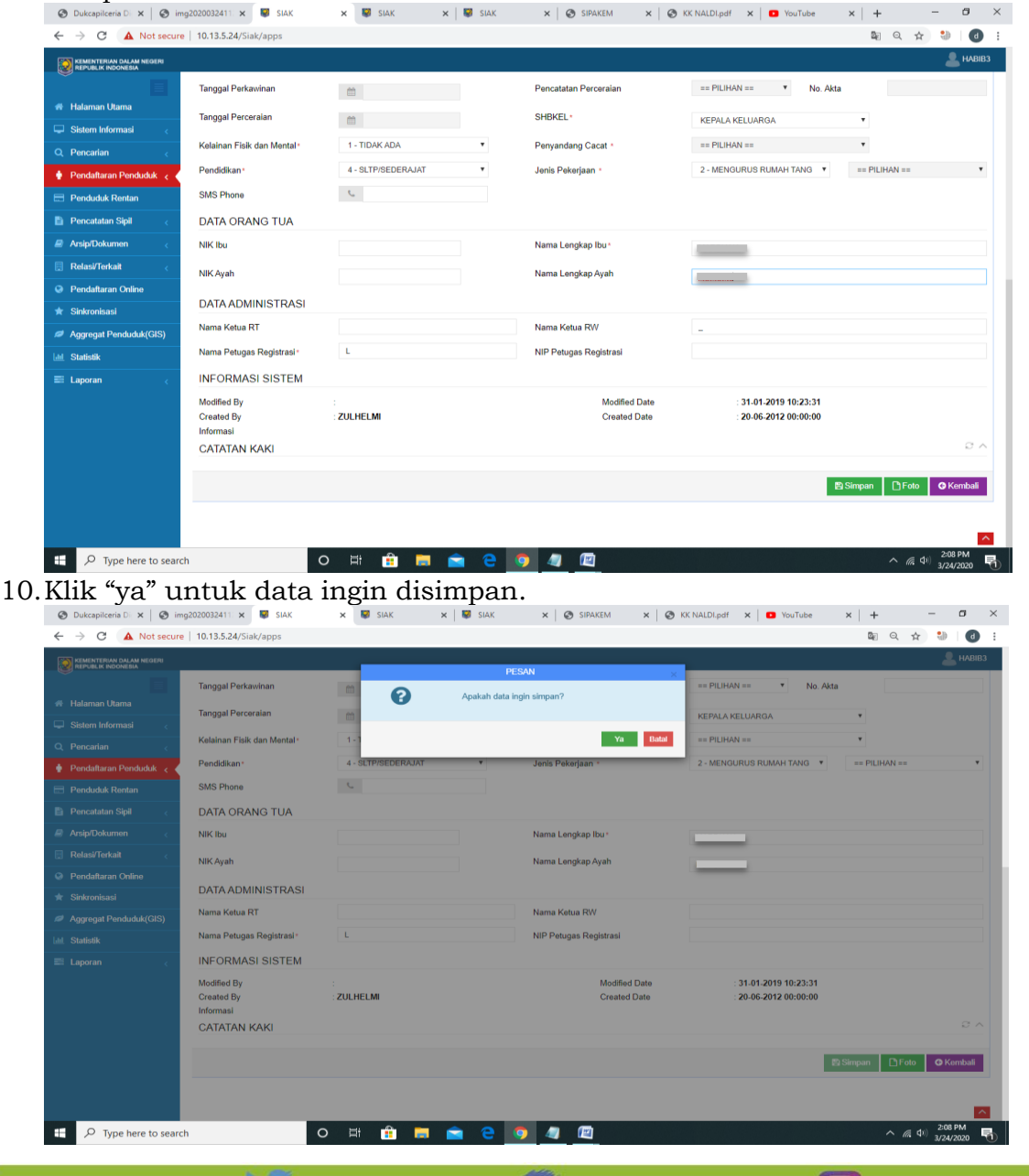

**f** Disdukcapilceria **O**dukcapil\_ceria  $\sqrt{\omega}$ dukcapilceria You Tube Disdukcapil Padang Pariaman  $\oplus$  dukcapil.padangpariamankab.go.id

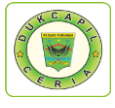

11.Selanjutnya pada menu *pop up "*Kartu Keluarga" kiri atas pilih "Pengajuan Sertifikasi Elektronik Kartu Keluarga WNI", Masukkan "No KK" pemohon pada "Cari Berdasarkan", klik "Tampilkan". Setelah muncul klik centang di sebelah kanan kolom alamat, kemudian klik "Ajukan"

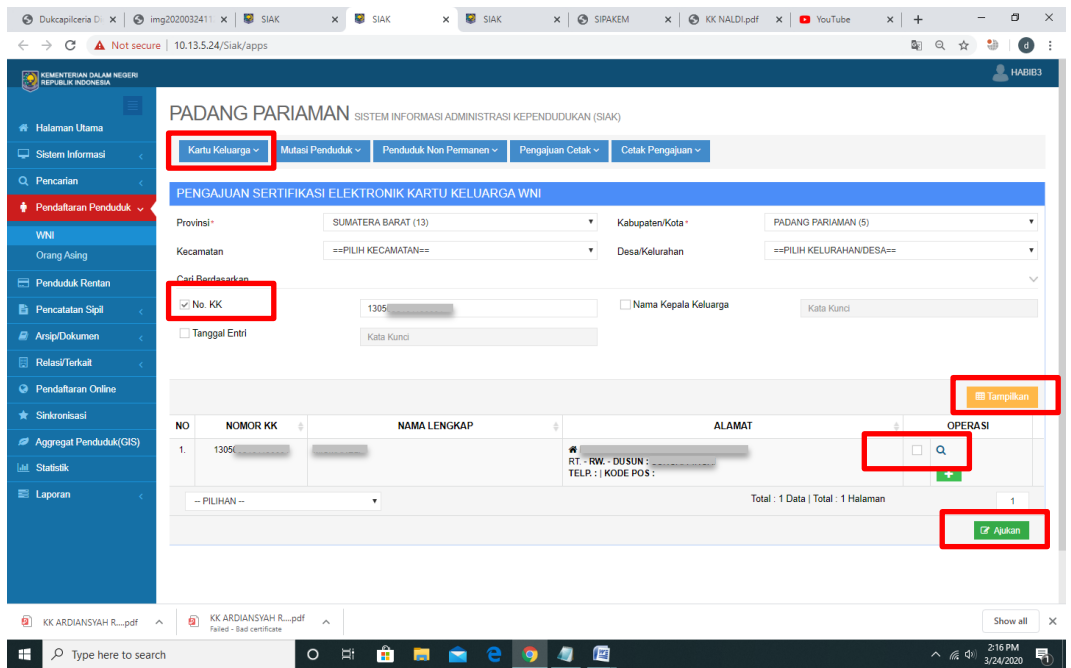

12.Setelah sertifikasi elektronik diberikan, selanjutnya pada menu pop up "Kartu Keluarga" di kiri atas pilih "Daftar/Cetak Pengajuan Sertifikasi Elektronik Kartu Keluarga WNI", Masukkan "No. KK" pada "Cari Berdasarkan", klik "Tampilkan", kemudian klik "Download" pada kolom "Operasi".

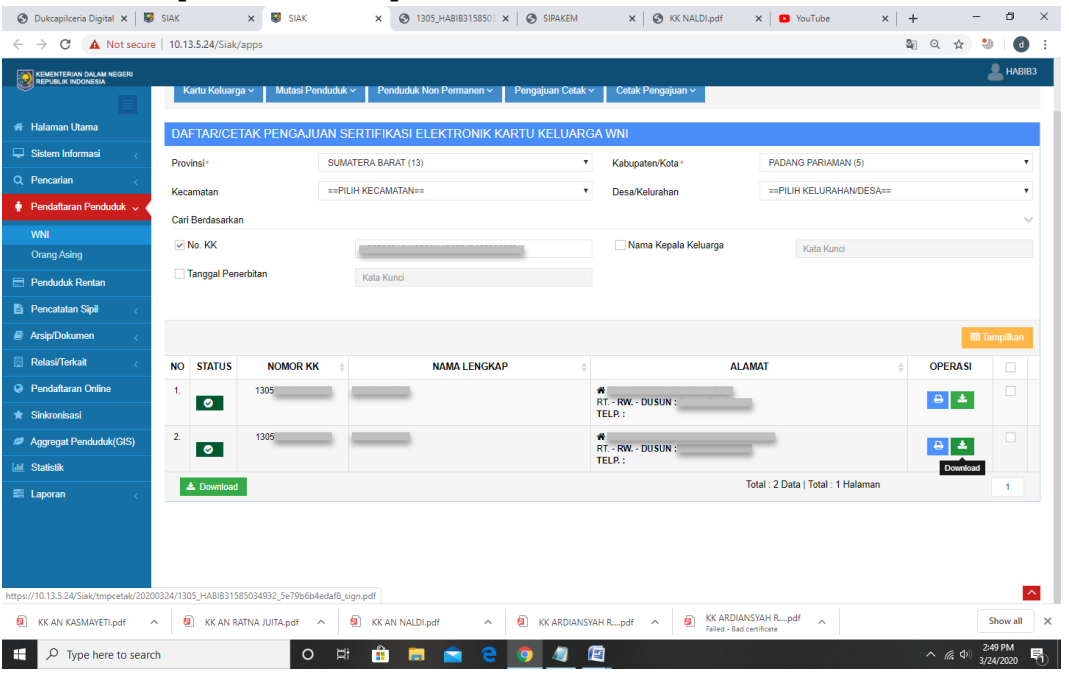

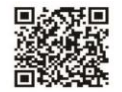

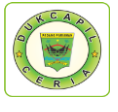

49

13."Save as" dokumen KK yang telah selesai di personal computer untuk meng*upload* berkas di Aplikasi Dukcapil Ceria Mobile.

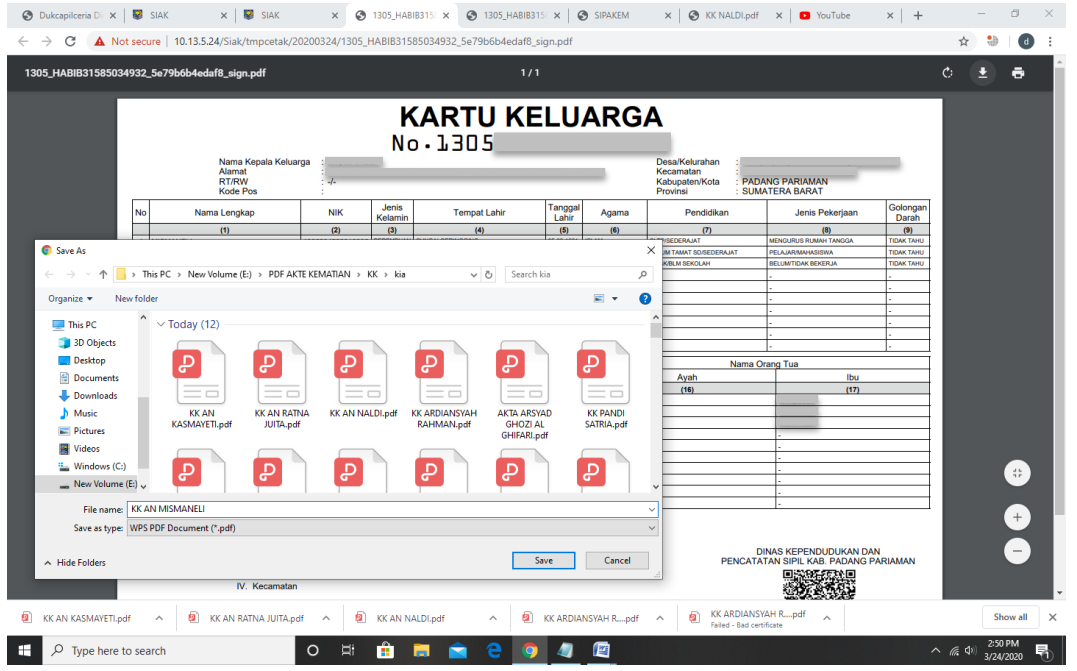

14.Selanjutnya kembali ke halaman Dukcapil Ceria Mobile dengan login sebagai administrator. Buka file permohonan KK yang dikerjakan, klik respon, dan upload dokumen KK yang telah selesai.

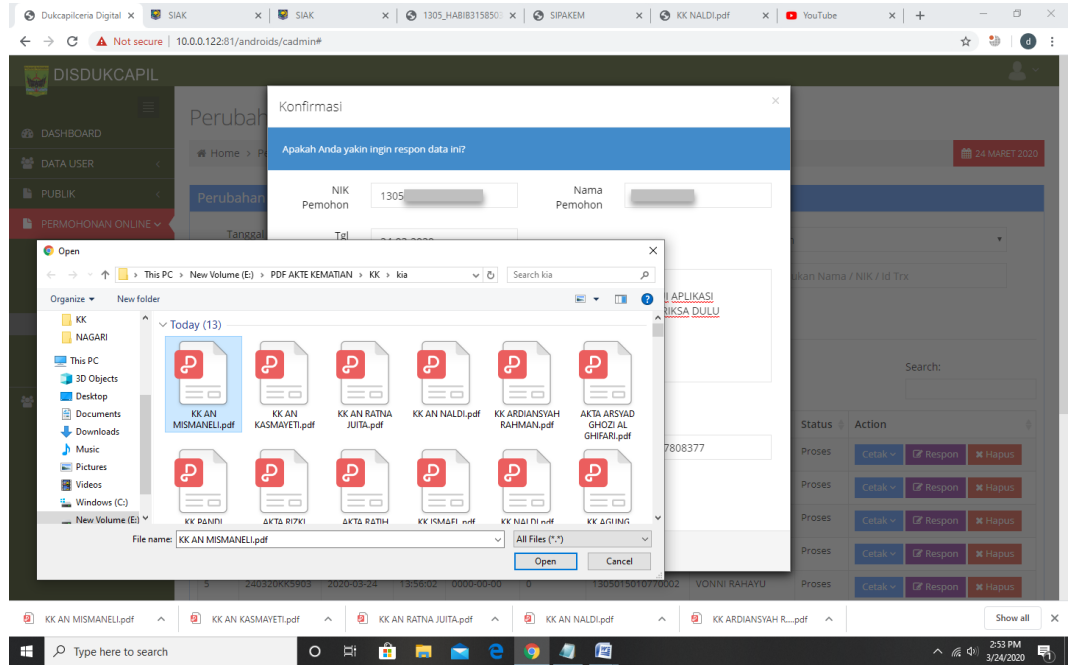

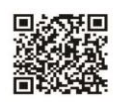

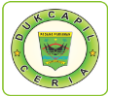

50

15.Berikan keterangan respon di kolom tersebut, dan ubah status "proses" menjadi "selesai", Selanjutnya klik "respon".

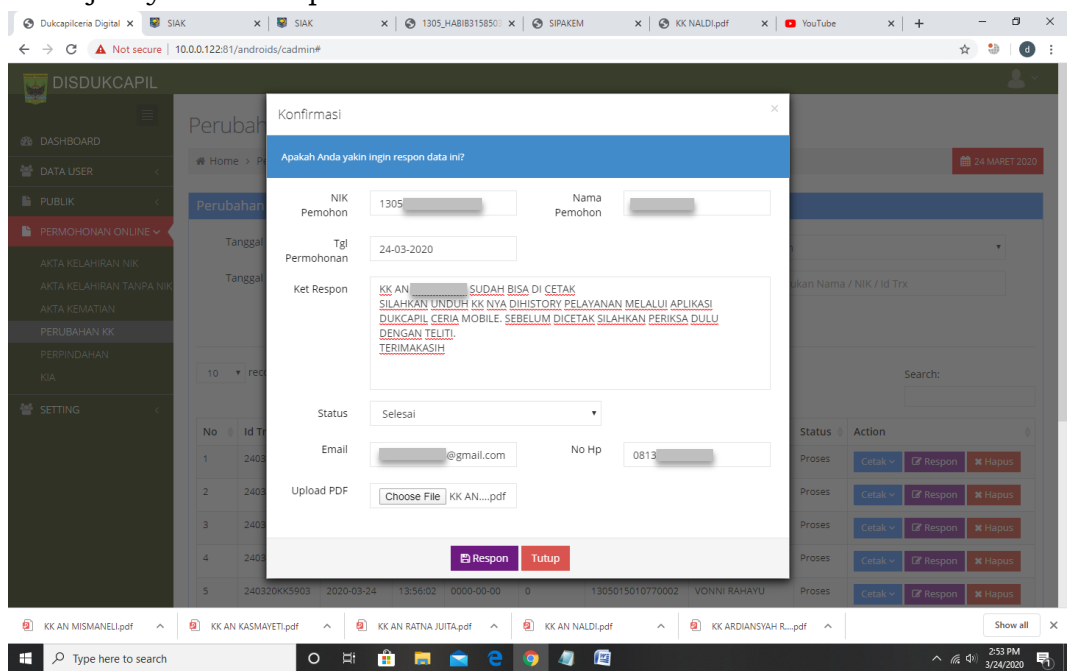

16.Proses selesai, klik "ok" untuk data disimpan.

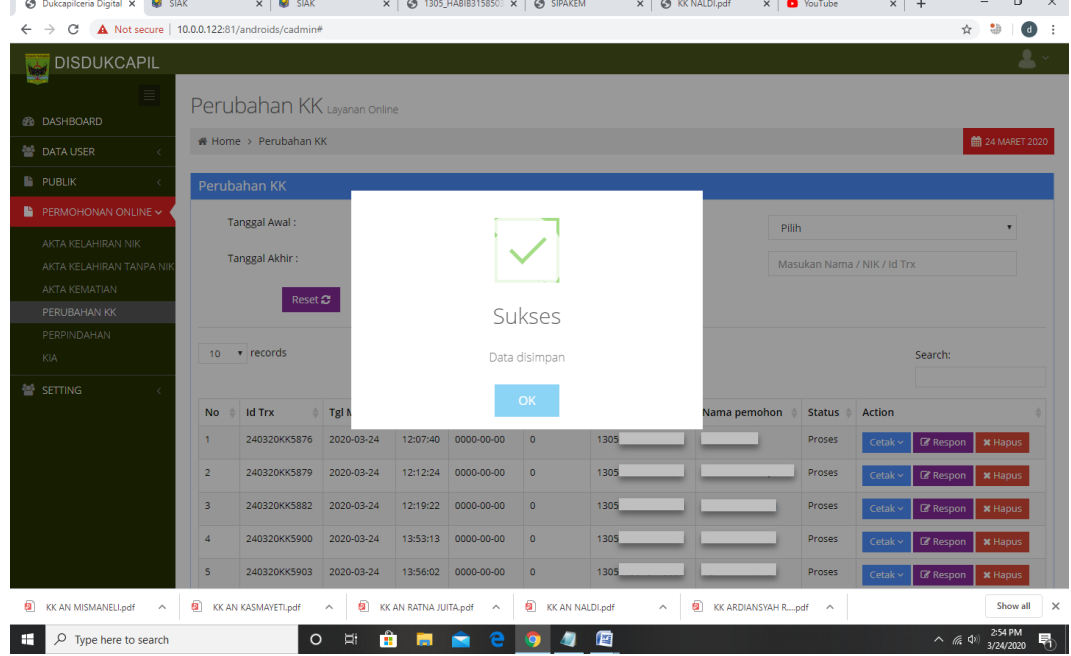

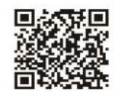

 $-$ 

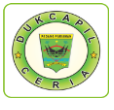

## 3) PENGAJUAN LAHIR TANPA NIK

1. Buka akun Dukcapil Ceria Digital Administrator dengan men*type* http://siak.padangpariamankab.go.id:81/androids/admin# di web browser, masukkan *username* dan *password* administrator.

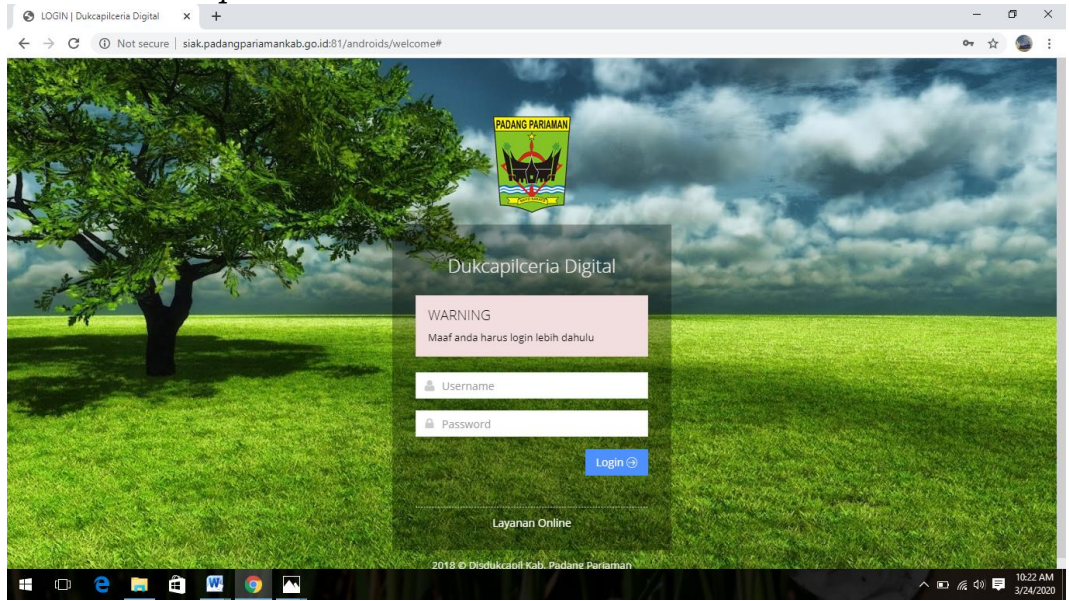

2. Klik "Pengajuan Baru" pada "Dashboard".

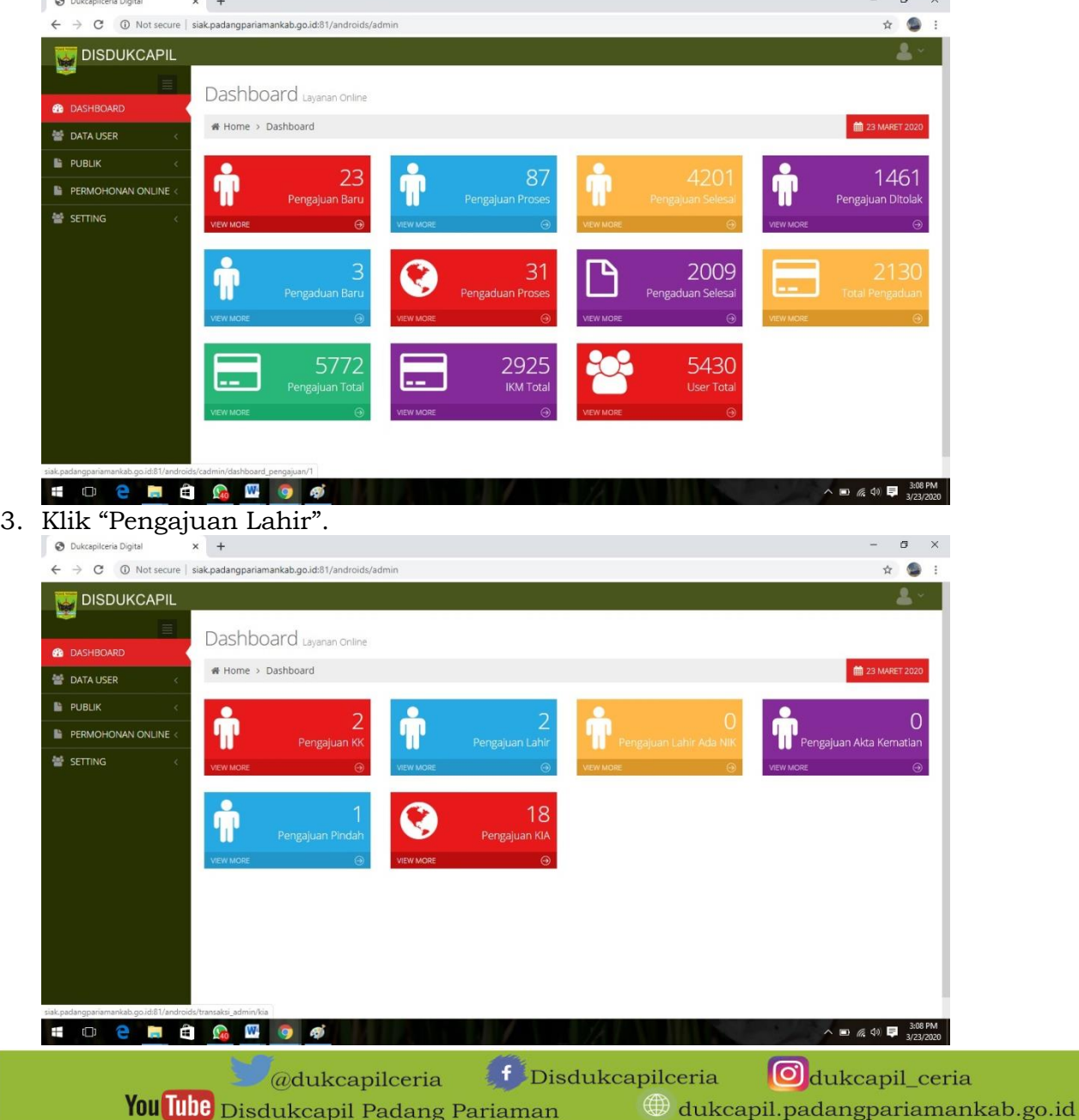

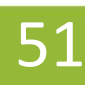

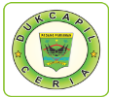

4. Cari Permohonan Akta Kelahiran Status "Baru", cek kelengkapan dan keaslian persyaratan dokumen dari Permohonan, Surat Nikah, Kartu Keluarga, dan Ket. Lahir.

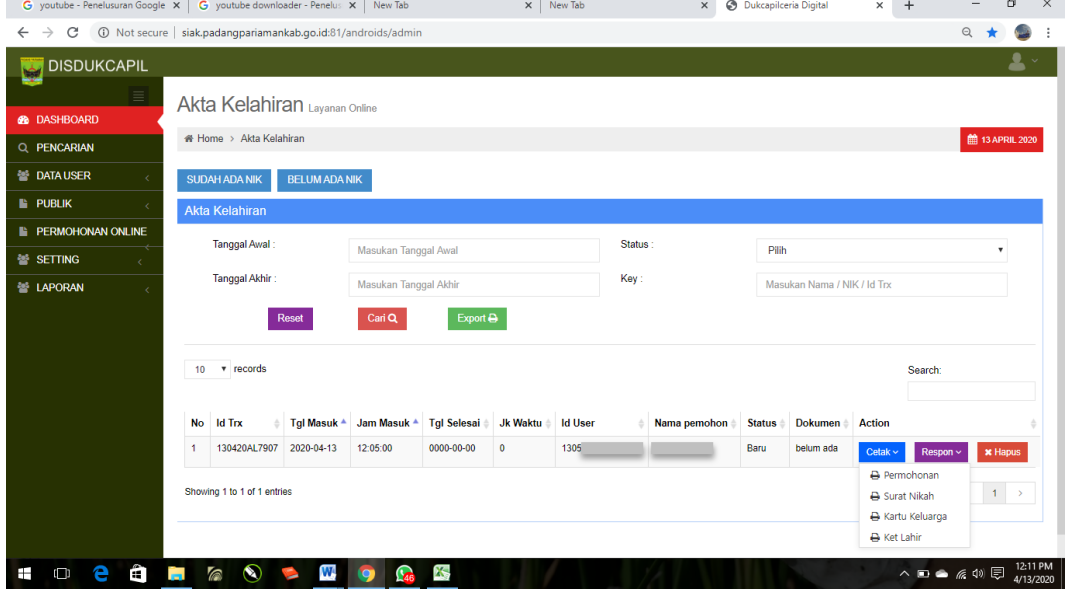

5. Jika dokumen persyaratan telah dipastikan lengkap klik "Respon" dan ubah status permohonan dari "Baru" menjadi "Proses" untuk mengantisipasi administrator BOT lain mengerjakan permohonan yang sama, kemudian dan klik "Respon".

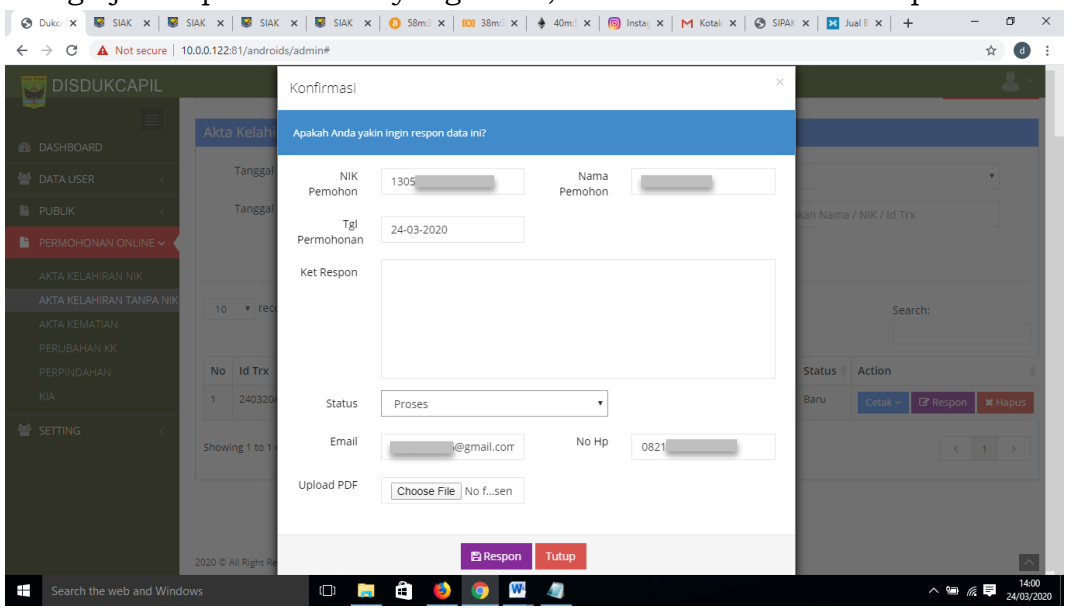

Namun jika persyaratan dokumen tidak lengkap, ubah status dari "Baru" menjadi "Ditolak" serta cantumkan keterangan respon terkait persyaratan yang kurang atau kesalahan dalam permohonan.

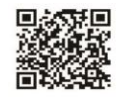

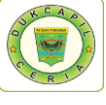

6. Selanjutnya Cetak Lembar Permohonan Akta Kelahiran dengan klik "Cetak" dan Pilih "Permohonan", yang berguna sebagai arsip dan memudahkan dalam melihat data

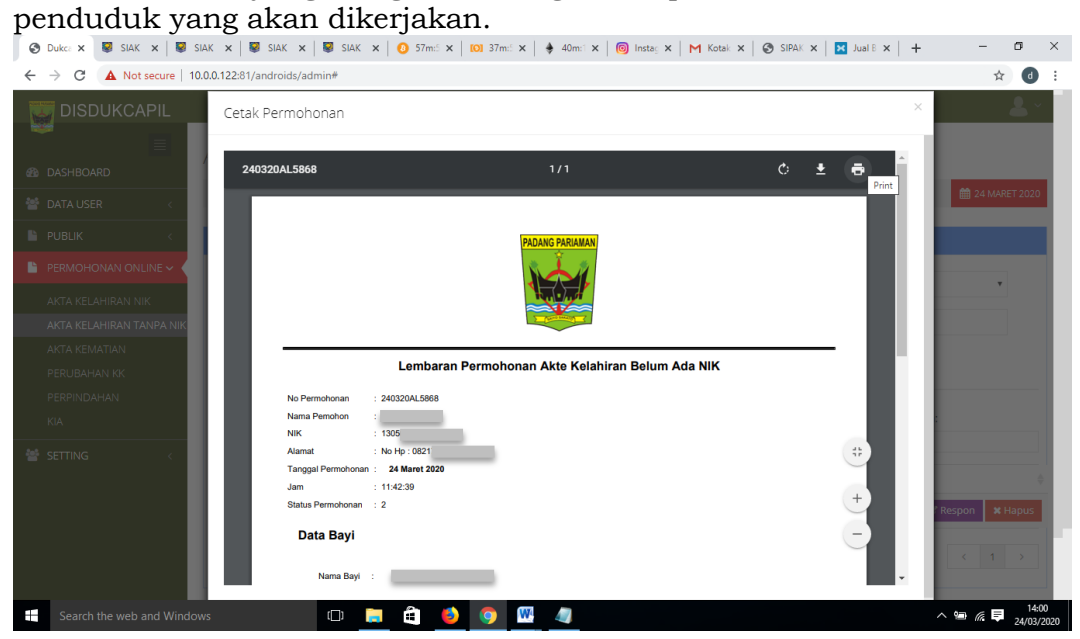

7. Selanjutnya pindah ke akun SIAK http://10.13.5.24:8080/Siak/, login dengan username dan password administrator, setelah login klik menu "Pendaftaran Penduduk", klik "WNI", pada menu pop-up "Kartu Keluarga" kiri atas pilih "Input Biodata".

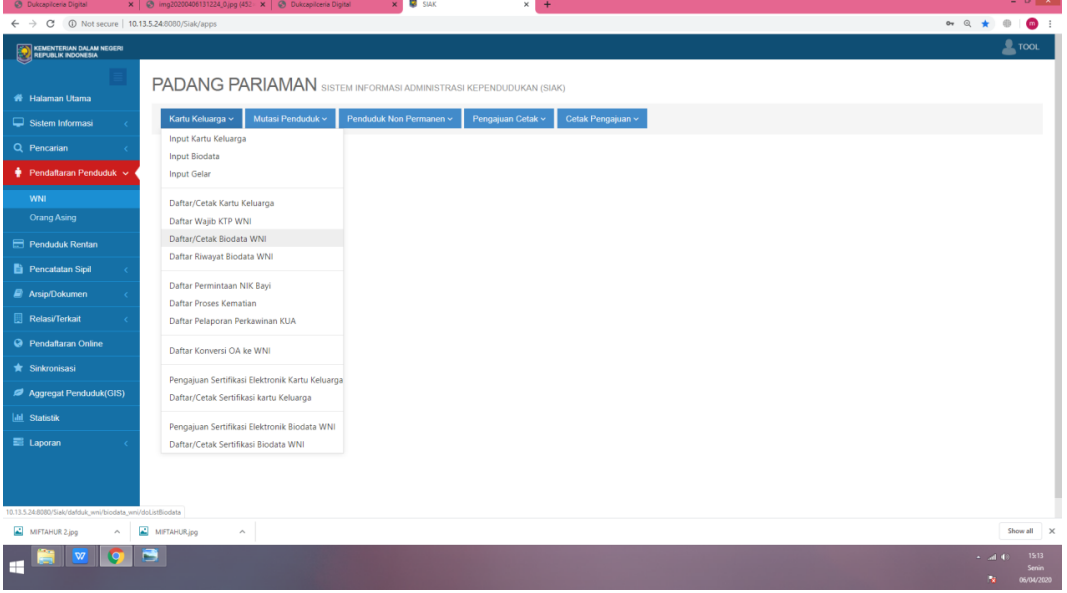

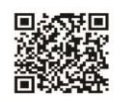

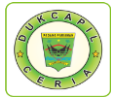

8. Masukkan Nomor Kartu Keluarga, dan Isikan Data Keluarga baru sesuai lembar permohonan dan dokumen persyaratan.

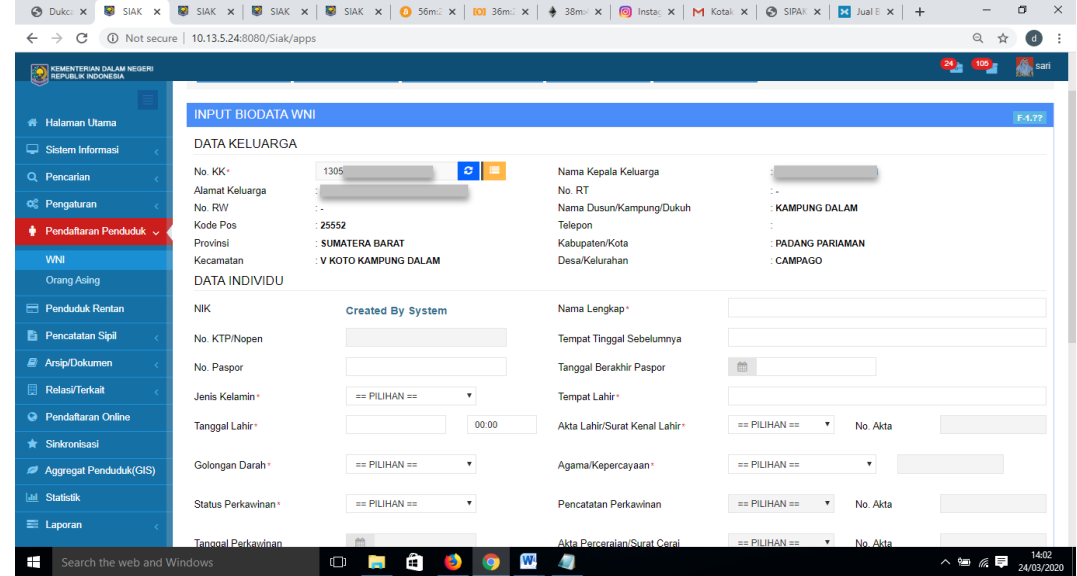

9. Setelah selesai mengisi biodata WNI dan mendapatkan NIK bayi, kemudian pilih Menu "Pencatatan Sipil", klik "Pencatatan", dan klik "Input Kelahiran WNI" di menu pop-up "Kelahiran" di kiri atas.

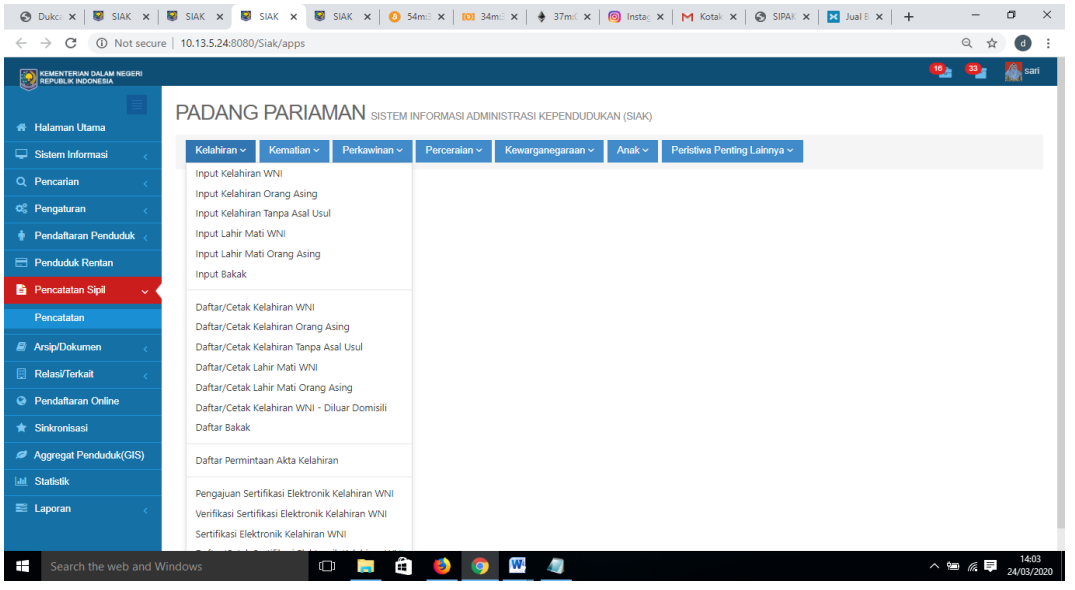

10.Isikan kelengkapan data bayi di Input Pencatatan Kelahiran WNI, kemudian klik simpan.G Duke: X | 52 SJAK X | 52 SJAK X | 52 SJAK X | 52 SJAK X | 60 S4mil X | 100 34mil X | 4 36mil X | 60 Instal X | M Kotal X | G SJAK X | 53 Jual B X | +  $\sigma$   $\times$ 

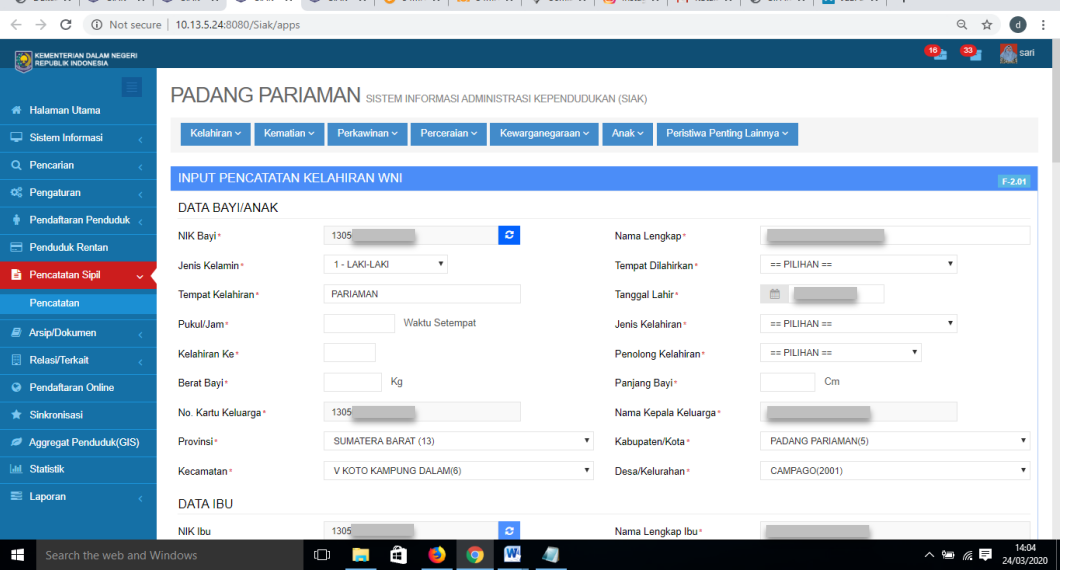

 $\geq$ @dukcapilceria

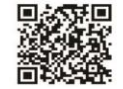

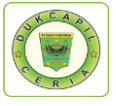

11.Jika telah mengklik simpan, *Copy*/salin Nomor Akta Kelahiran pada halaman tersebut.

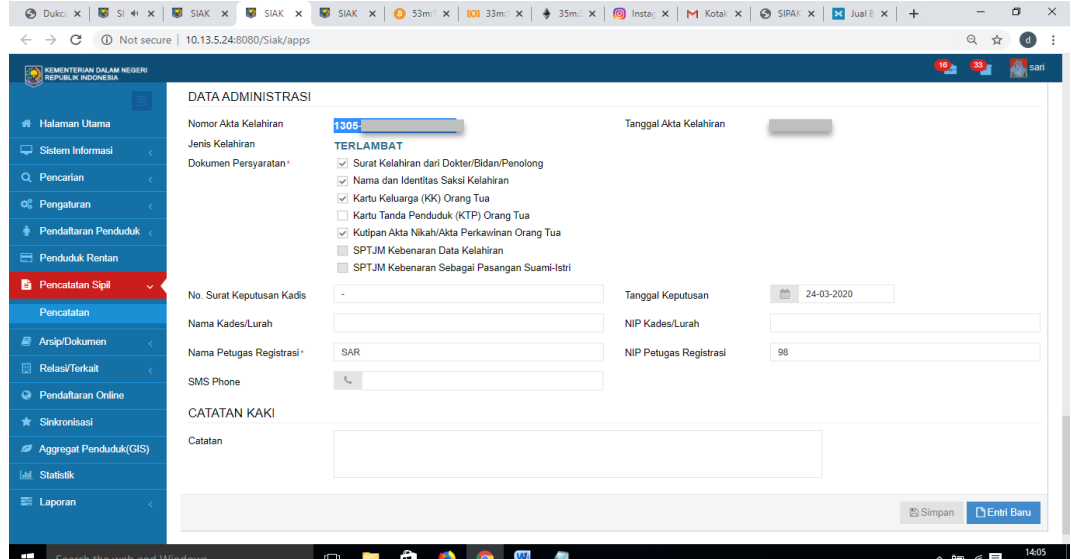

12.Selanjutnya, klik Pengajuan Sertifikasi Elektronik Kelahiran WNI pada menu *pop-up*  "Kelahiran" di kiri atas, dan *paste*/tempel Nomor Akta Kelahiran yang telah disalin tadi di kolom "Cari Berdasarkan".

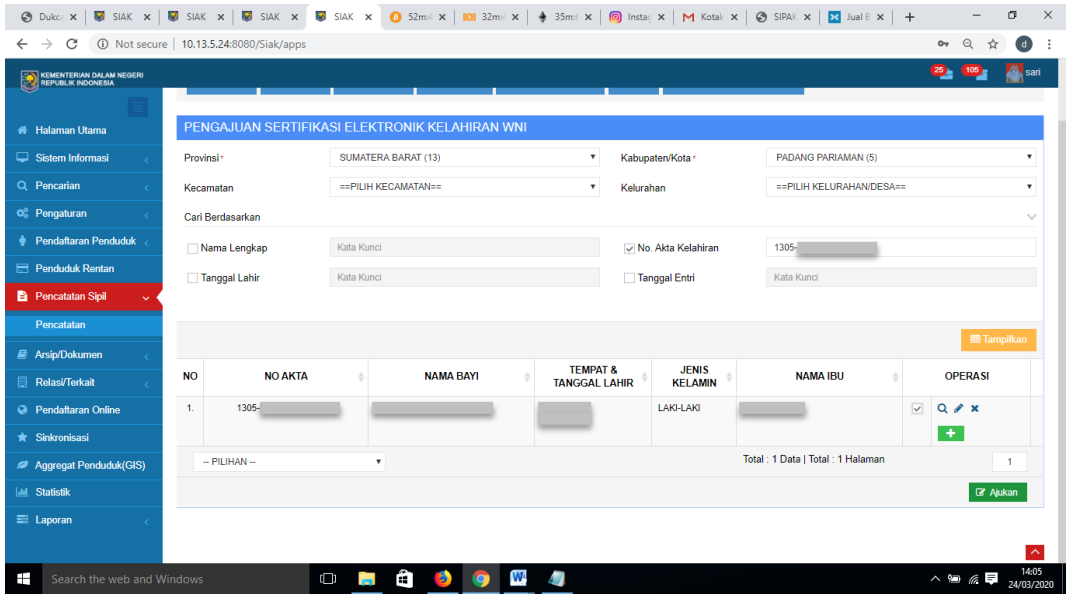

13.Setelah muncul data bayi, berikan centang dengan mengklik kolom disebelah kanan nomor, dan klik "*download"*.

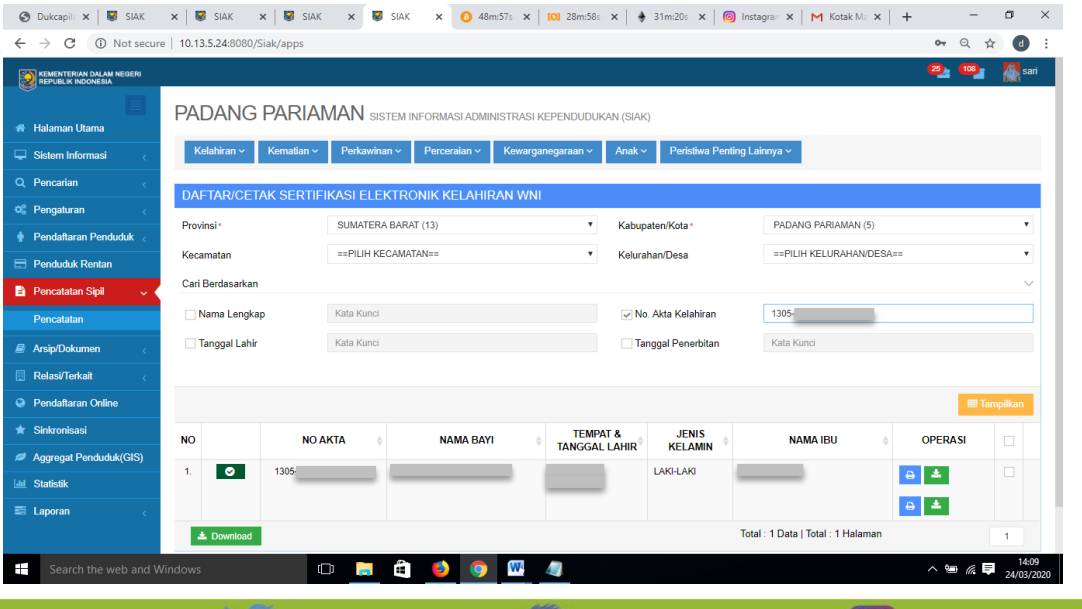

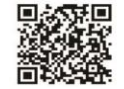

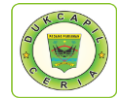

#### 14.Unduh akta kelahiran bayi yang telah selesai.

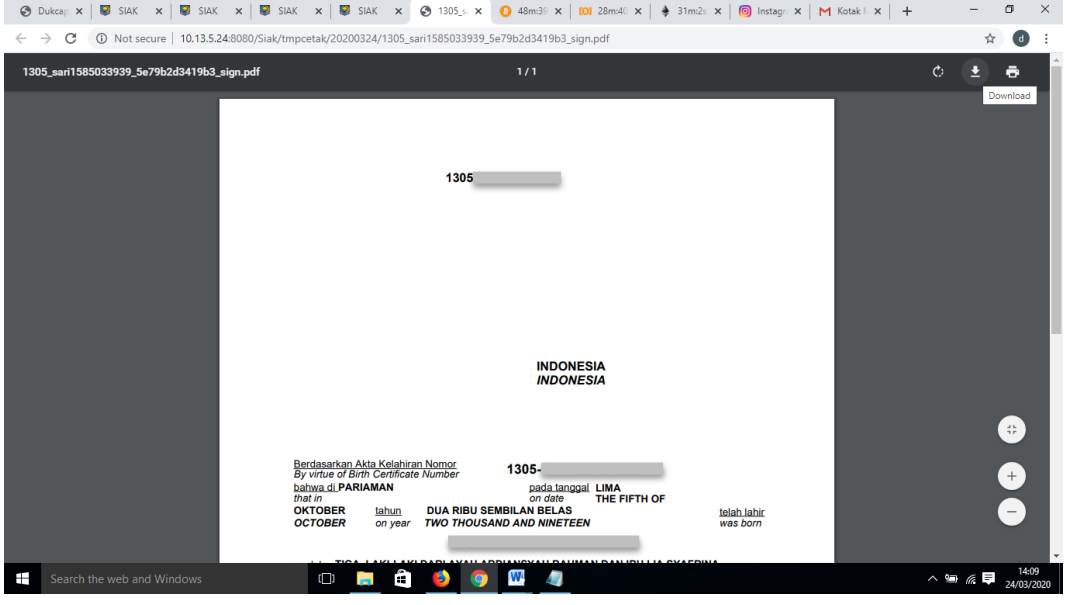

15.Kembali ke akun Dukcapil Ceria Mobile Administrator, pada permohonan ybs klik "Respon", upload file akta kelahiran bayi yang telah selesai.

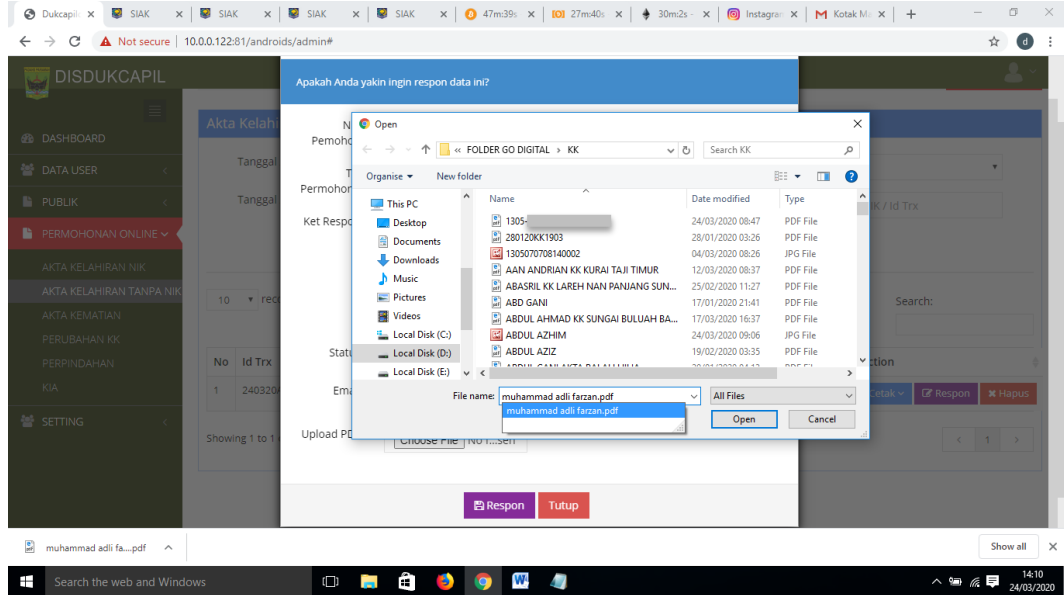

16.Berikan keterangan "Respon", ubah status permohonan dari "Proses" menjadi "Selesai" dan klik "Respon".

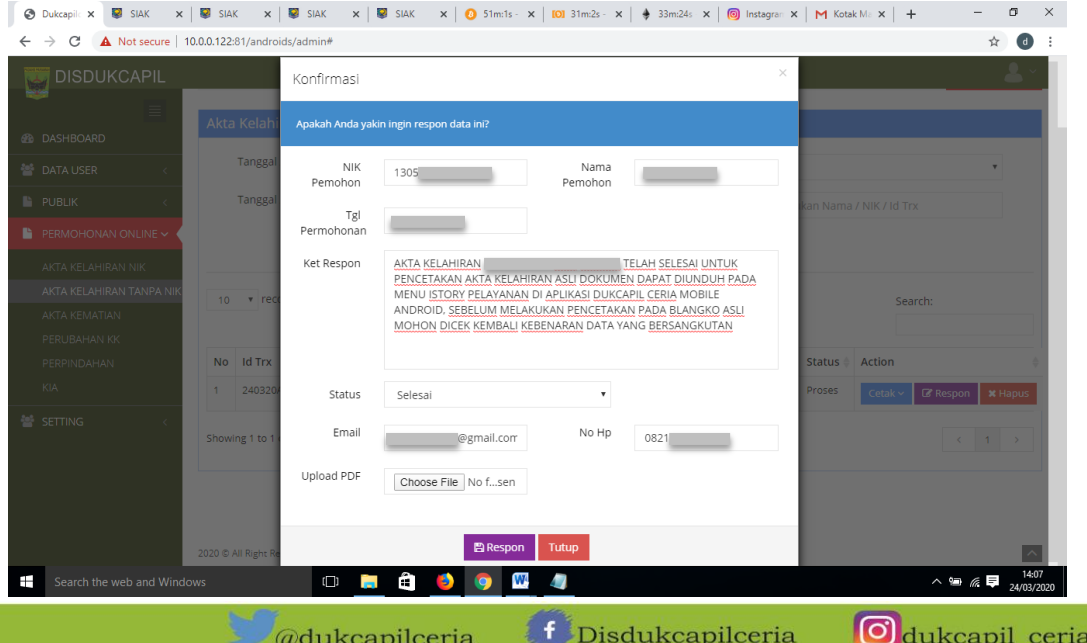

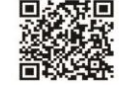

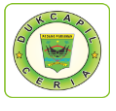

### 4) PENGAJUAN LAHIR ADA NIK

1) Buka akun Dukcapil Ceria Digital Administrator dengan men*type* http://siak.padangpariamankab.go.id:81/androids/admin# di web browser, masukkan *username* dan *password* administrator.

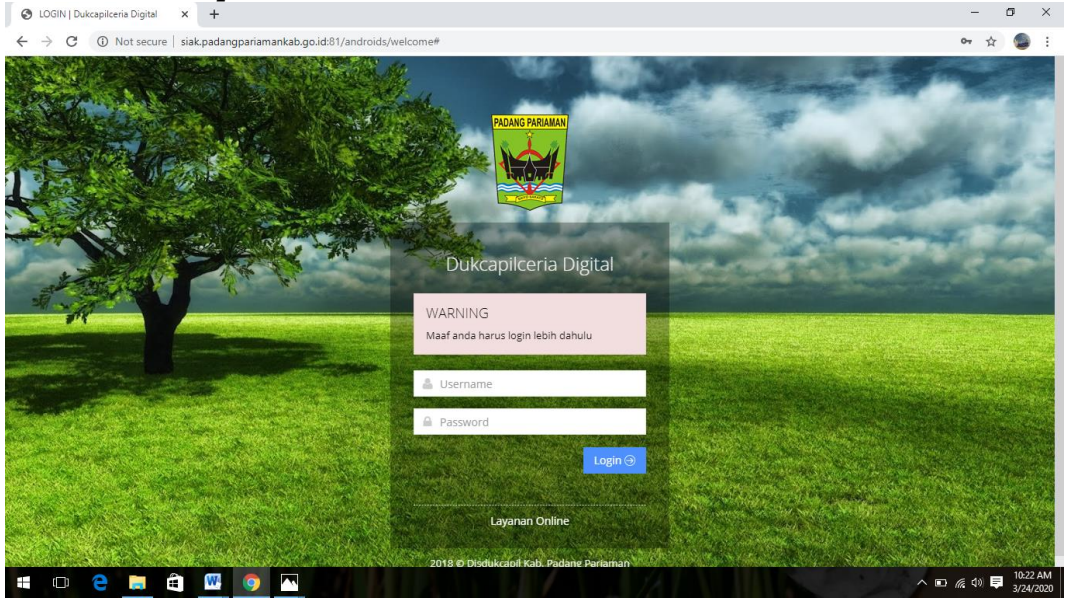

2) Klik "Pengajuan Baru" pada dashboard Dukcapil Ceria Mobile Administrator.

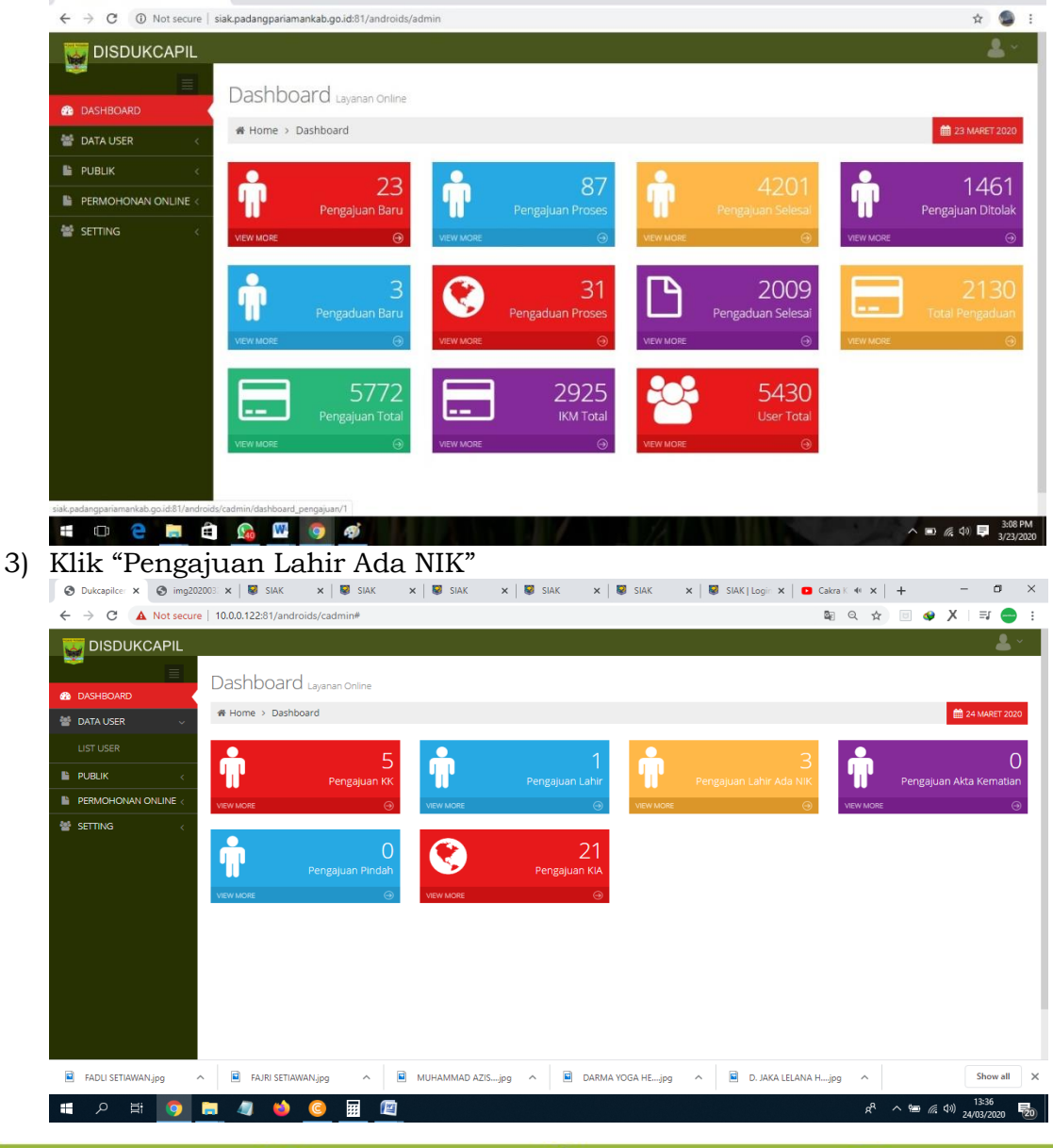

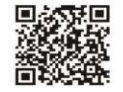

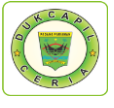

4) Cari Permohonan Akta Kelahiran Status "Baru", cek kelengkapan dan keaslian persyaratan dokumen dari Permohonan, Surat Nikah, Kartu Keluarga, Ket. Lahir dan Data Pendukung.

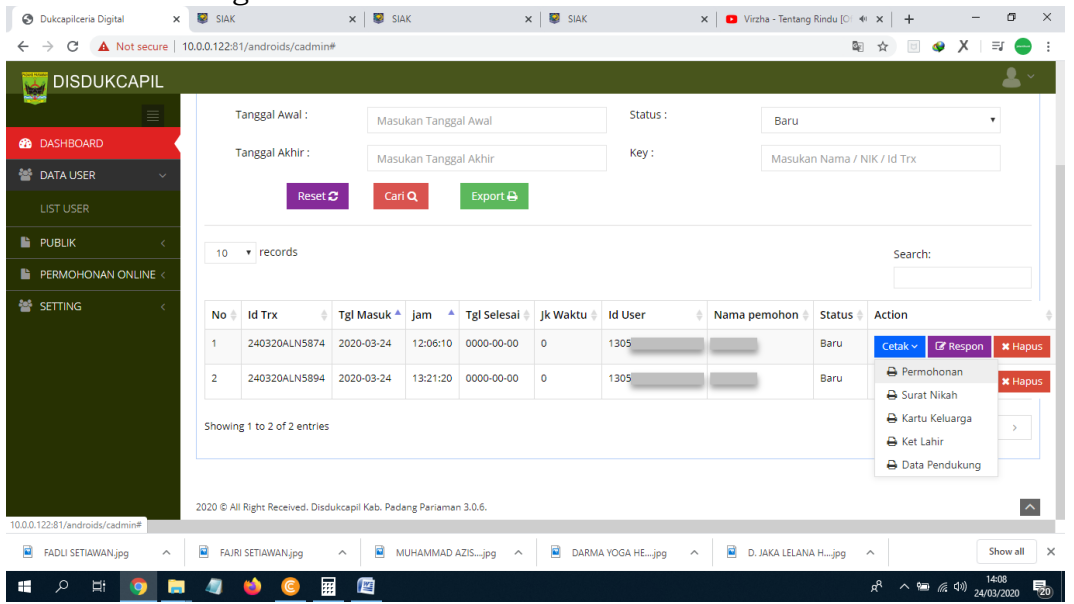

5) Jika dokumen persyaratan telah dipastikan lengkap klik "Respon" dan ubah status permohonan dari "Baru" menjadi "Proses" untuk mengantisipasi administrator BOT lain mengerjakan permohonan yang sama, kemudian dan klik "Respon".

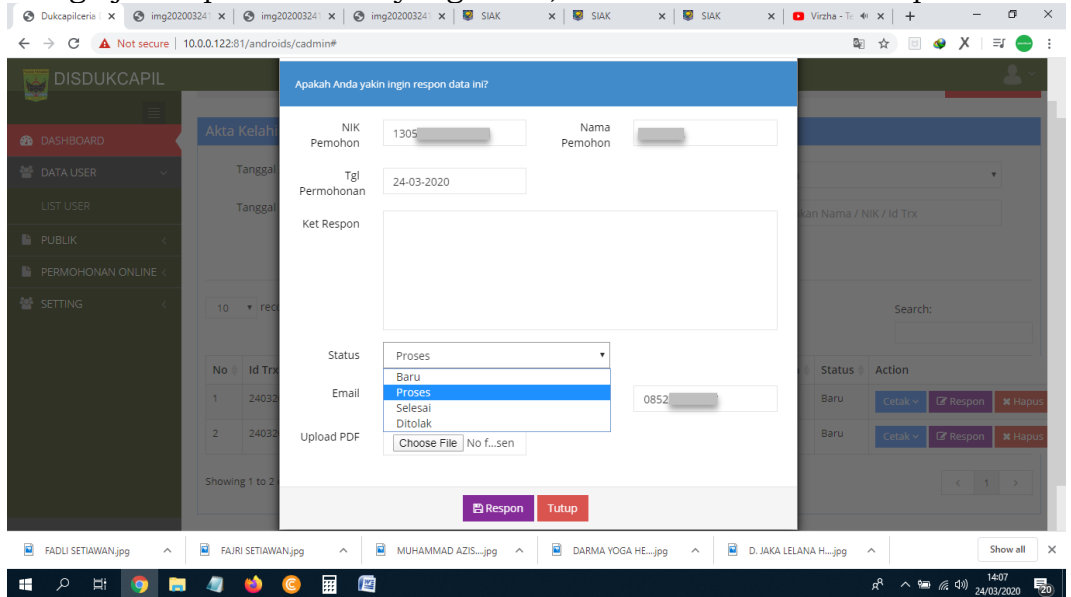

Namun jika persyaratan dokumen tidak lengkap, ubah status dari "Baru" menjadi "Ditolak" serta cantumkan keterangan respon terkait persyaratan yang kurang atau kesalahan dalam permohonan.

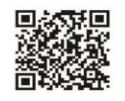

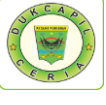

6) Selanjutnya Cetak Lembar Permohonan Akta Kelahiran dengan klik "Cetak" dan Pilih "Permohonan", yang berguna sebagai arsip dan memudahkan dalam melihat data penduduk yang akan dikerjakan.

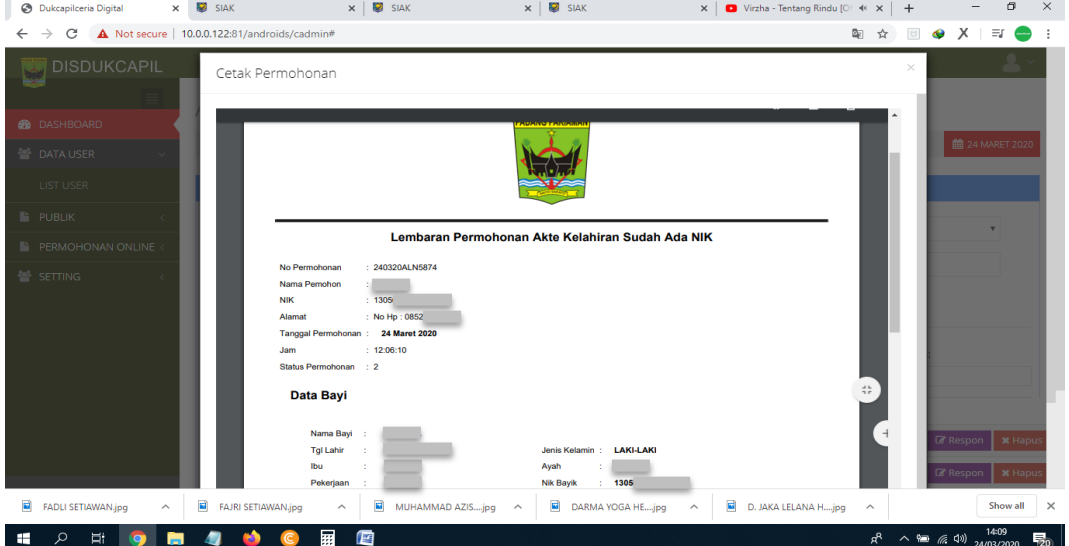

7) Pindah ke akun SIAK http://10.13.5.24:8080/Siak/, Pilih "Pencatatan Sipil", kemudian klik "Pencatatan", klik "Input Kelahiran WNI" di menu "Kelahiran" kiri atas.<br>  $\bullet$  Duktaplice x |  $\bullet$  img202003 x |  $\bullet$  img202003 x |  $\bullet$  img202003 x |  $\bullet$  stak x | x | stak x | stak x |  $\bullet$  stak x |  $\bullet$  | stak x |

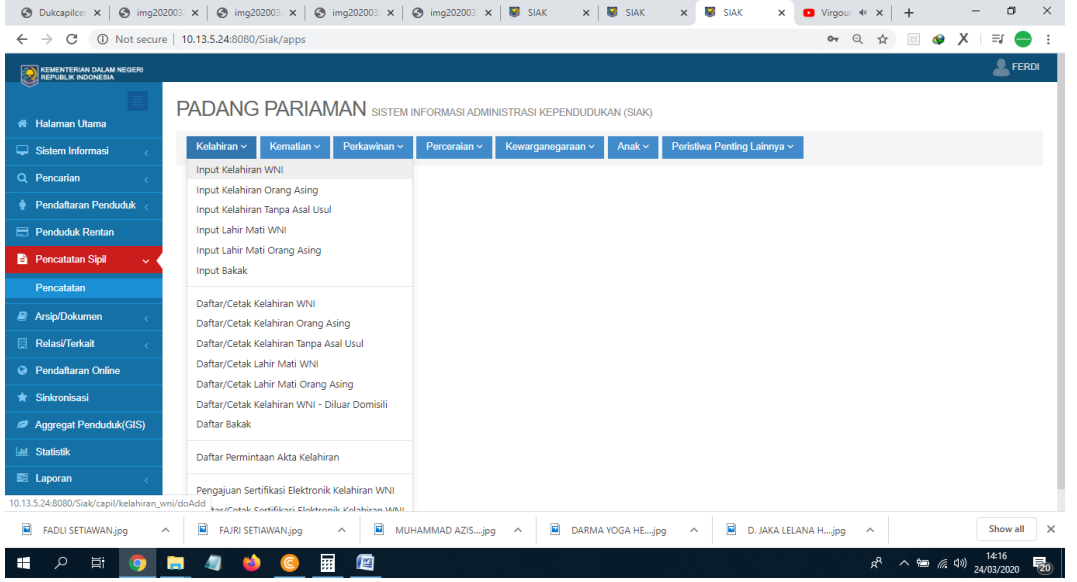

8) Masukan "NIK Bayi" di Data Bayi/Anak, klik icon pencarian tepat disebelah kanan kolom NIK Bayi.

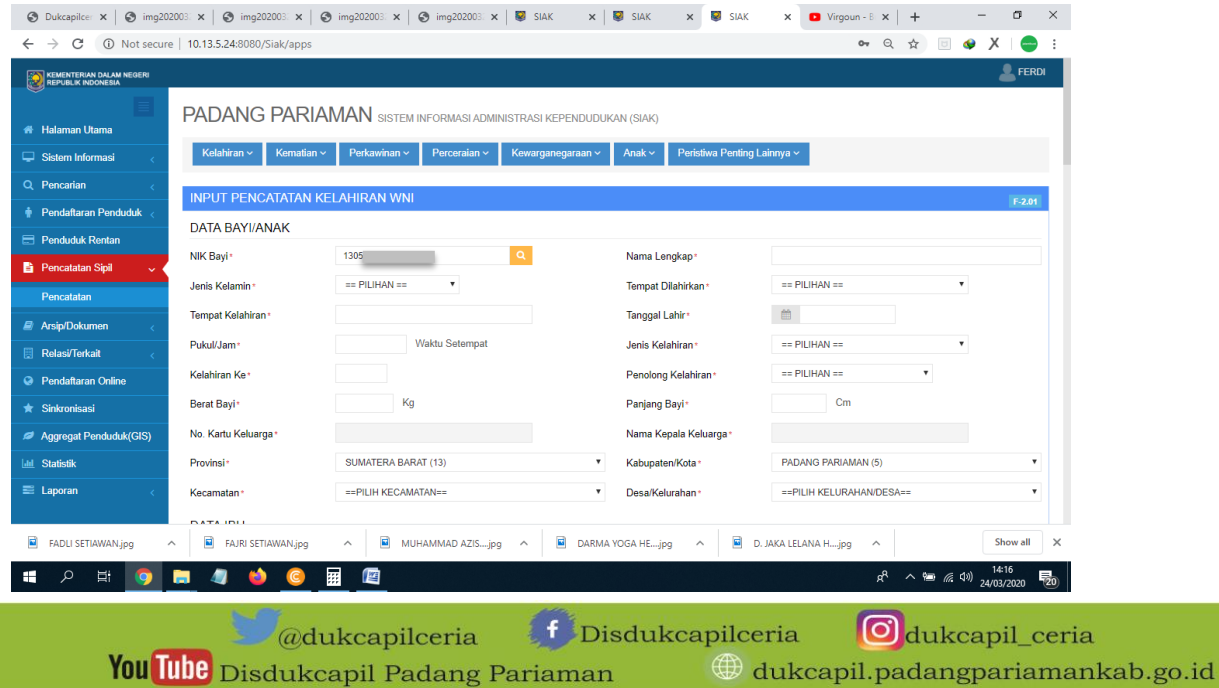

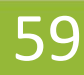

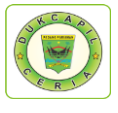

9) Isikan data bayi/anak sesuai lembar permohonan dan dokumen persyaratan.

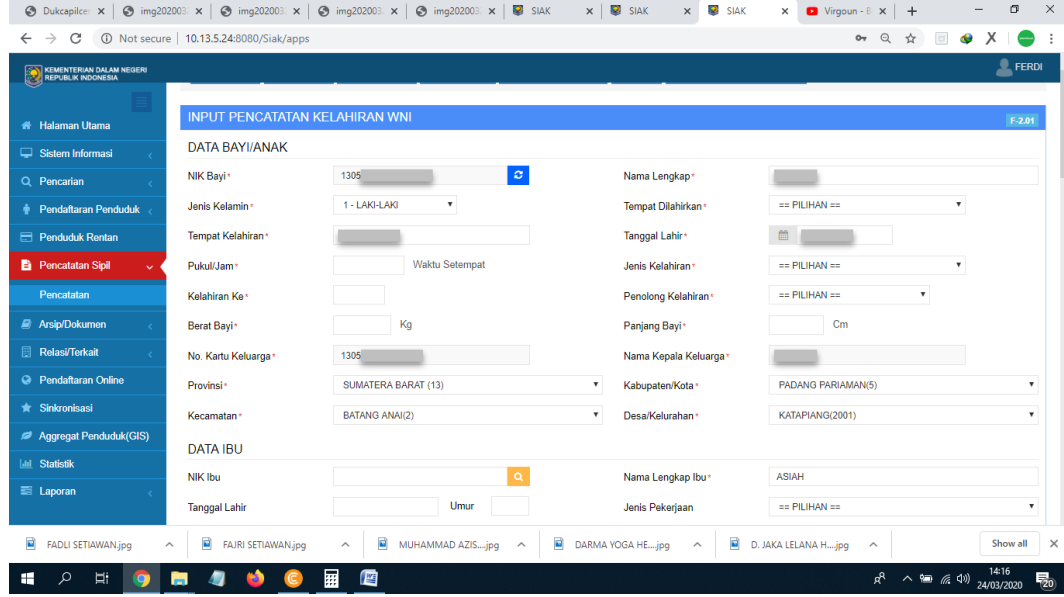

10)Setelah lengkap seluruh data, berikan "Catatan" dan klik "Simpan"

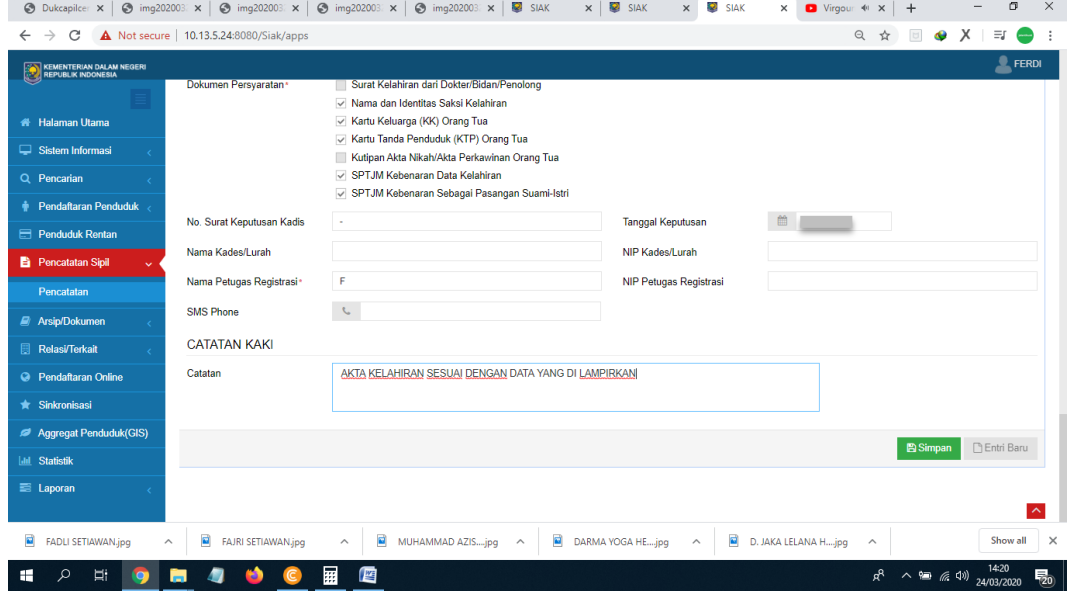

11)Jika telah mengklik simpan, *Copy*/salin Nomor Akta Kelahiran pada halaman tersebut.

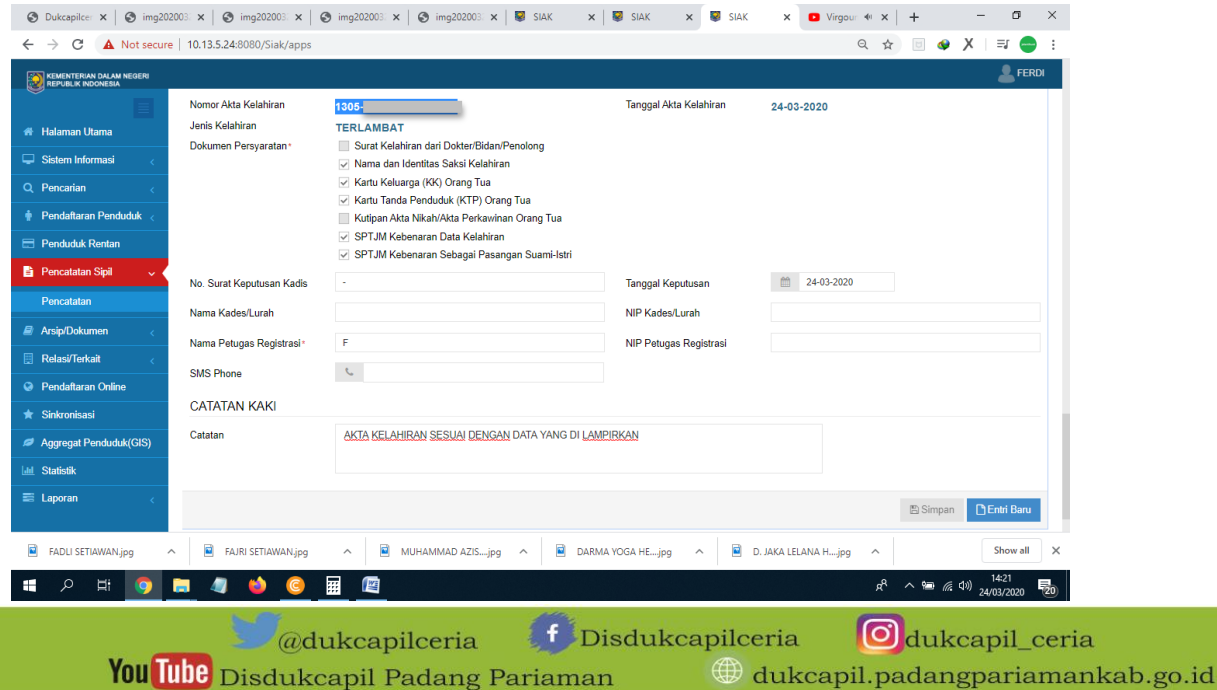

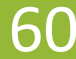

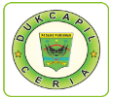

11.Selanjutnya, Klik "Daftar/Cetak Kelahiran WNI" pada menu *pop-up* "Kelahiran".

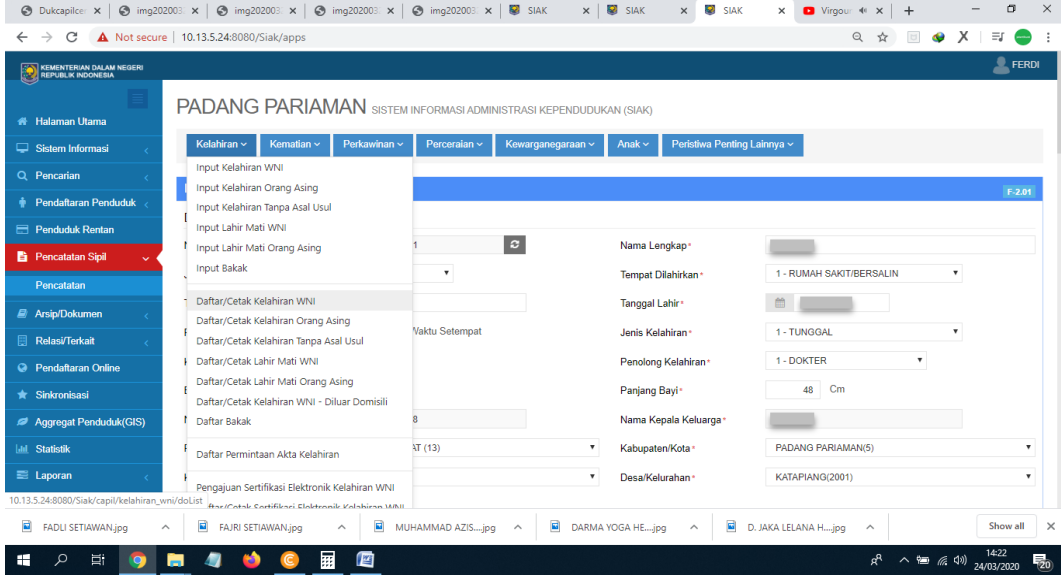

12.*Paste*/tempel Nomor Akta Kelahiran yang telah di salin tadi di kolom "Cari Berdasarkan", klik "Tampilkan", berikan centang disebelah kanan kolom Nama Ibu, pada kolom di bawah No. Akta, pilih "Draft Kutipan Kelahiran".

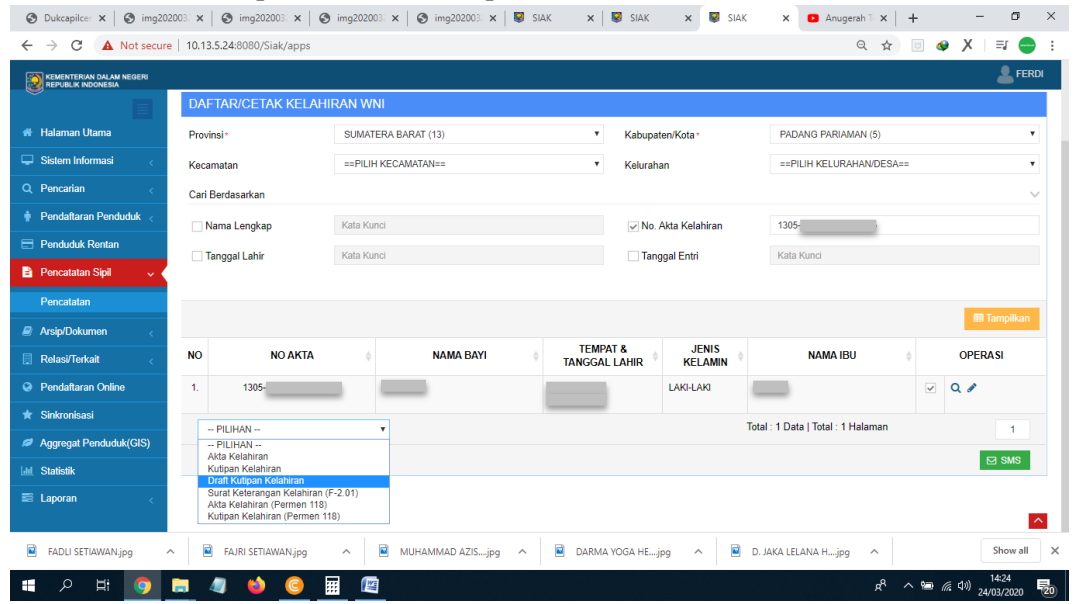

13.Akan muncul Draft Kutipan Akta Kelahiran, periksa kebenaran data, kemudian klik "Kembali"

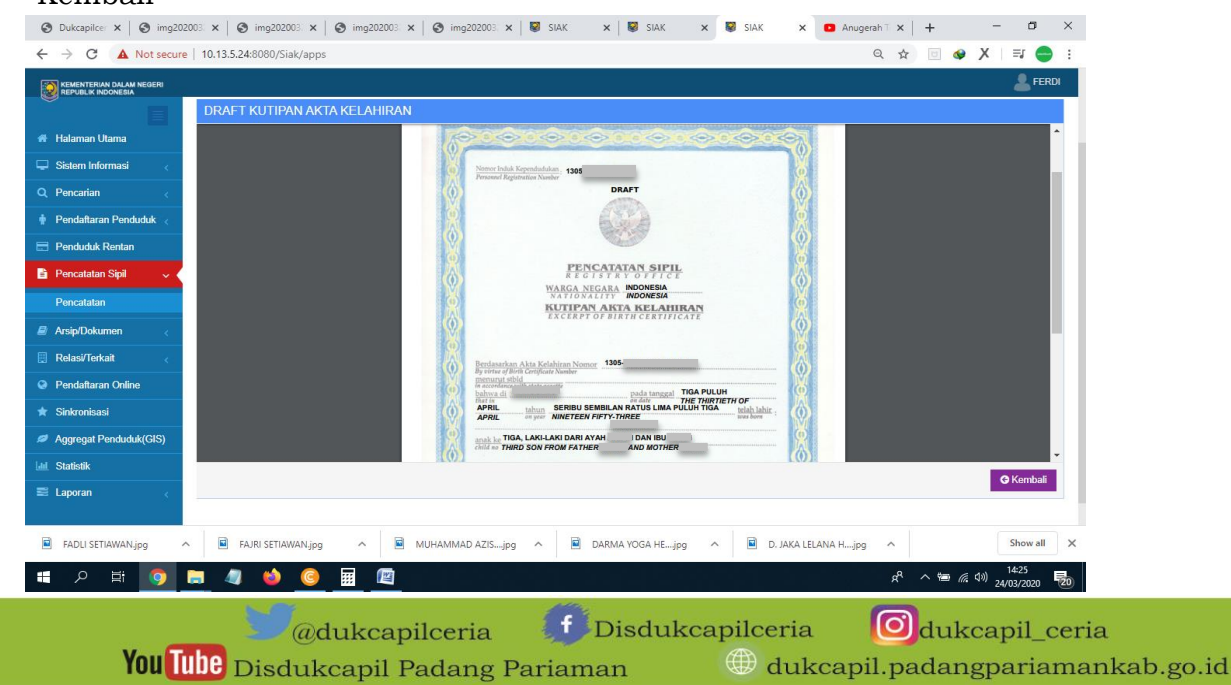

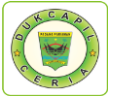

14.Selanjutnya pada menu "Kelahiran" di kiri atas, Pilih "Pengajuan Sertifikasi Elektronik Kelahiran WNI".

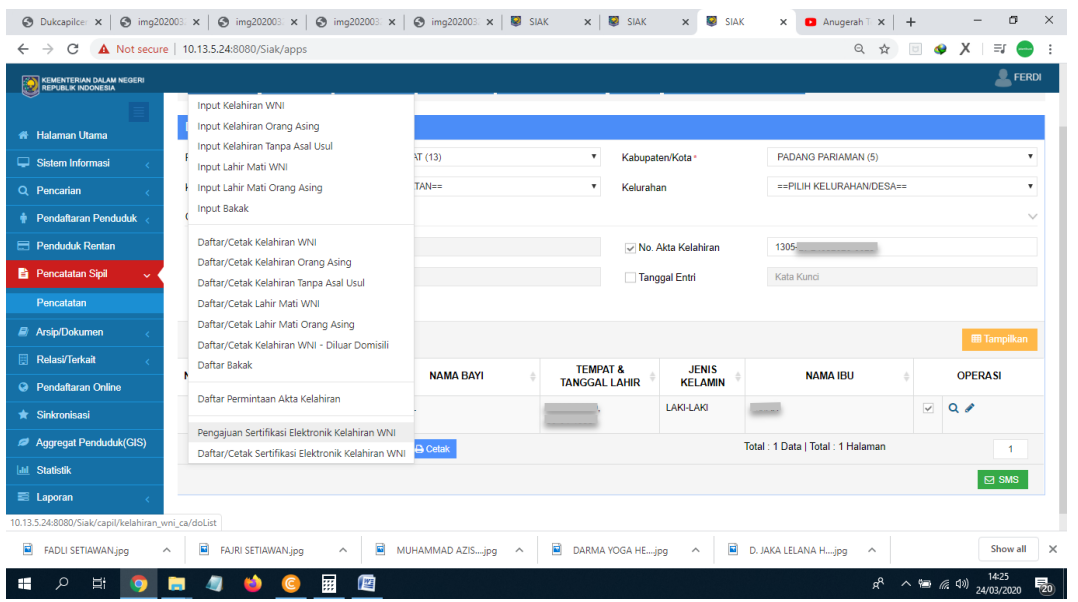

15.Selanjutnya *Paste*/tempel Nomor Akta Kelahiran yang telah disalin tadi di kolom "Cari Berdasarkan", klik "Tampilkan", berikan centang disebelah kanan kolom Nama Ibu, Kemudian klik "Ajukan".

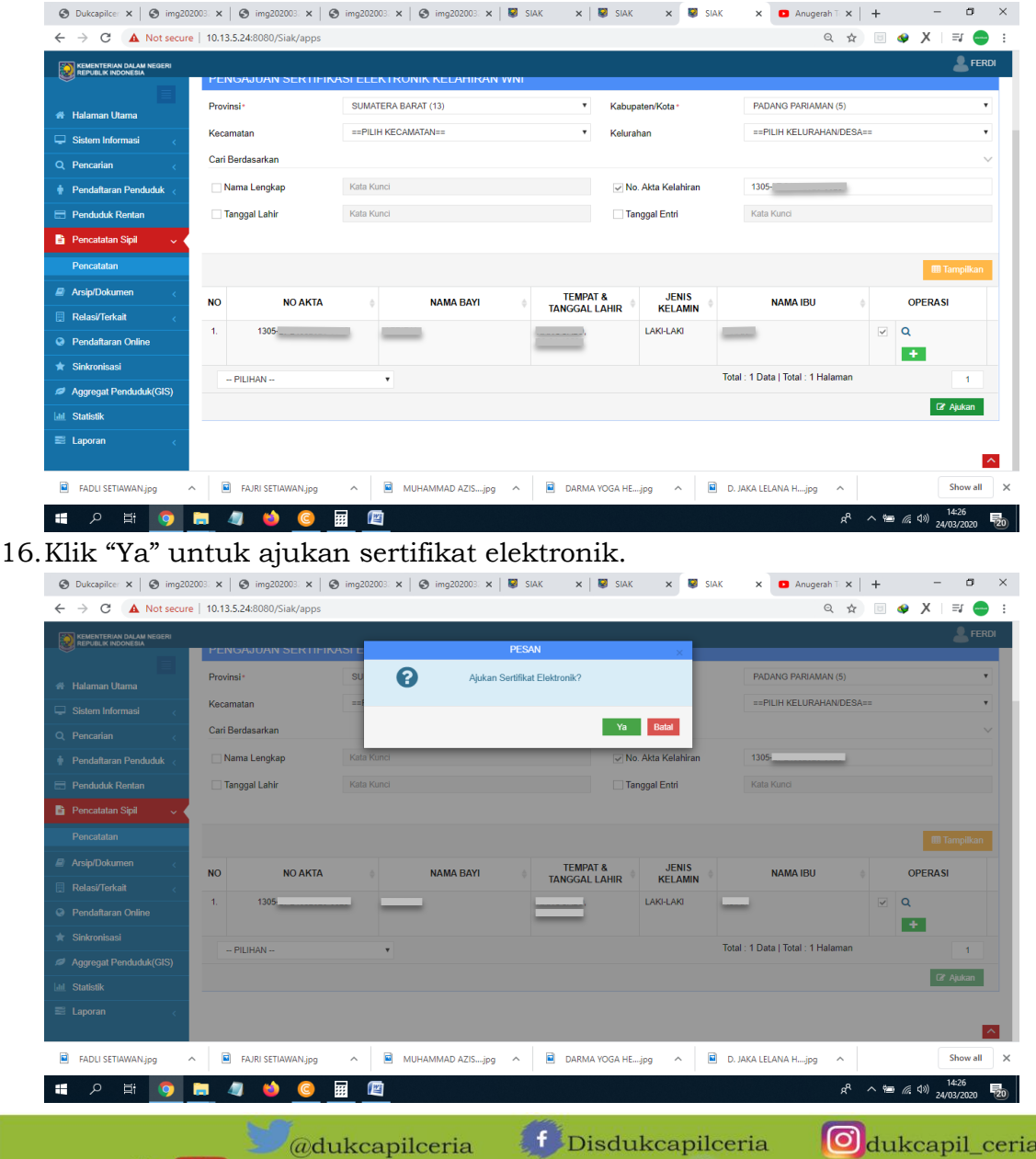

You Tube Disdukcapil Padang Pariaman

 $\oplus$  dukcapil.padangpariamankab.go.id

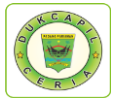

17.Jika dokumen telah disetujui dengan terlihat kotak tanda centang di kolom "Operasi", Selanjutnya klik "Daftar/Cetak Sertifikasi Elektronik Kelahiran WNI" di menu *pop-up*  "Kelahiran" di kiri atas.

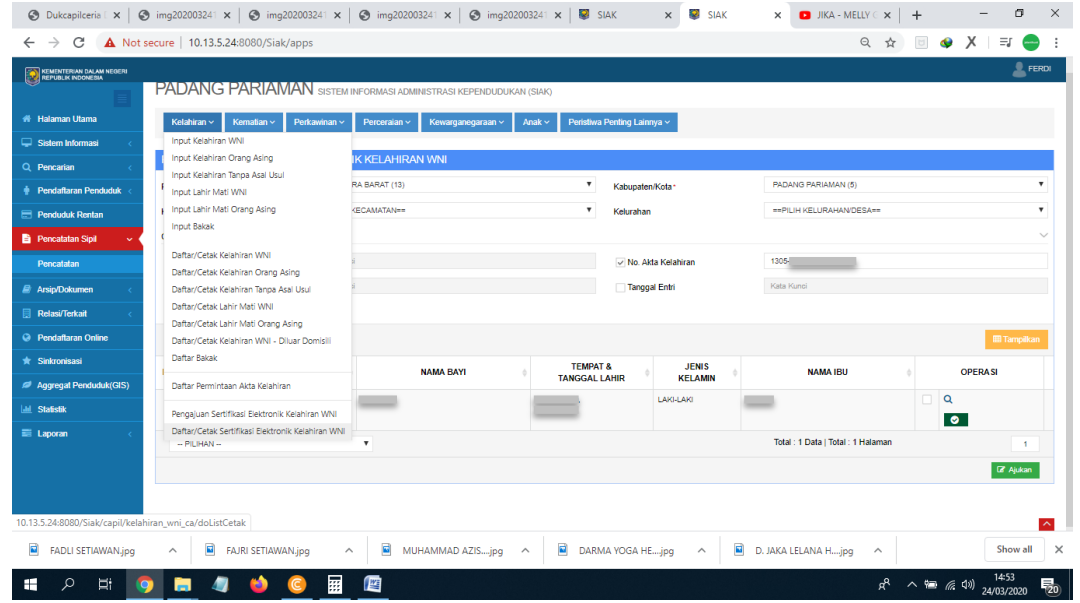

18.*Paste*/ ketik "No. Akta kelahiran" bayi pada "Cari Berdasarkan", kemudian klik "Tampilkan", dan *download* kutipan kelahiran yang berada di kolom "Operasi".

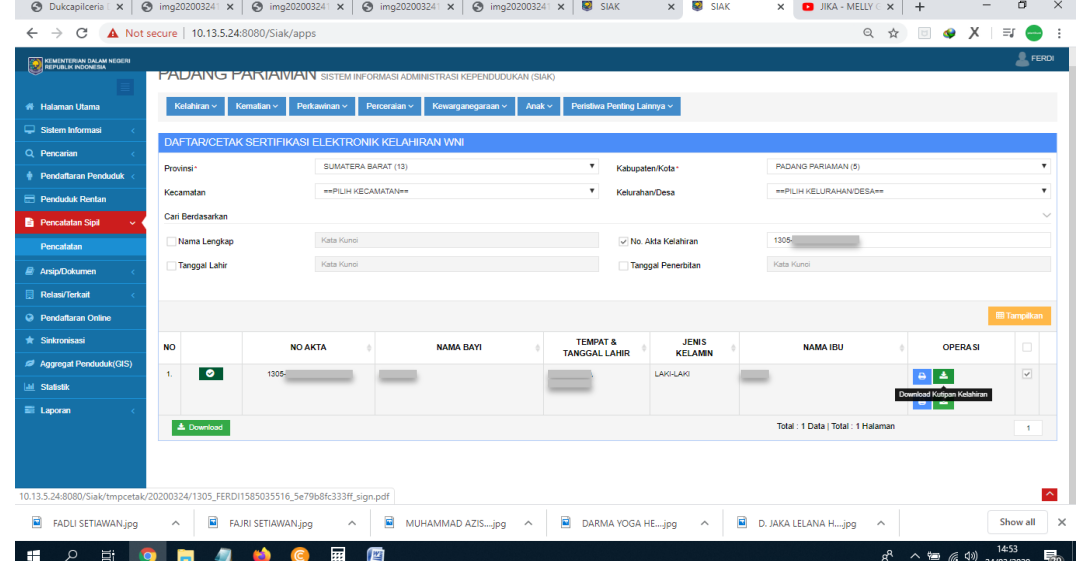

19.Selanjutnya klik *icon download* dan *save as* Akta Kelahiran.

You Tube Disdukcapil Padang Pariaman

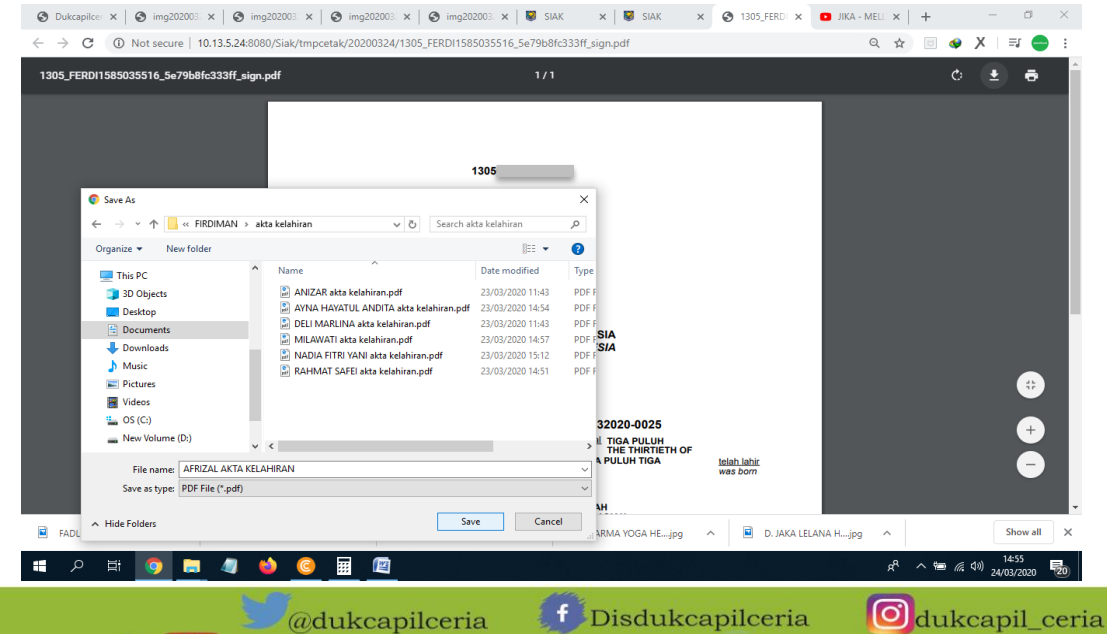

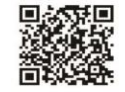

63

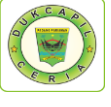

20.Kembali ke akun Dukcapil Ceria Mobile Administrator, pada permohonan ybs klik "Respon".

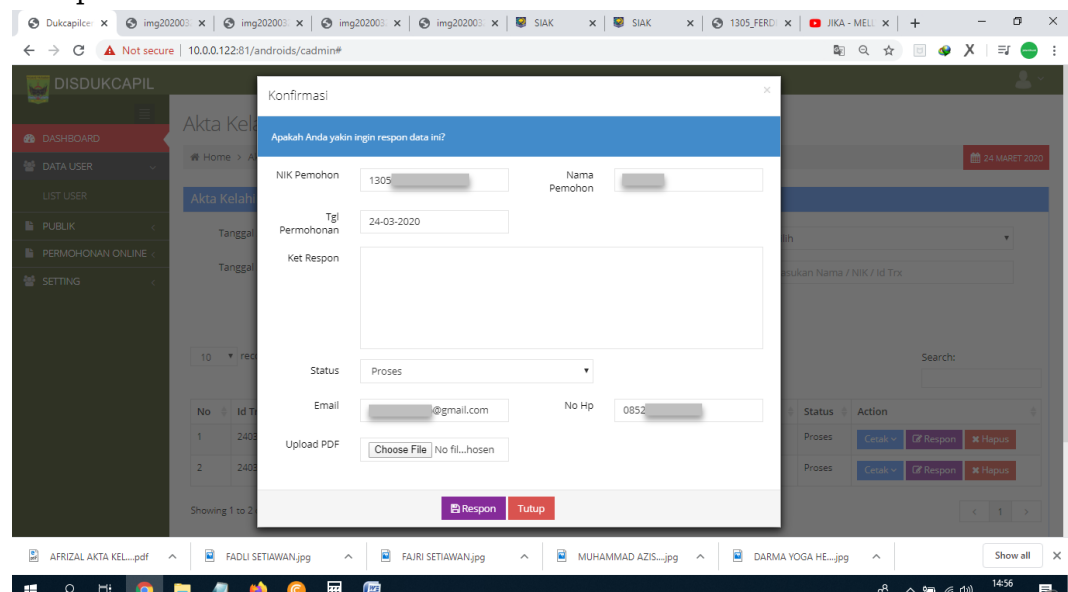

21. Upload file akta kelahiran yang telah selesai pada kolom "upload PDF"  $\lceil \circ \text{Dukenler} \times \rceil \circ \text{Dukenler} \times \rceil \circ \text{Dukenler} \times \rceil \circ \text{Dukenler} \times \rceil \circ \text{Dukenler} \times \rceil \circ \text{Dukenler} \times \rceil \circ \text{Dukenler} \times \rceil \circ \text{Dukenler} \times \rceil \circ \text{Dukenler} \times \rceil \circ \rceil \circ \$ 

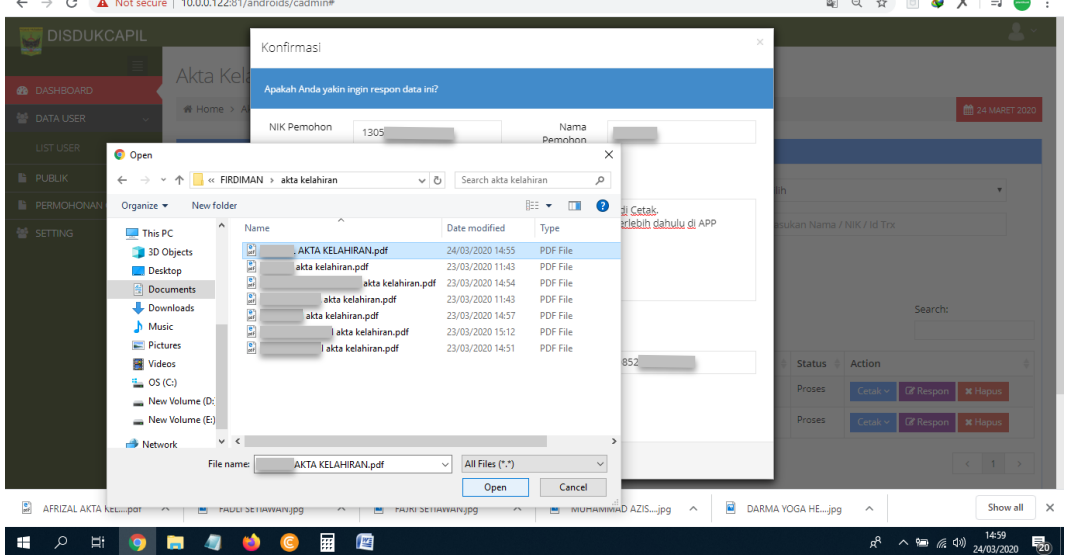

22.Berikan "Keterangan Respon", ubah status permohonan dari "Proses" menjadi "Selesai" dan klik "Respon".

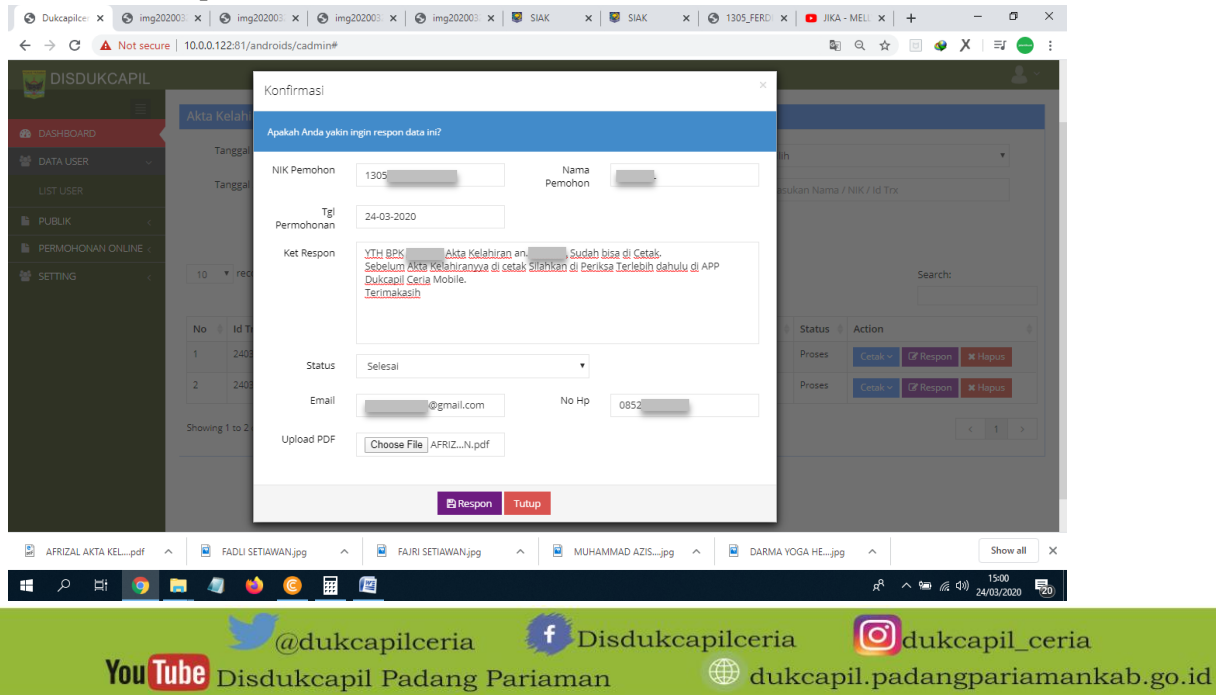

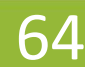

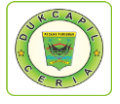

#### 23.Proses selesai dan berhasil, klik "OK" untuk data disimpan.

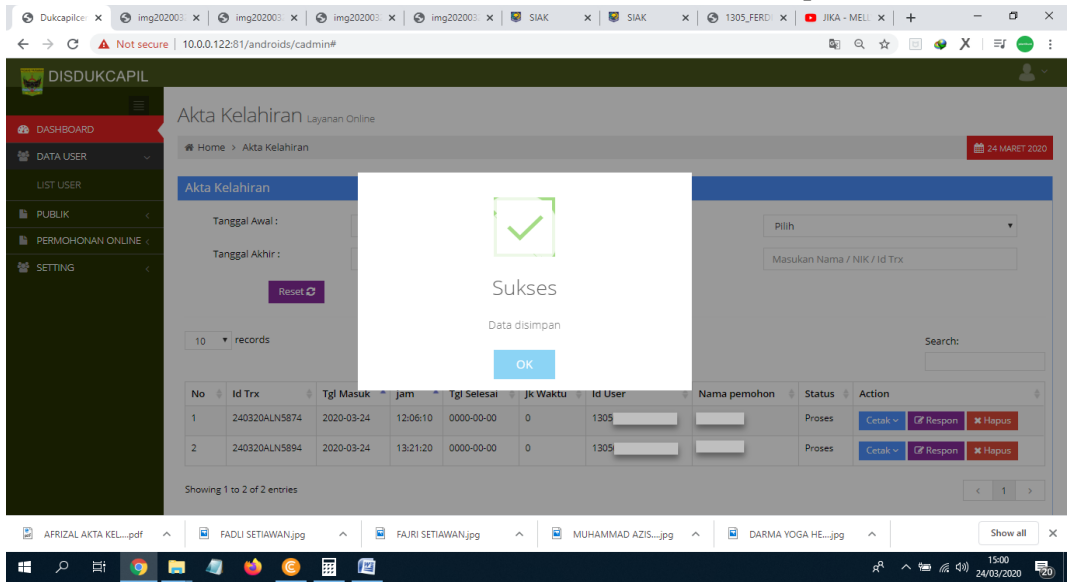

#### 5) PENGAJUAN PINDAH

1. Buka akun Dukcapil Ceria Digital Administrator dengan men*type* http://siak.padangpariamankab.go.id:81/androids/admin# di web browser, masukkan *username* dan *password* administrator.

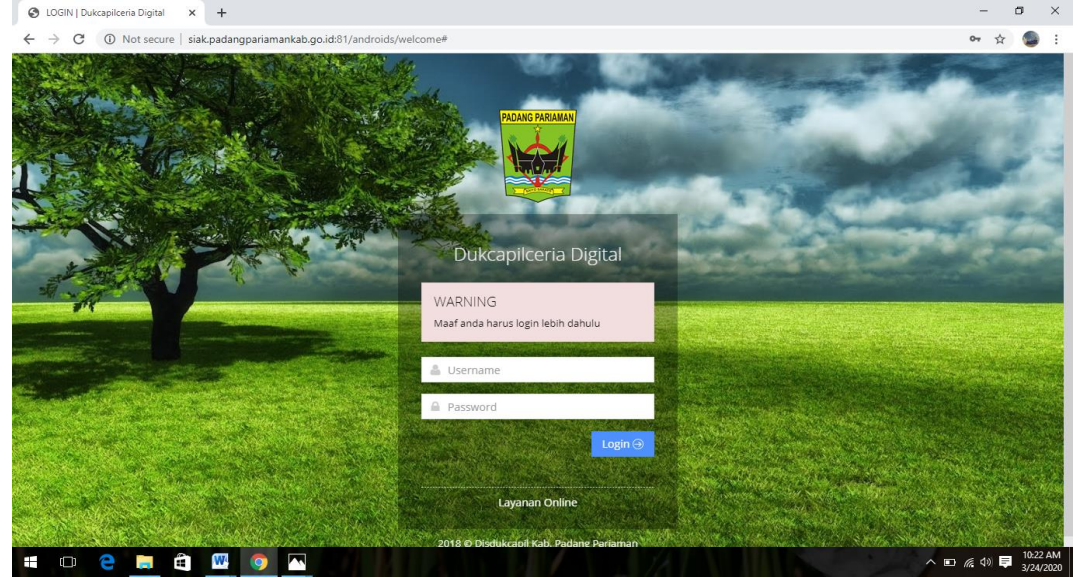

2. Klik "Pengajuan Baru" pada dashboard Dukcapil Ceria Mobile Administrator.

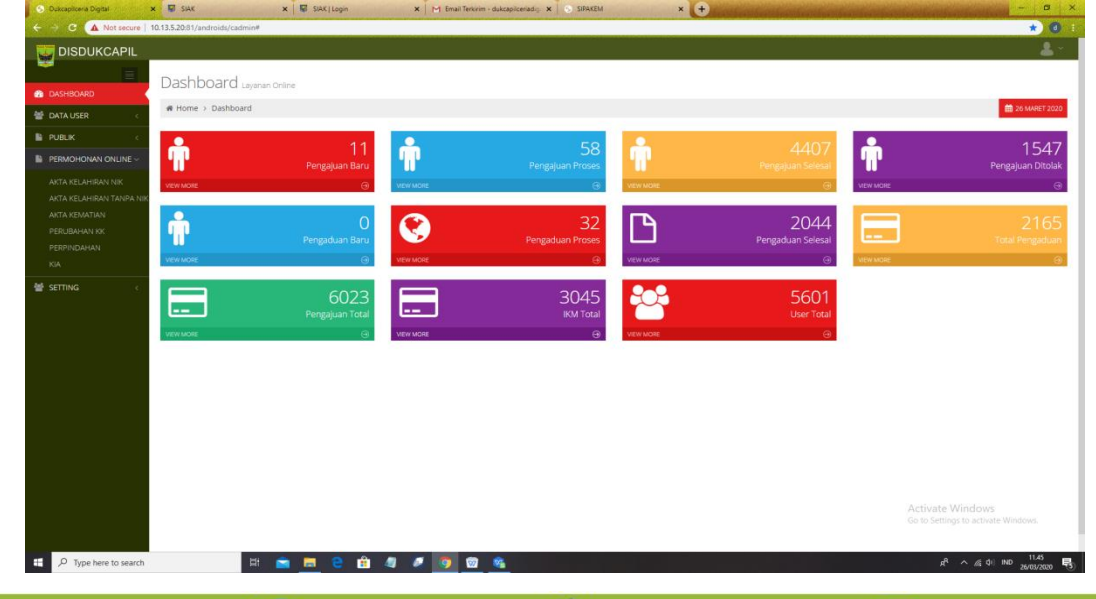

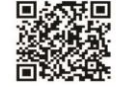

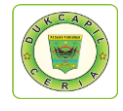

- 3. Klik Pengajuan Pindah
	- $\bullet$ **DISDUKCAPIL** Dashboard a # Home > Dashboard Ť Ĥ G **N 6 6 2 8 4 7 9 8 6 8**  $\Box$   $\Diamond$  Type here to se  $R^2 \wedge 60$ 見
- 4. Pilih status permintaan "Baru" dan cek kelengkapan dan keaslian persyaratan dokumen dari Permohonan, Kartu Keluarga, dan Pengantar Pindah.

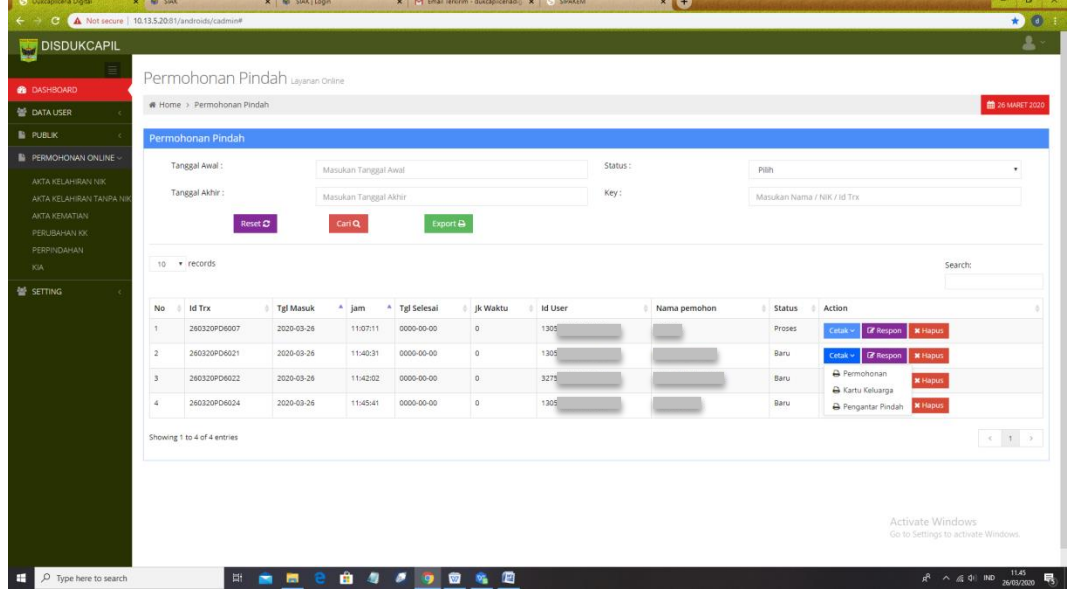

5. Jika dokumen persyaratan telah dipastikan lengkap klik "Respon" dan ubah status permohonan dari "Baru" menjadi "Proses" untuk mengantisipasi administrator BOT lain mengerjakan permohonan yang sama, dan klik "Respon".

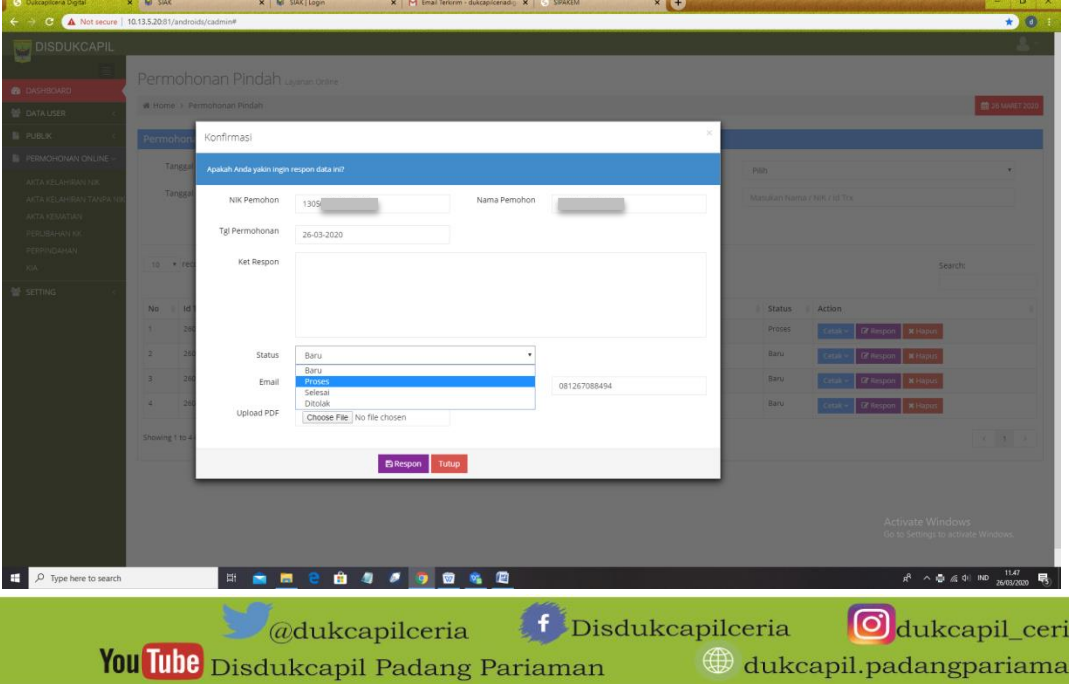

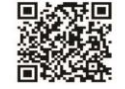

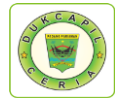

67

Namun jika persyaratan dokumen tidak lengkap, ubah status dari "Baru" menjadi "Ditolak" serta cantumkan keterangan respon terkait persyaratan apa yang kurang atau ada kesalahan apa dalam permohonan.

6. Kemudian Cetak Lembar Permohonan Surat Pindah dengan klik "Cetak" dan Pilih "Permohonan", yang berguna sebagai arsip dan memudahkan dalam melihat data penduduk yang akan dikerjakan.

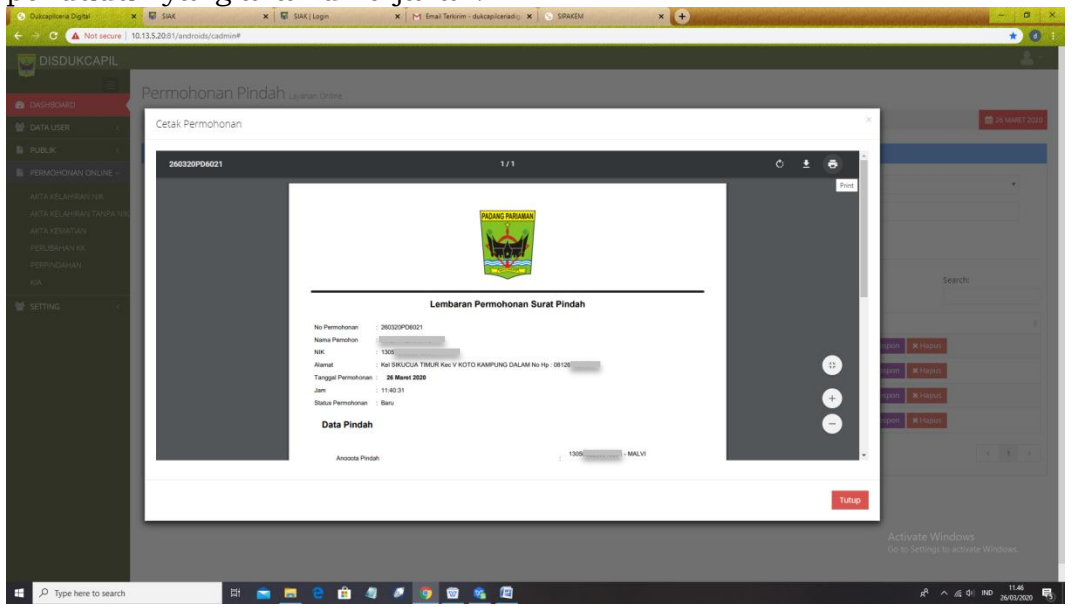

7. Selanjutnya pindah ke akun SIAK http://10.13.5.24:8080/Siak/ dengan login sebagai administrator, Klik menu "Pendaftaran Penduduk", klik "WNI", Kemudian di Menu "Mutasi Penduduk" klik "Input Perpindahan"

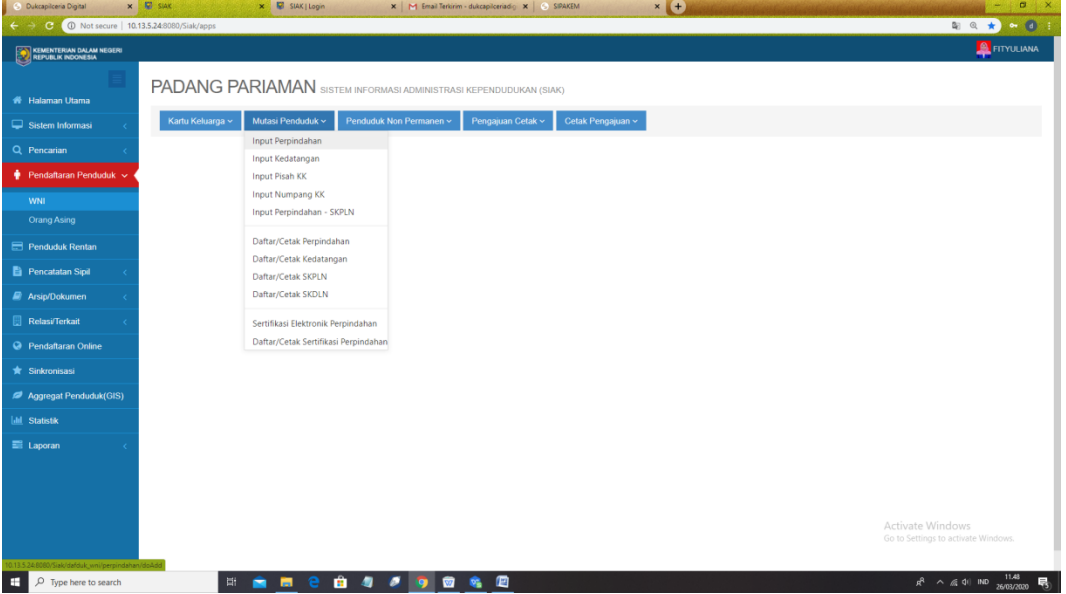

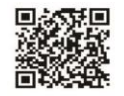

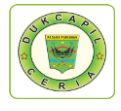

8. Selanjutnya masukkan "No. Kartu Keluarga" pemohon.

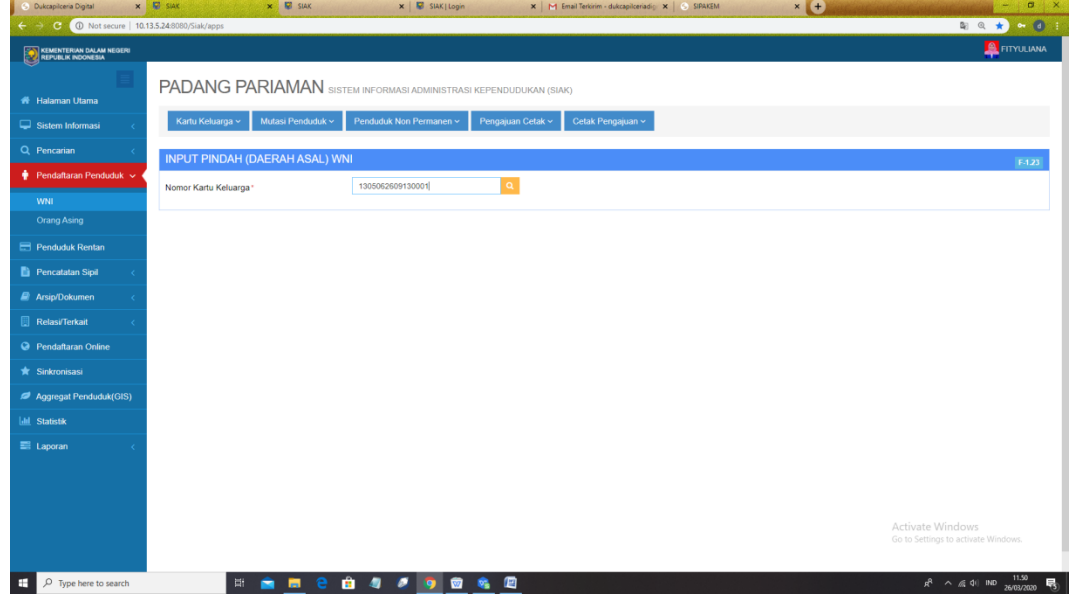

9. Isikan data pemindahan sesuai dengan lembar permohonan dan dokumen persyaratan.

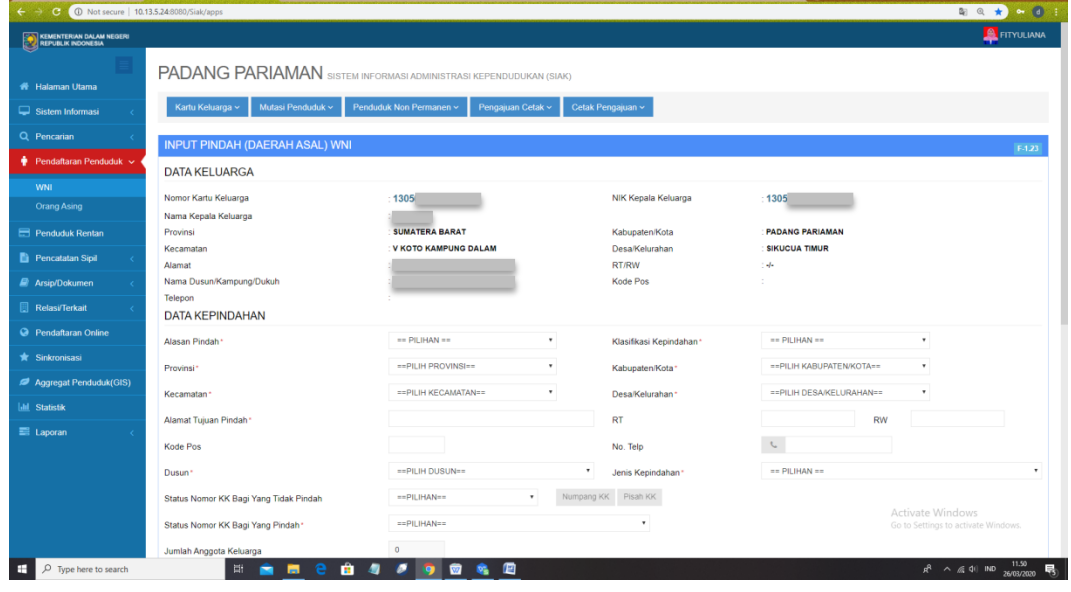

10.Setelah data selesai diisi klik "Simpan"

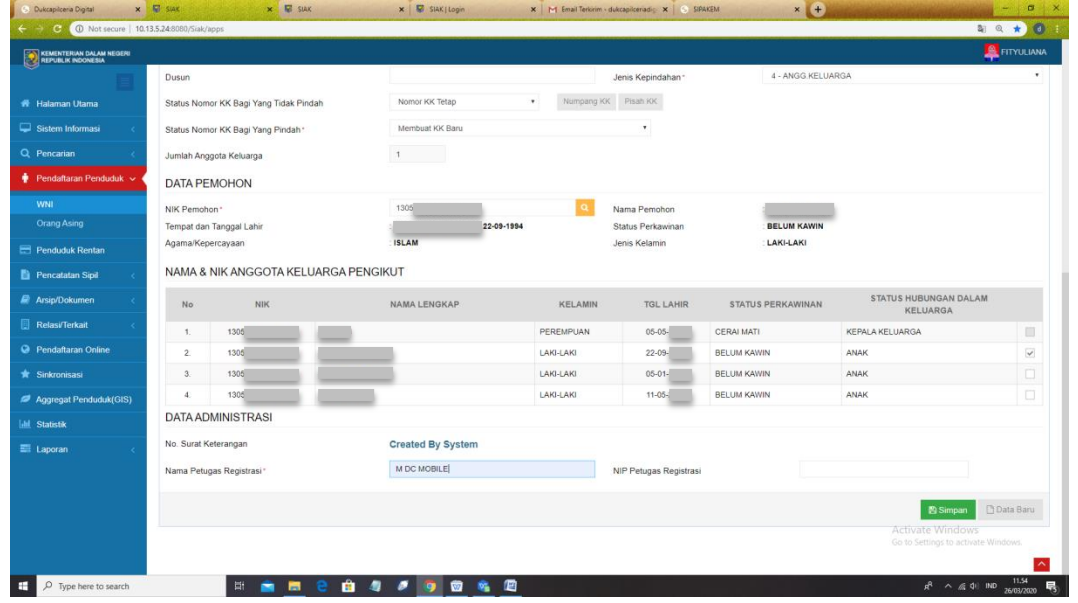

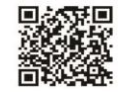
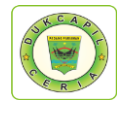

#### 11.Klik "Ya" untuk data ingin disimpan.

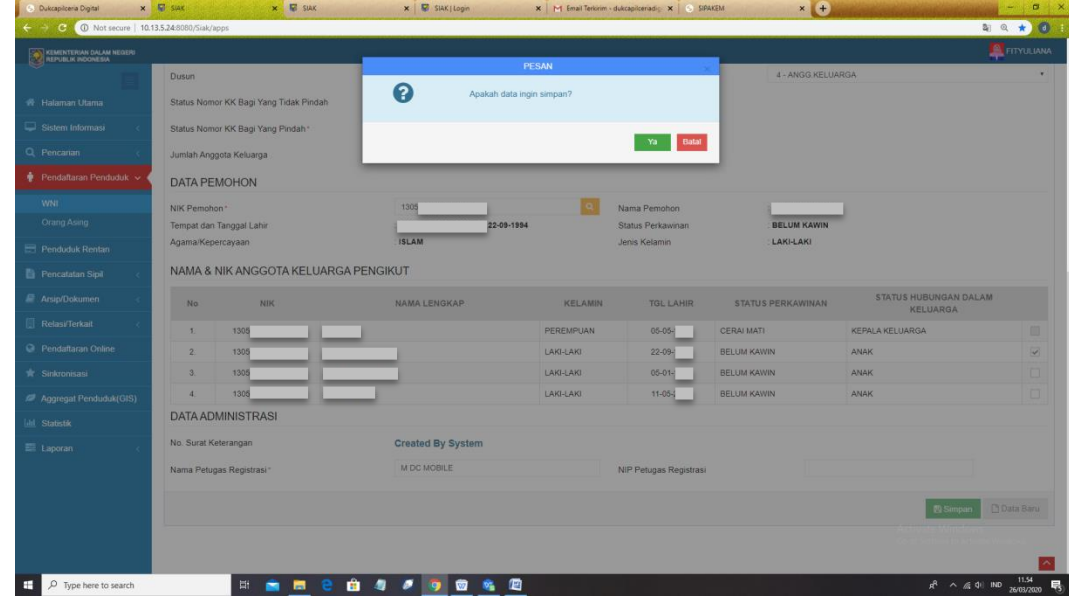

12.Setelah data disimpan, maka "No. Surat Keterangan" akan otomatis keluar, catat atau *copy* nomor tersebut.

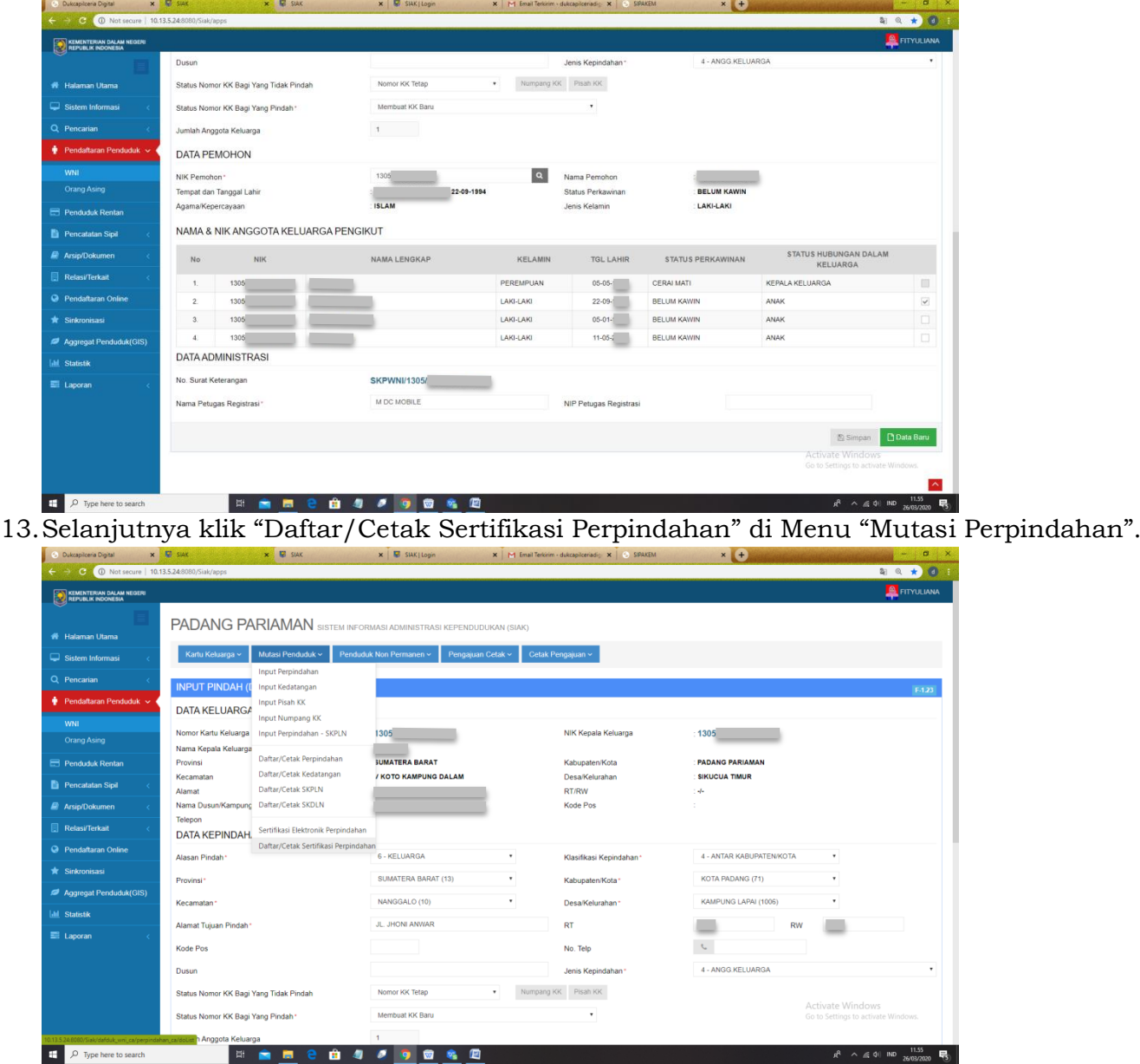

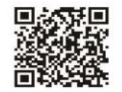

**NAME & 400060** 

 $R^2 \wedge R = 40$  ND  $\frac{11.55}{2603/2020}$ 

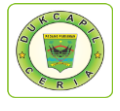

14.Masukkan "No. Pindah" yang telah dicatat atau *copy-*kan tadi pada "Cari Berdasarkan", Klik "Tampilkan" dan klik icon download yang ada di kolom "Operasi".

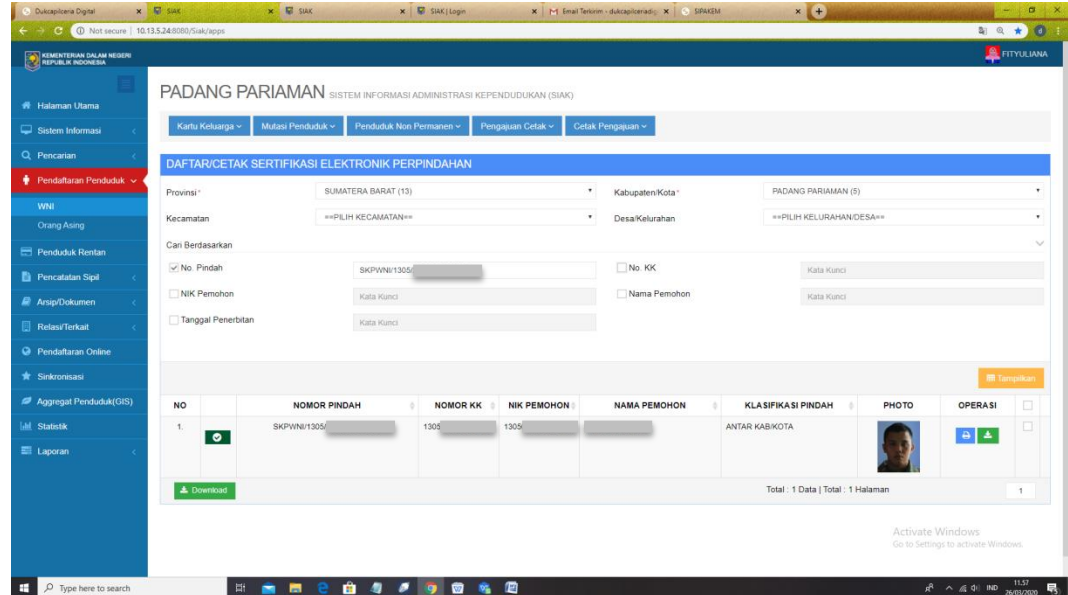

15.Klik icon "Download" dan save as file di personal computer.

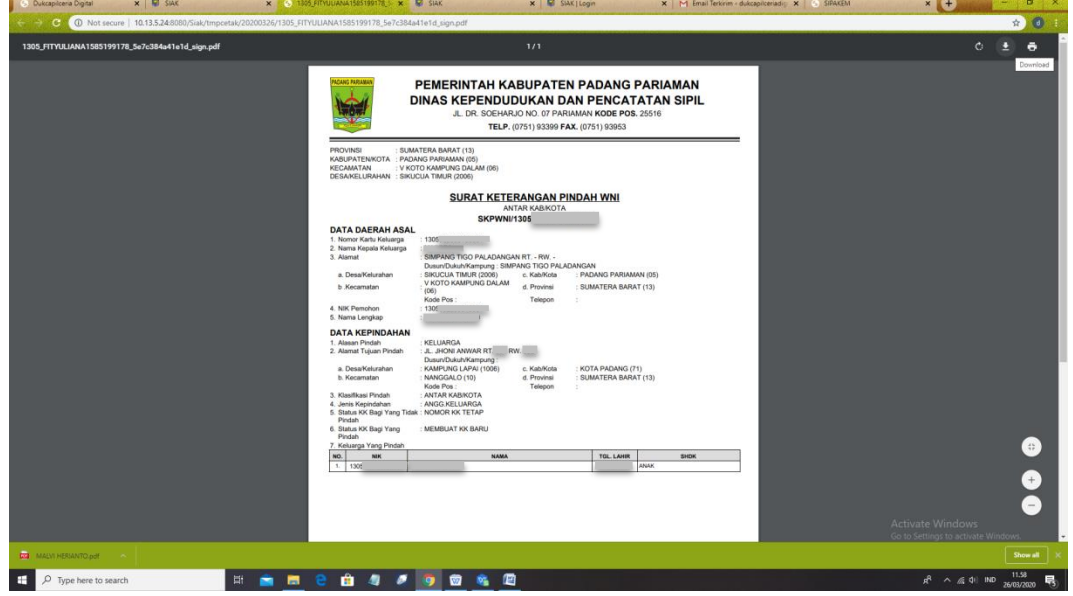

16.Selanjutnya kembali ke Web Dukcapil Ceria Mobile administrator, pada permohonan tadi klik "Respon"

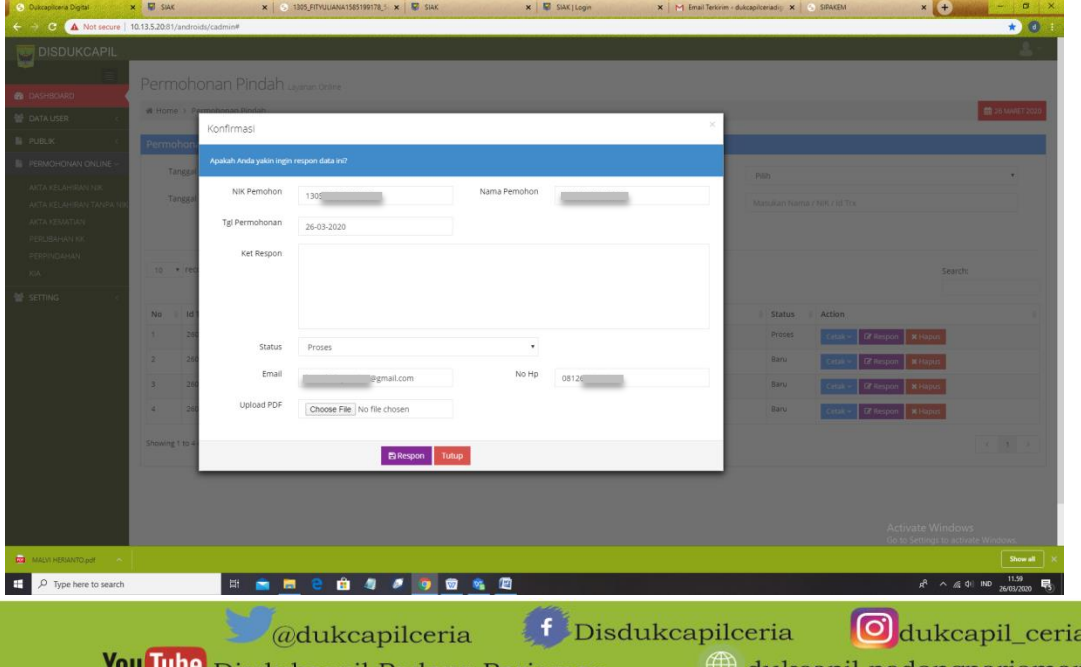

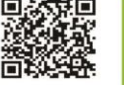

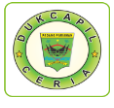

17.Upload file surat keterangan pindah di "Upload PDF", klik "Choose File", isikan "Keterangan Respon", dan ubah status permohonan dari "Proses" menjadi "Selesai", dan klik "Respon".

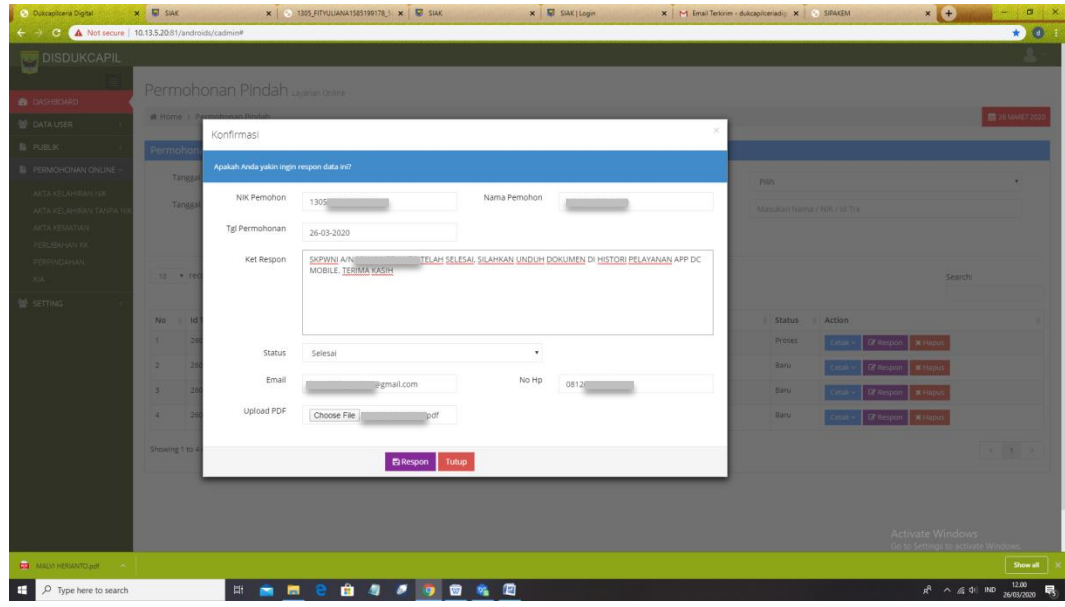

18.Proses selesai dan sukses, klik "OK" untuk data disimpan.

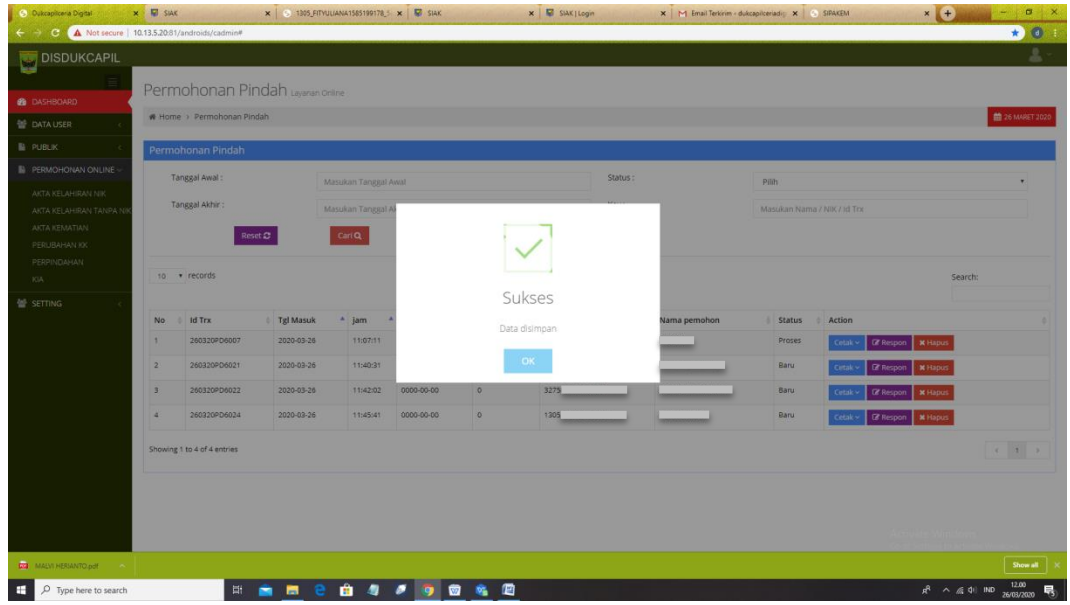

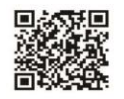

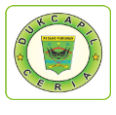

# 6) PENGAJUAN KTP (KTP Ganti Data)

1. Buka akun Dukcapil Ceria Digital Administrator dengan men*type* http://siak.padangpariamankab.go.id:81/androids/admin# di web browser, masukkan username dan password administrator.

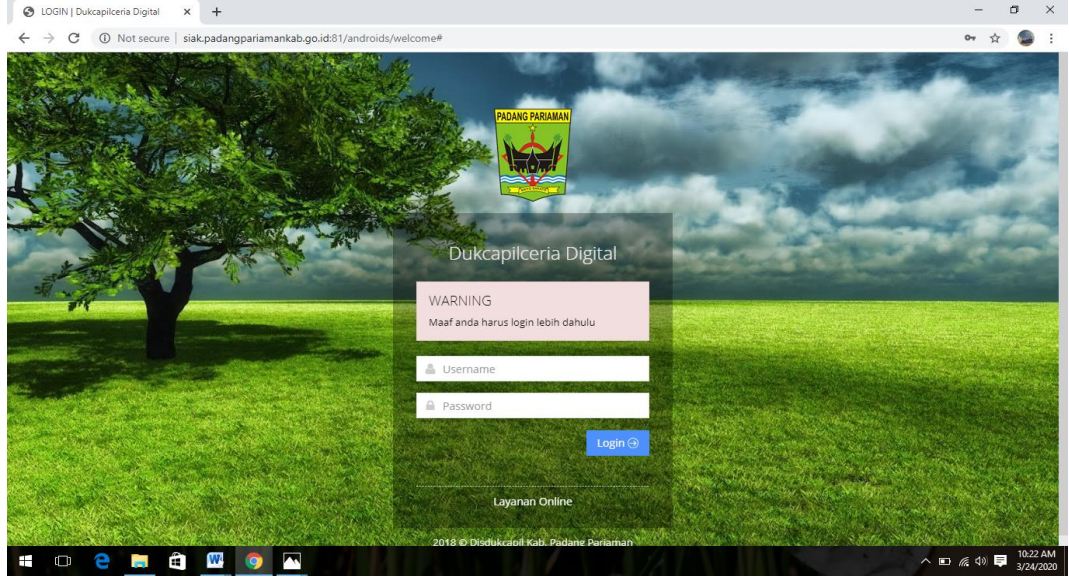

2. Klik pengajuan baru

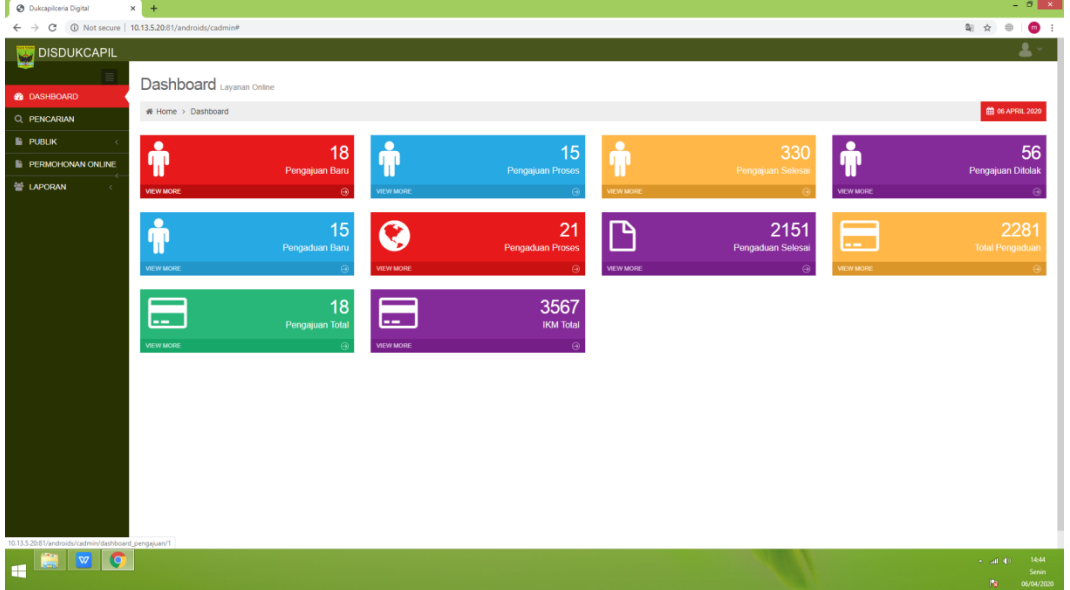

2. Klik "Pengajuan KTP"

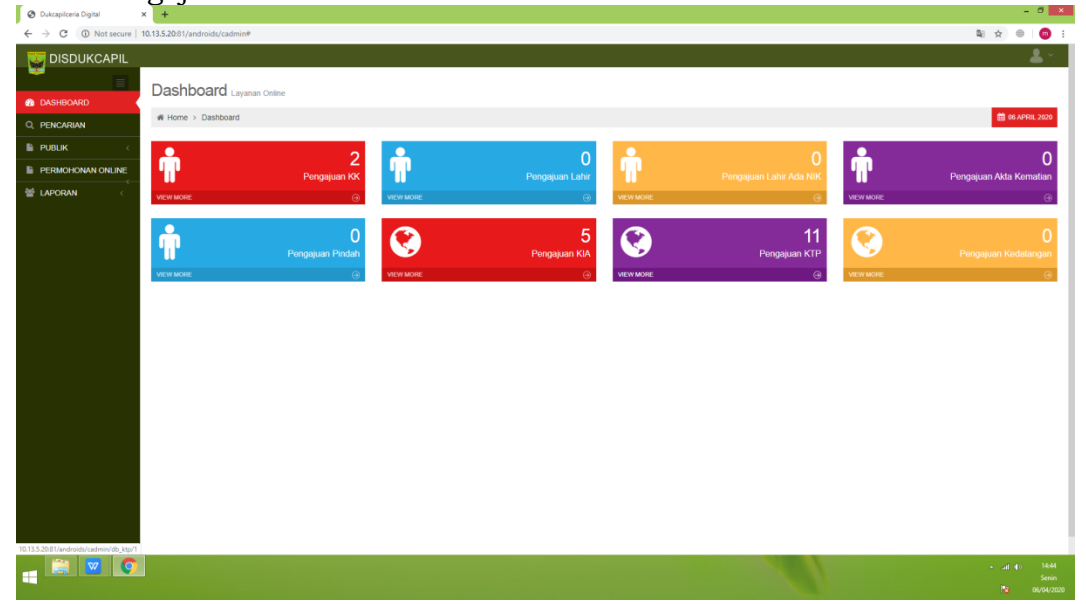

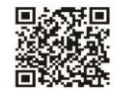

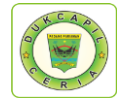

3. Klik "KTP Ganti Data"

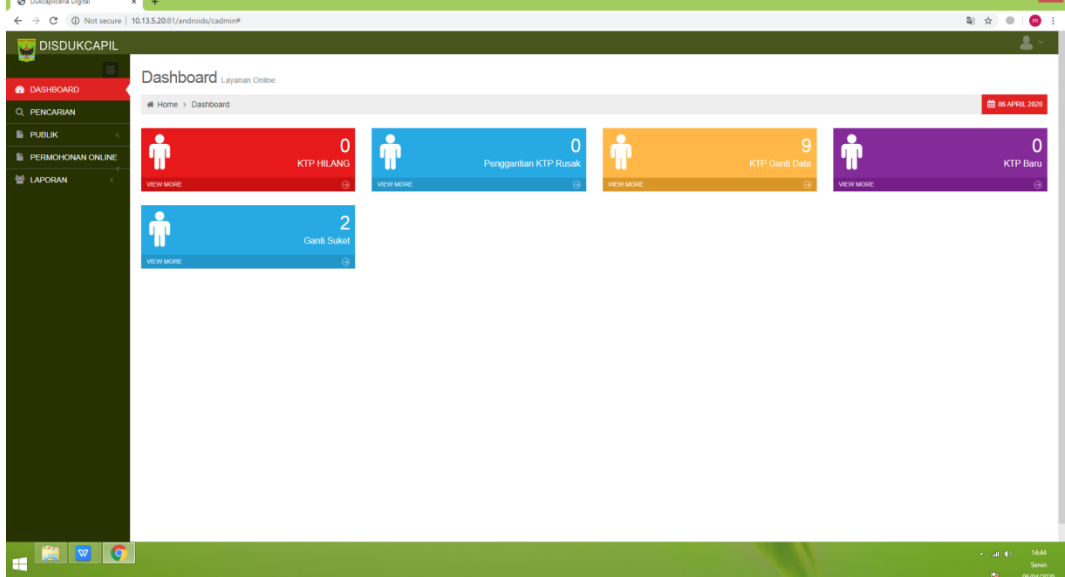

4. Cari Permohonan penggantian KTP ganti data Status "Baru", cek kelengkapan dan keaslian persyaratan dokumen dari Permohonan, KK, dan KTP Fisik.

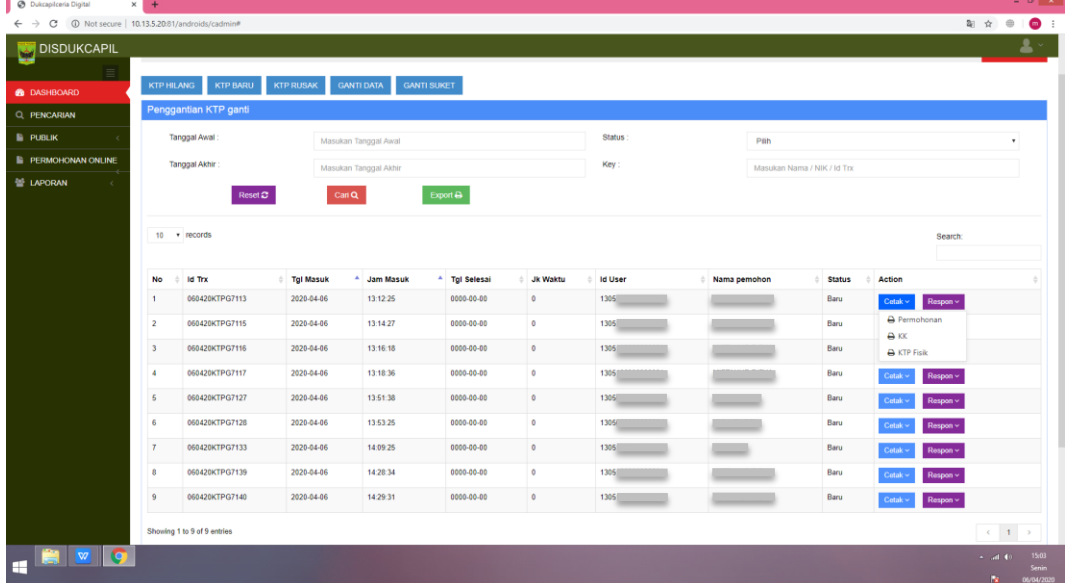

5. Jika dokumen persyaratan telah dipastikan lengkap klik respon dan ubah status permohonan dari "Baru" menjadi "Proses" untuk mengantisipasi administrator BOT lain mengerjakan permohonan yang sama, kemudian dan klik "Respon".

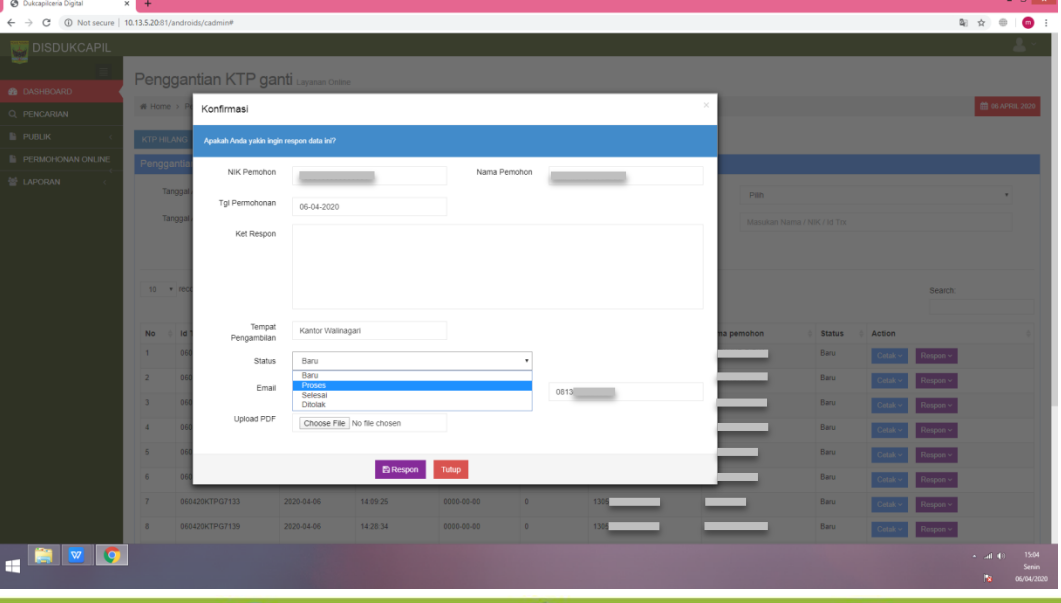

 $\Box$ @dukcapilceria

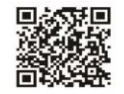

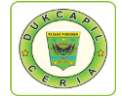

Namun jika persyaratan dokumen tidak lengkap, ubah status dari "Baru" menjadi "Ditolak" serta cantumkan keterangan respon terkait persyaratan yang kurang atau kesalahan dalam permohonan.

6. Cetak Lembar Permohonan dengan klik "Cetak" dan Pilih "Permohonan", yang berguna sebagai arsip dan memudahkan dalam melihat data penduduk yang akan dikerjakan.

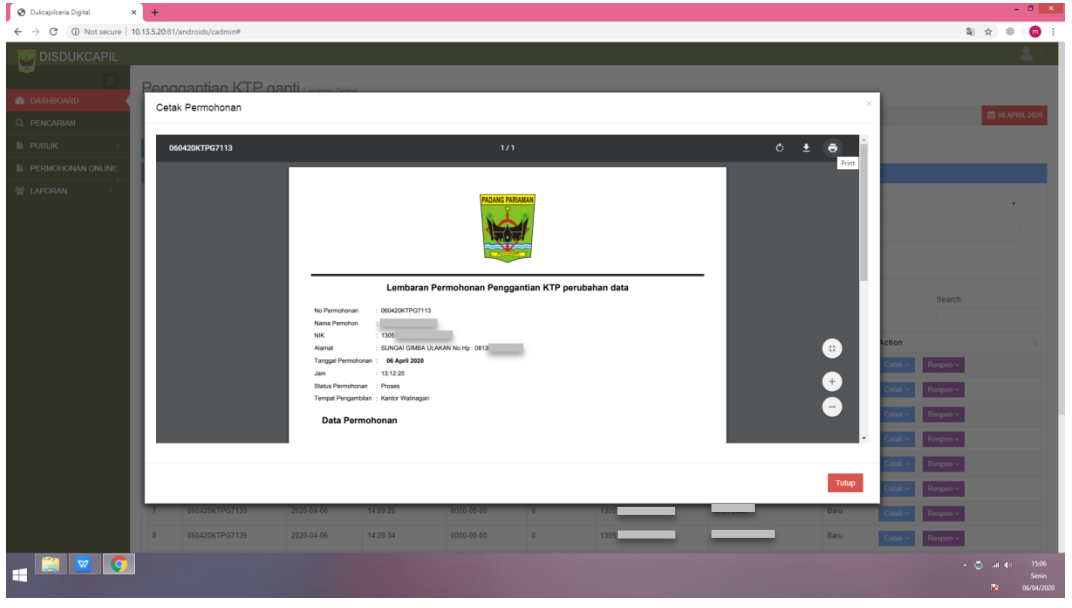

7. Pindah ke akun SIAK http://10.13.5.24:8080/Siak/, Pilih "Pendaftaran Penduduk", Klik "WNI", kemudian klik "Daftar/Cetak Biodata WNI" di menu "Kelahiran" kiri atas.

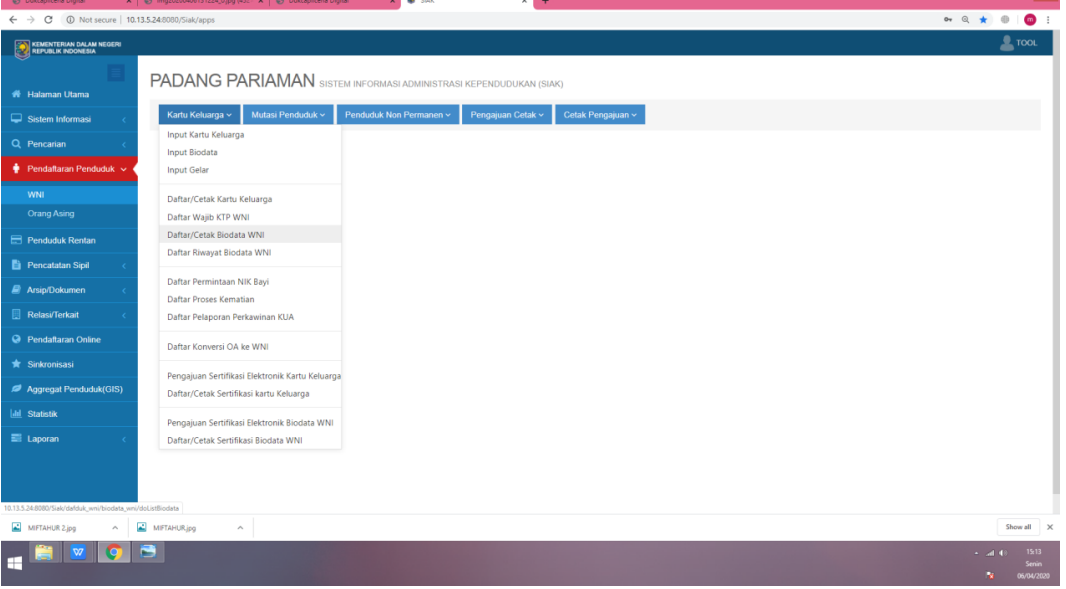

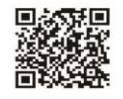

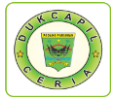

8. Masukan NIK Pemohon di "NIK-Cari Berdasarkan", klik "Tampilkan", kemudian klik ikon lihat di Kolom "Operasi"

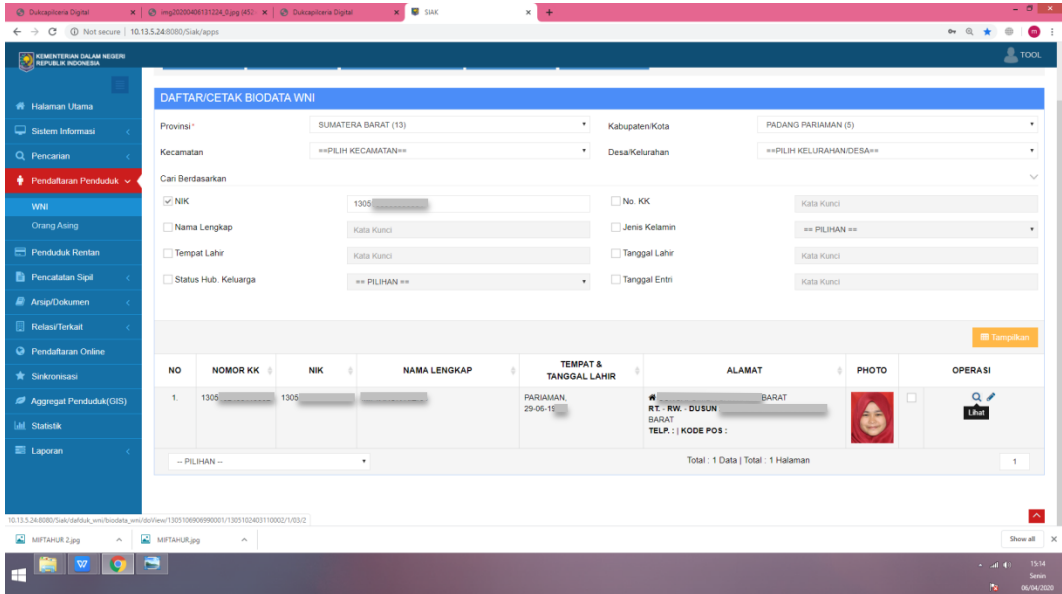

9. Cek Kebenaran data perubahan, jika telah dipastikan benar, print KTP baru.

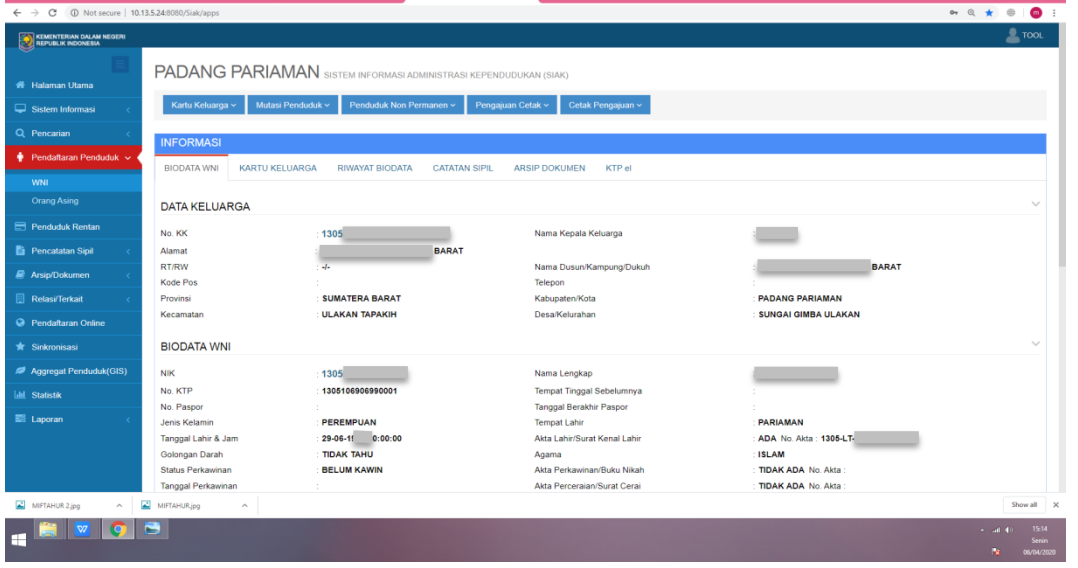

10. Kembali ke akun Dukcapil Ceria Mobile Administrator, pada permohonan ybs klik "Respon".

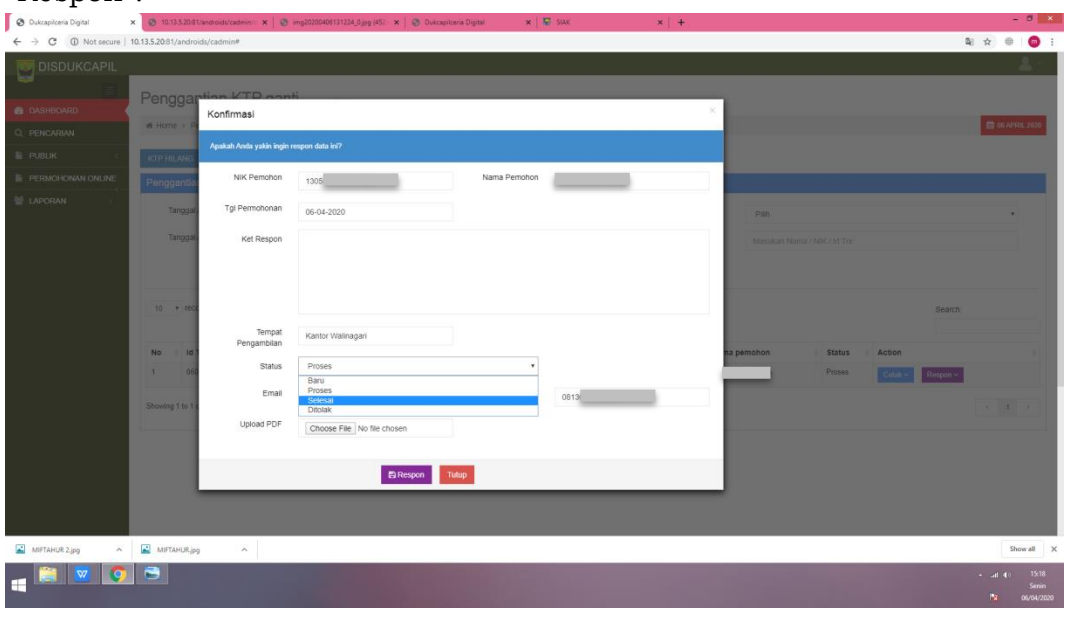

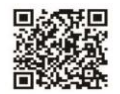

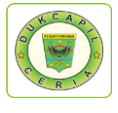

11. Ubah status "Proses" menjadi "Selesai" dan berikan "Keterangan Respon" bahwa KTP telah selesai sebagaimana format di bawah ini. Kemudian klik "Respon".

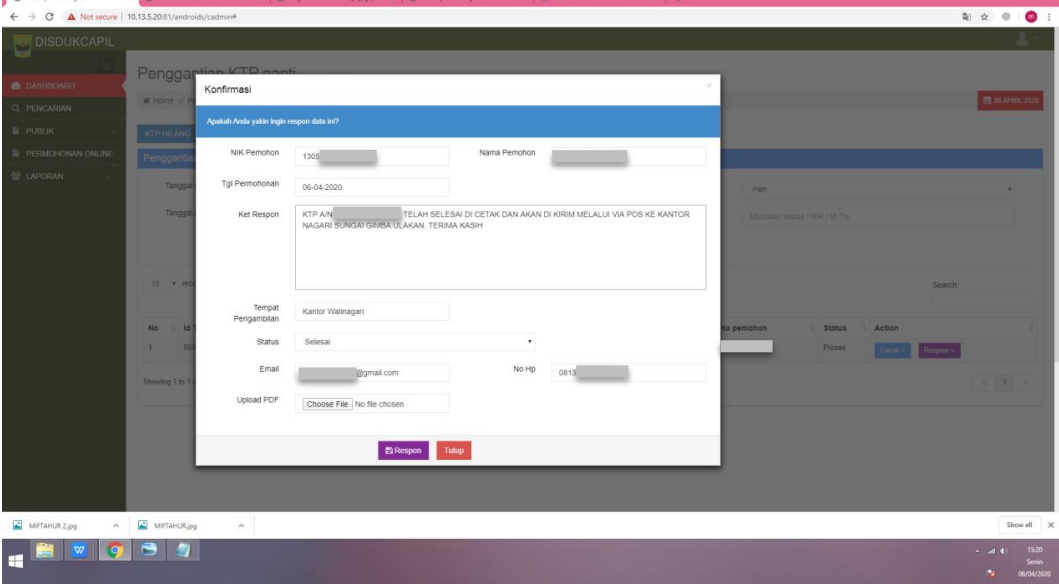

Proses digital selesai, lanjutkan dengan mem*packing* KTP yang akan di kirimkan ke nagari terkait melalui layanan Pos Indonesia.

#### 7) PENGAJUAN AKTA KEMATIAN

1. Buka akun Dukcapil Ceria Digital Administrator dengan men*type* http://siak.padangpariamankab.go.id:81/androids/admin# di web browser, masukkan

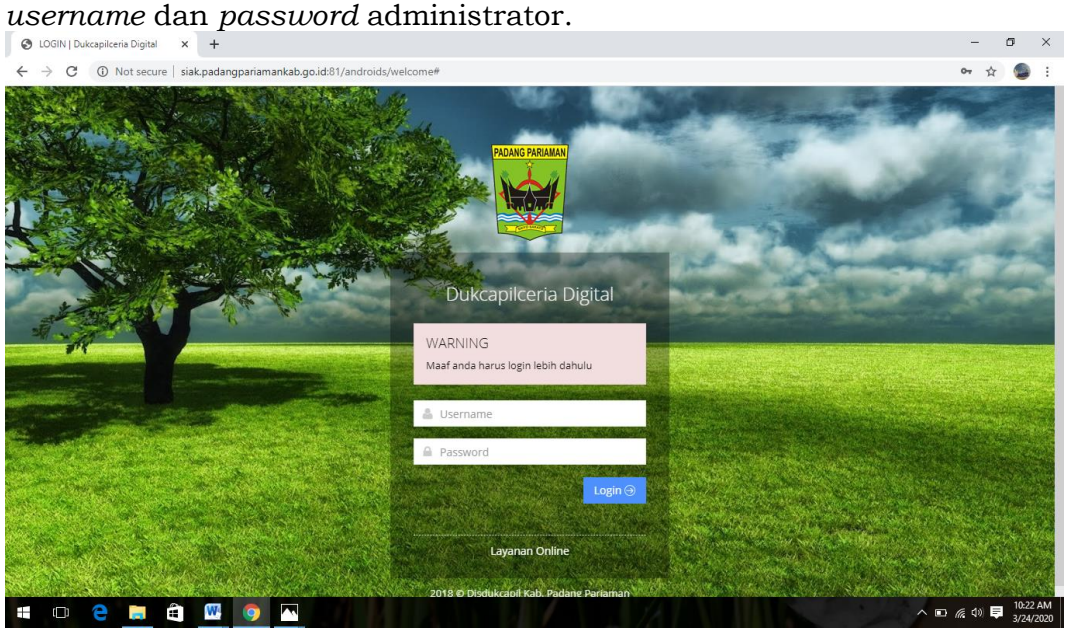

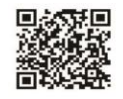

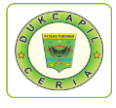

#### 2. Klik pengajuan baru<br>C youtube-Penelusuran Google x | ^ youtube downloader-Penelu: x | New Tab  $\mathsf{x}~\big|~$  New Tab  $\times$   $\bullet$  Dukcapilceria Digital  $\times$  +  $- \quad \ \ \, \sigma \quad \quad \times \quad \ \,$  $C$  you  $\times$   $\sim$  youtube down  $\leftarrow$  $\rightarrow$  **C**  $\odot$  Not set re | si<mark>ak.padangpariamankab.go.id</mark>:81/androids/admin  $\begin{picture}(20,20) \put(0,0){\vector(1,0){100}} \put(15,0){\vector(1,0){100}} \put(15,0){\vector(1,0){100}} \put(15,0){\vector(1,0){100}} \put(15,0){\vector(1,0){100}} \put(15,0){\vector(1,0){100}} \put(15,0){\vector(1,0){100}} \put(15,0){\vector(1,0){100}} \put(15,0){\vector(1,0){100}} \put(15,0){\vector(1,0){100}} \put(15,0){\vector(1,0){100}} \$ **DISDUKCAPIL** Dashboard Layanan Online  $\clubsuit$  Home  $\rightarrow$  Dashboard **簡13A** Q PENCARIAN 警 DATA USER  $94$ 89 2009 Ť Ŵ Ť **F** PUBLIK ۹A an D **E PERMOHONAN ONLIN** <sup>2</sup> SETTING **ME LAPORAN** 2244 25 ۹ 3955 94 6646 **Contract User Tota**  $\blacksquare$   $\blacksquare$   $\blacksquare$   $\blacksquare$   $\blacksquare$   $\blacksquare$   $\blacksquare$   $\blacksquare$   $\blacksquare$  $\blacksquare$   $\blacksquare$  $\bullet$ Ş

### 3. Klik Pengajuan Akta Kematian"

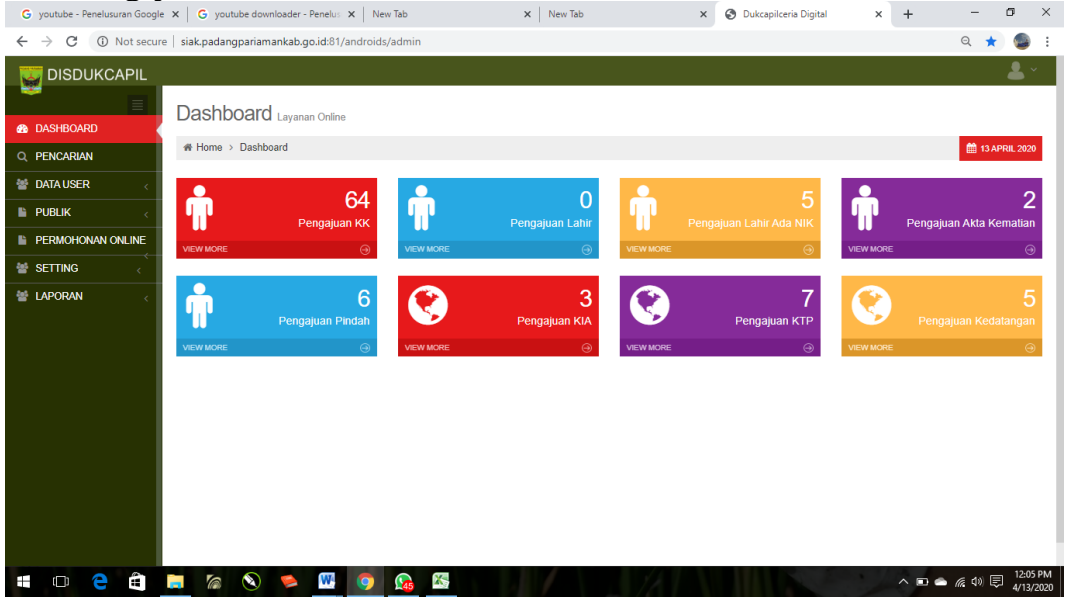

4. Pilih status permintaan "Baru" dan cek kelengkapan dan keaslian persyaratan dokumen dari Permohonan, Kartu Keluarga, dan Keterangan Mati.

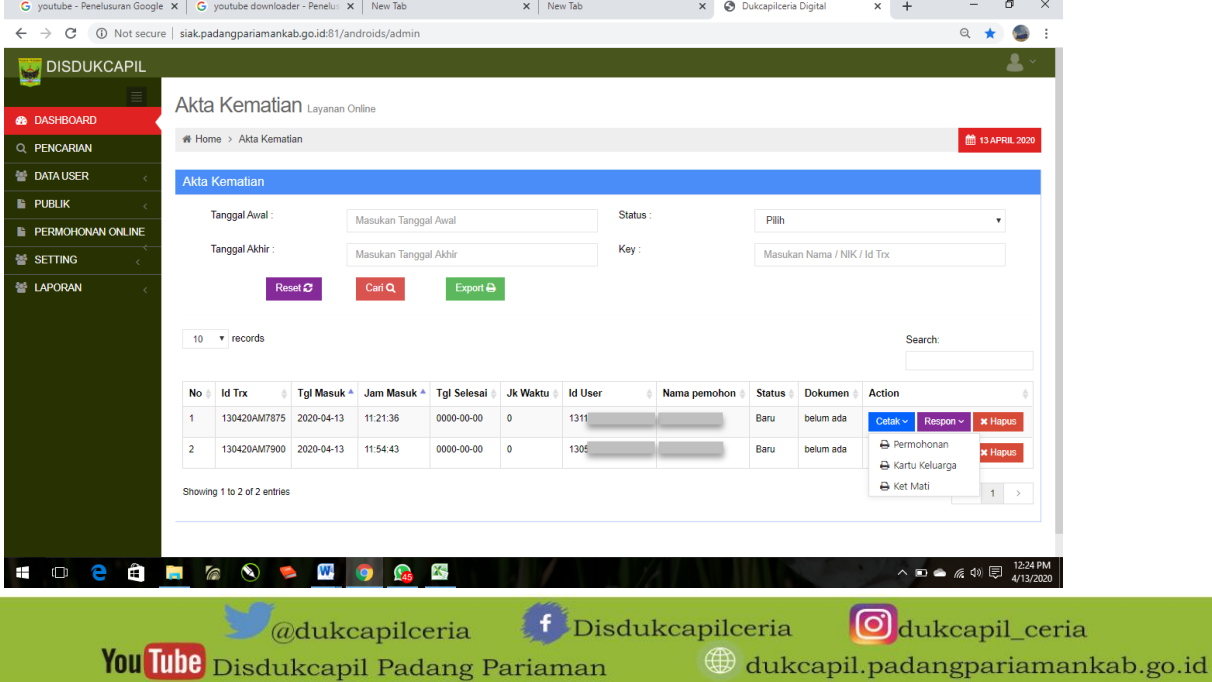

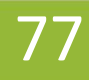

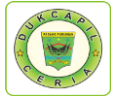

5. Jika persyaratan dokumen telah dipastikan lengkap klik respon dan ubah status permohonan dari "Baru" menjadi "Proses" untuk mengantisipasi administrator BOT lain mengerjakan permohonan yang sama, kemudian klik Respon.

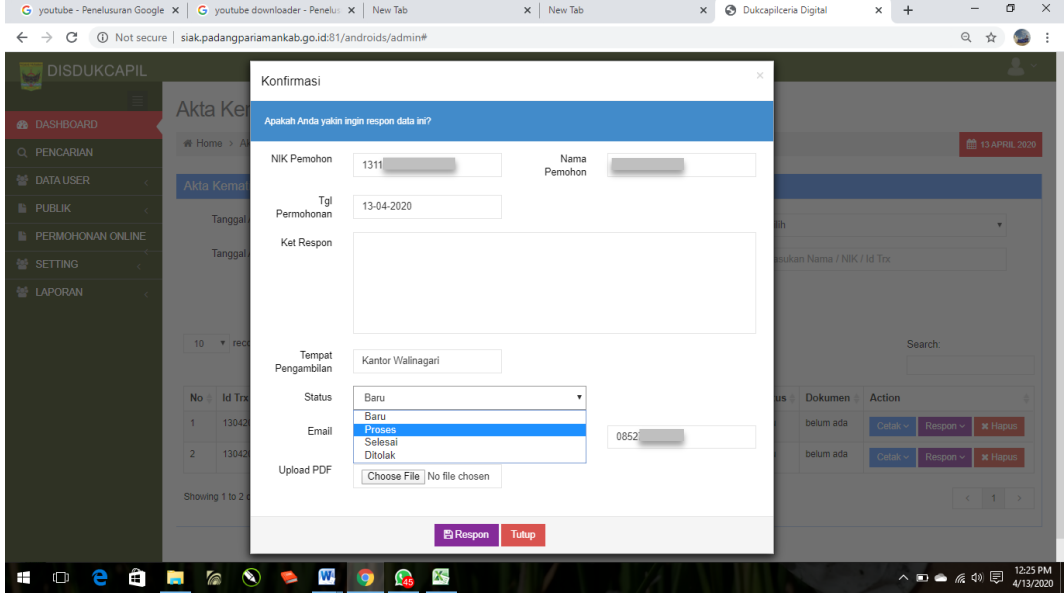

Namun jika persyaratan dokumen tidak lengkap, ubah status dari "Baru" menjadi "Ditolak" serta cantumkan keterangan respon terkait persyaratan yang kurang atau kesalahan dalam permohonan.

6. Cetak Lembar Permohonan Akta Kematian dengan klik "Cetak" dan Pilih "Permohonan", yang berguna sebagai arsip dan memudahkan dalam melihat data penduduk yang akan dikerjakan. Setelah muncul, klik icon printer di bagian kanan atas lembar permohonan Akta Kematian.

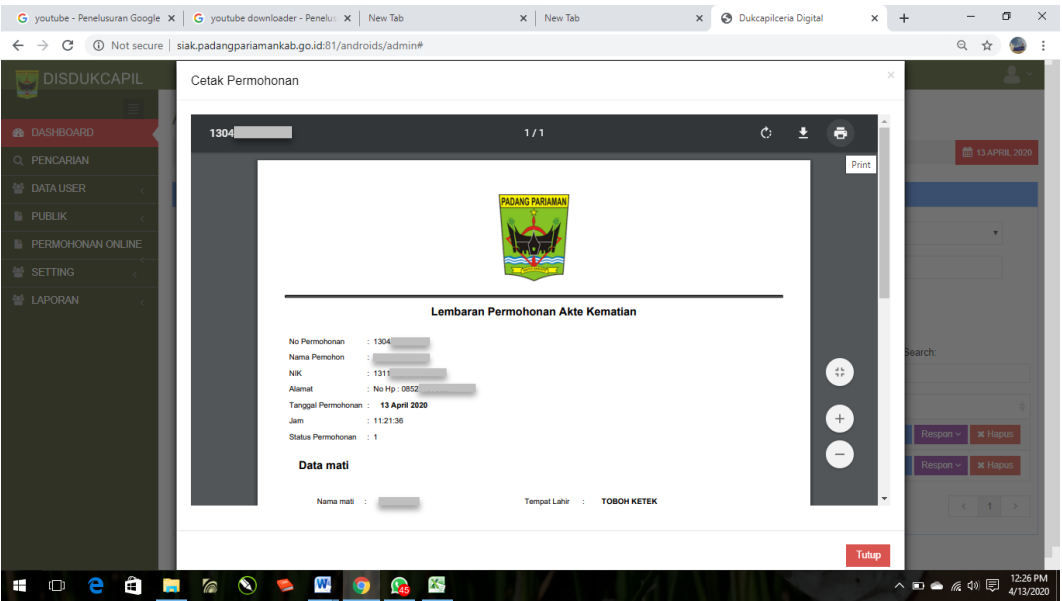

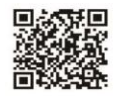

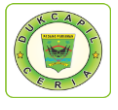

7. Pindah ke akun SIAK http://10.13.5.24:8080/Siak/, Pilih "Pencatatan Sipil", kemudian klik "Pencatatan", klik "Input Kematian" di menu "Kematian" kiri atas.

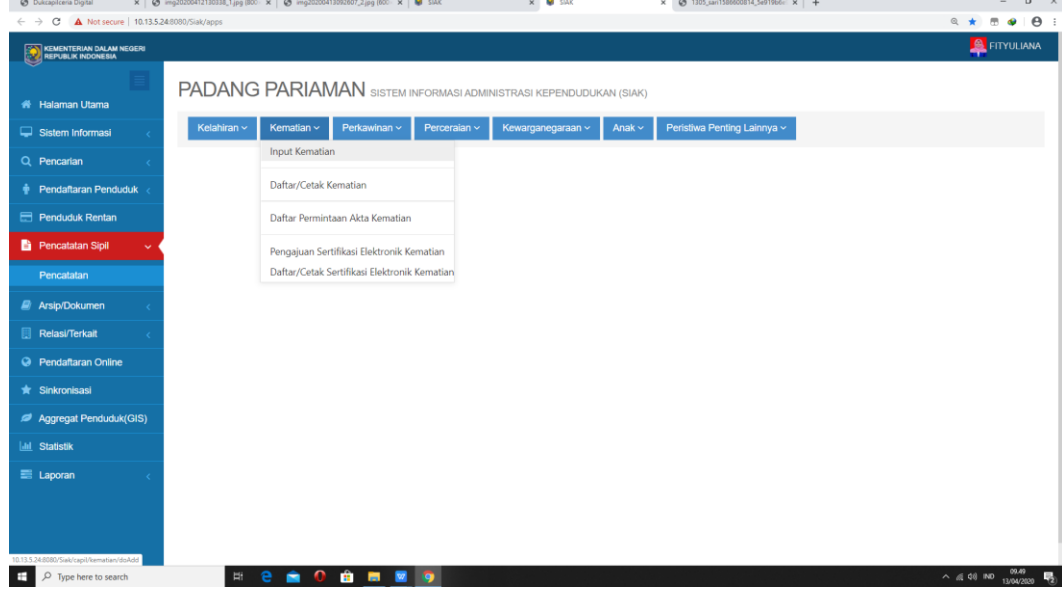

8. Masukan "NIK Jenazah" di Data Jenazah, klik icon pencarian tepat disebelah kanan kolom Nik Jenazah. Isikan data jenazah sesuai lembar permohonan dan dokumen persyaratan.

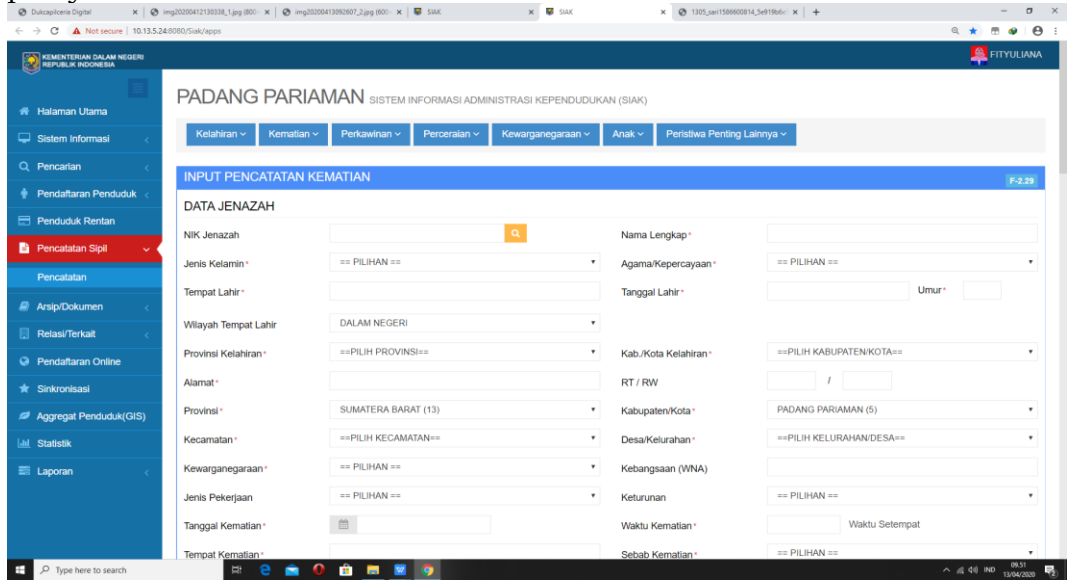

9. Setelah lengkap seluruh data, klik "Simpan". Jika telah data telah simpan, Nomor Akta Kelahiran akan otomatis muncul pada halaman tersebut, *copy*/salin nomor tersebut.

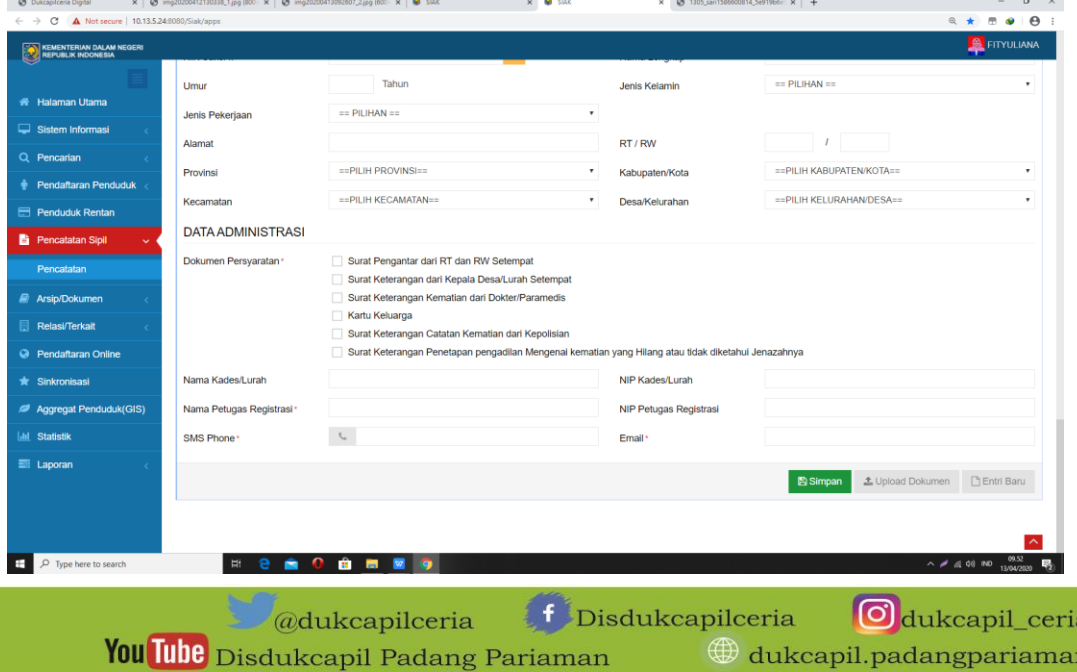

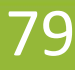

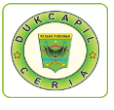

24.Selanjutnya pada menu "Kematian" di kiri atas, Pilih "Pengajuan Sertifikasi Elektronik Kematian".

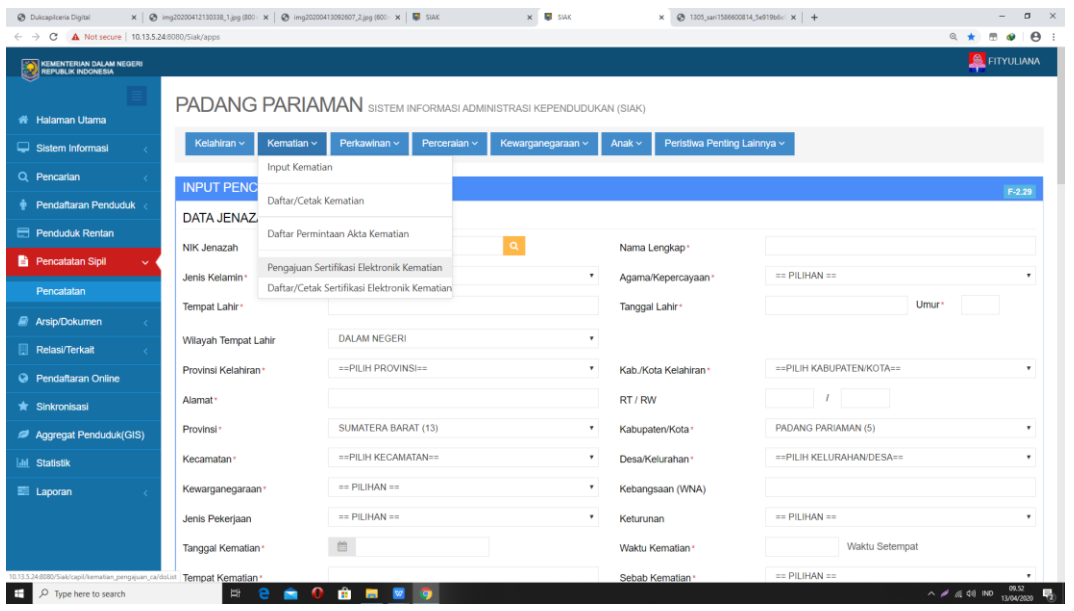

25.Selanjutnya *Paste*/tempel Nomor Akta Kematian yang telah disalin tadi di kolom "Cari Berdasarkan", klik "Tampilkan", berikan centang disebelah kanan kolom Nama Pelapor, Kemudian klik "Ajukan".

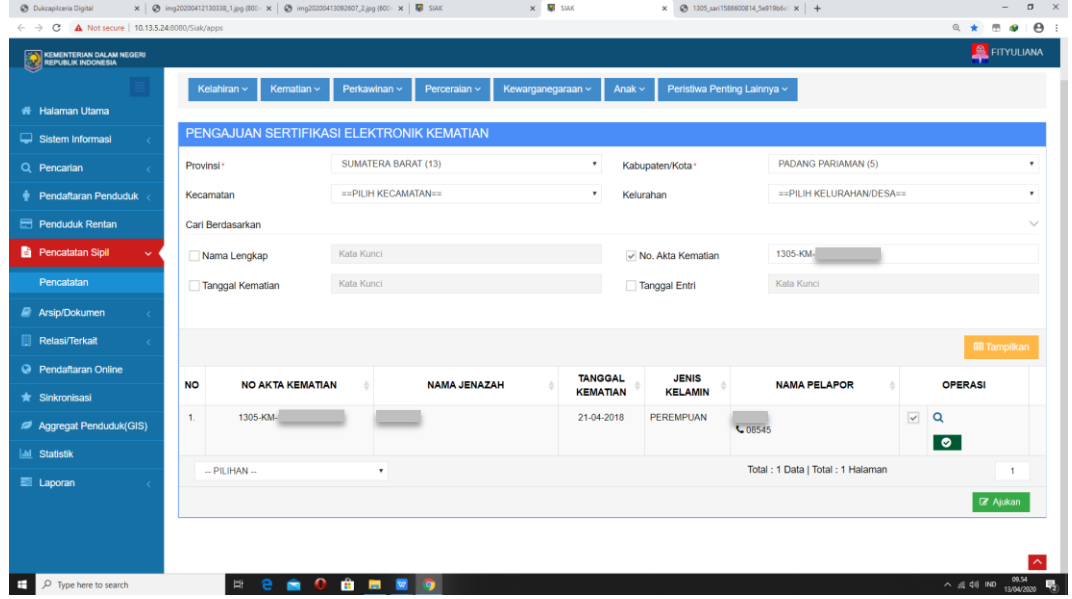

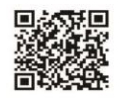

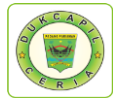

26.Jika dokumen telah disetujui dengan terlihat kotak tanda centang di kolom "Operasi", Selanjutnya klik "Daftar/Cetak Sertifikasi Elektronik Kematian" di menu *pop-up*  "Kematian" di kiri atas.

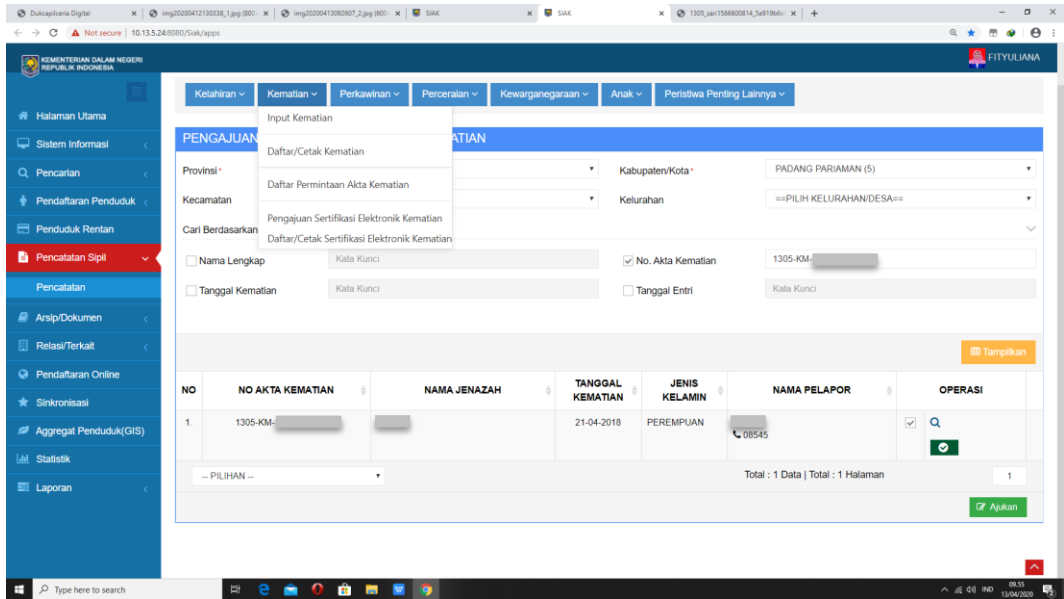

27.*Paste*/ ketik "No. Akta Kematian" pada "Cari Berdasarkan", kemudian klik "Tampilkan", dan *download* kutipan kematian yang berada di kolom "Operasi".

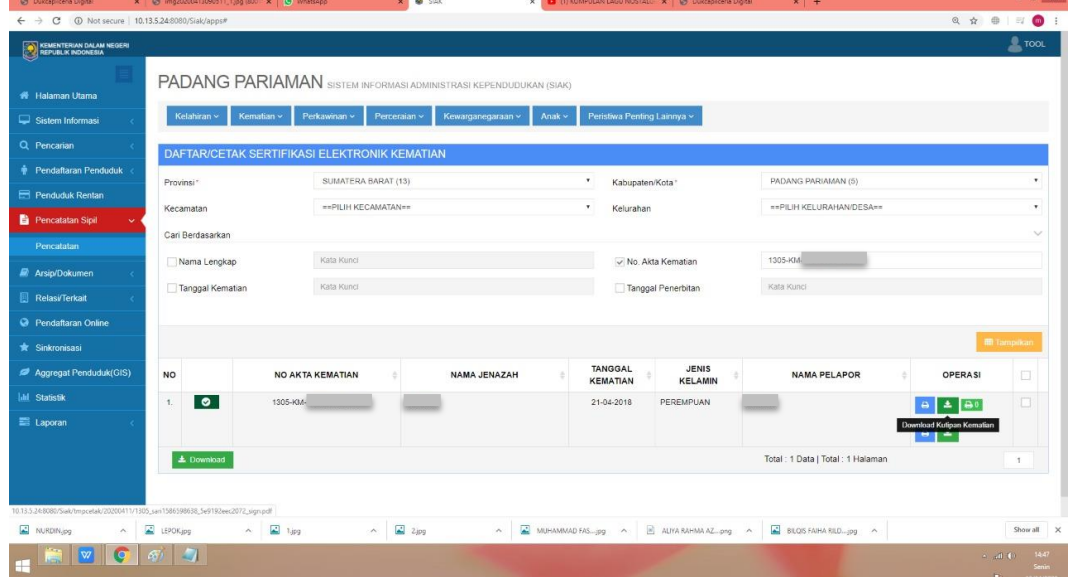

28.Selanjutnya klik *icon download* dan *save as* Akta Kematian.

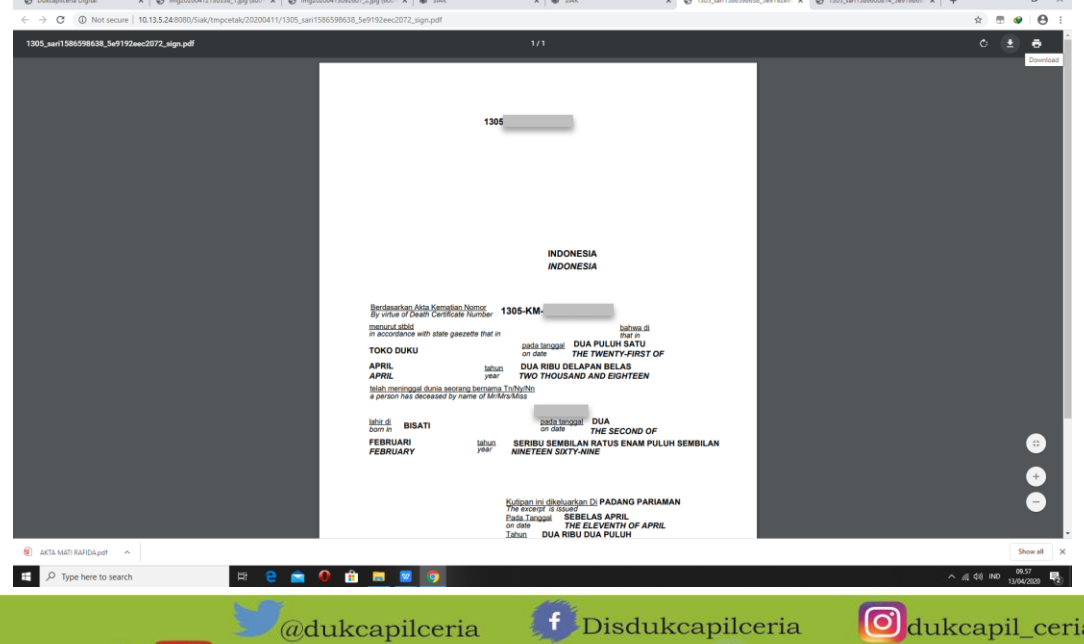

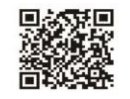

dukcapil\_ceria f Disdukcapilceria You Tube Disdukcapil Padang Pariaman dukcapil.padangpariamankab.go.id

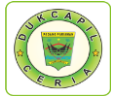

29.Kembali ke akun Dukcapil Ceria Mobile Administrator, pada permohonan ybs klik "Respon", dan berikan "Keterangan Respon".

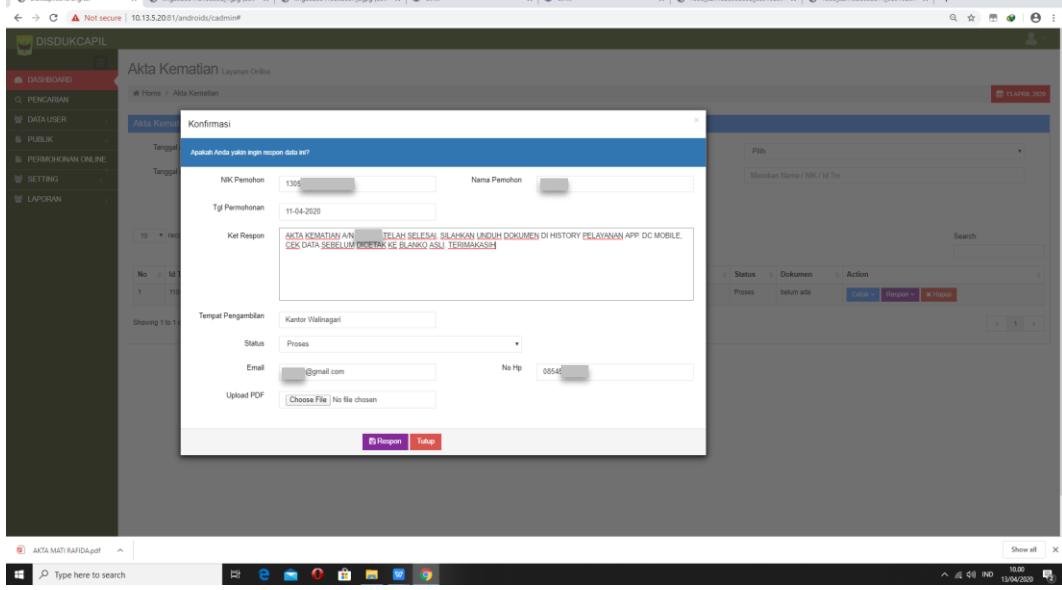

30.Upload file Akta Kematian yang telah selesai pada kolom "upload PDF"

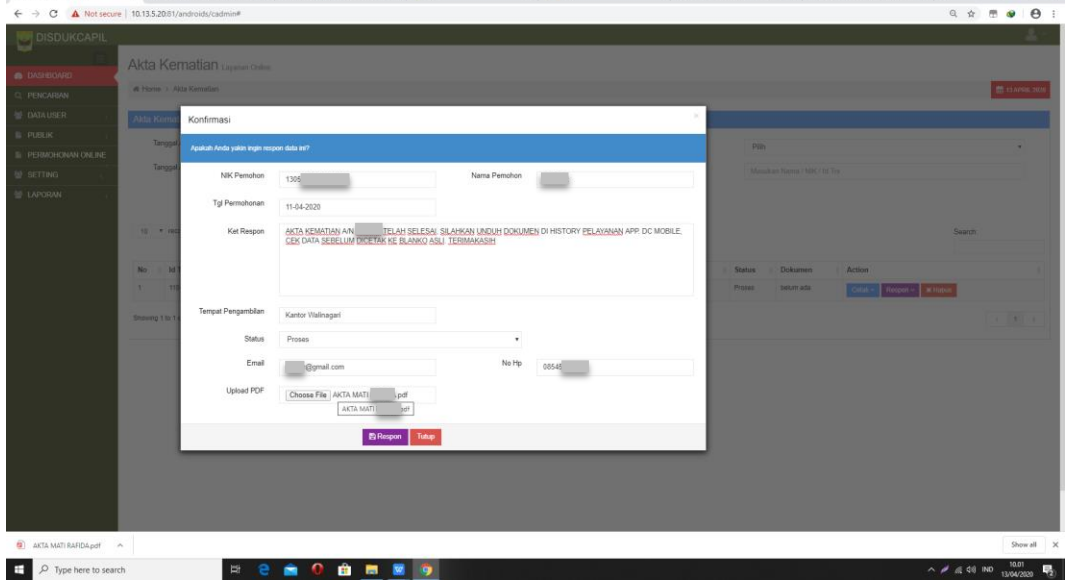

31.ubah status permohonan dari "Proses" menjadi "Selesai", kemudian klik "Respon".

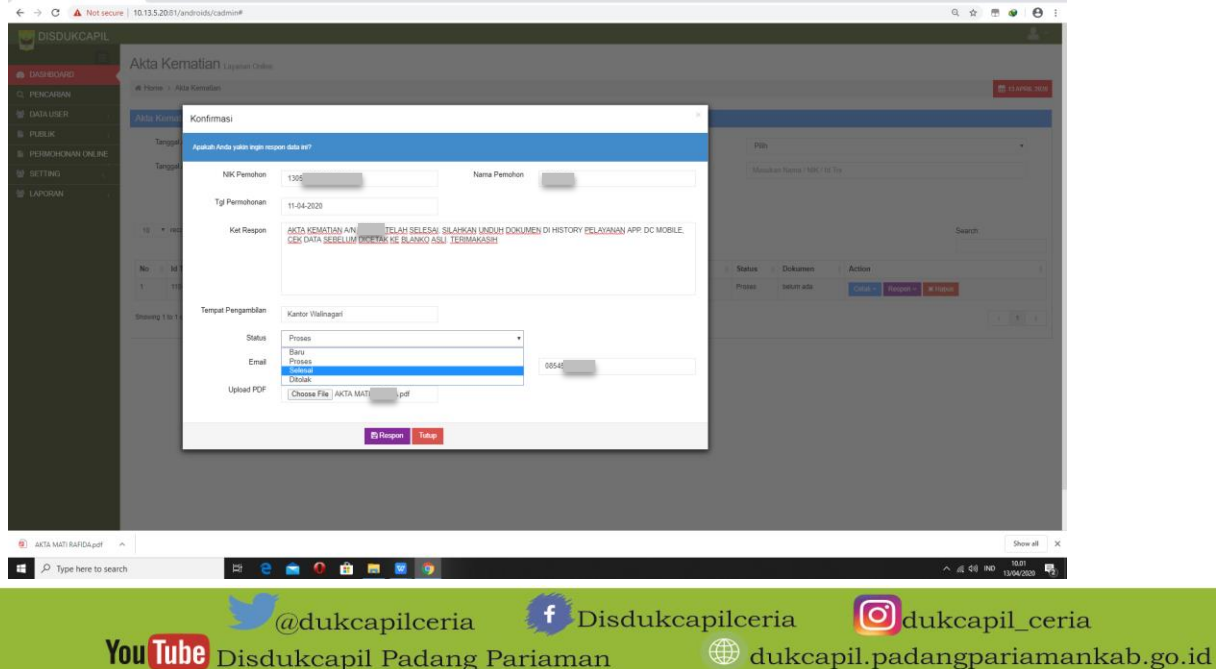

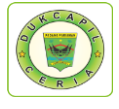

# 32. Proses selesai dan berhasil, klik "OK" untuk data disimpan.

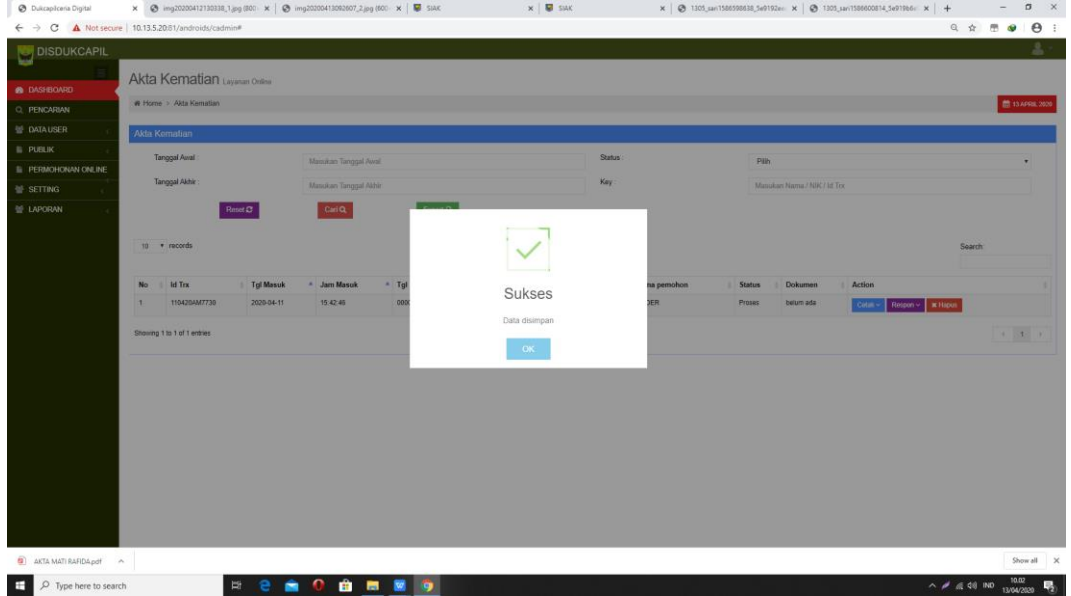

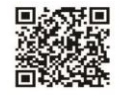

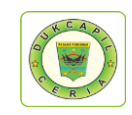

#### **DAFTAR PUSTAKA**

#### **A. BUKU**

Buku Profil Kependudukan Kabupaten Padang Pariaman tahun 2019.

#### **B. PERATURAN PERUNDANG-UNDANGAN**

Undang-Undang Nomor 24 Tahun 2013 tentang Perubahan Atas Undang-Undang Nomor 23 Tahun 2006 tentang Administrasi Kependudukan

Peraturan Menteri Dalam Negeri No 7 tahun 2019 tentang Administrasi Kependudukan Secara Daring atau Online;

Permendagri No. 2 tahun 2016 tentang Kartu Identitas Anak.

Peraturan Pemerintah Republik Indonesia Nomor 40 Tahun 2019 tentang Pelaksanaan Undang-Undang Nomor 23 Tahun 2006 tentang Administrasi Kependududkan Sebagaimana telah Diubah dengan Undang-Undang Nomor 24 Tahun 2013 tentang Perubahan Atas Undang-Undang Nomor 23 tahun 2006 tentang Administrasi Kependudukan;

#### **C. INTERNET**

Website Dukcapil Ceria Digital Administrator http://siak.padangpariamankab.go.id:81/androids/admin#.

- Website Sistem Informasi Administrasi Kependudukan (SIAK), http://10.13.5.24:8080/Siak/.
- Website Dinas Kependudukan dan Pencatatan Sipil Kabupaten Padang Pariaman, http://dukcapil.padangpariamankab.go.id/.

Aplikasi Dukcapil Ceria Mobile, http://siak.padangpariamankab.go.id:81/androids/.

#### **D. DOKUMEN**

Surat Keputusan Kepala Dinas Kependudukan dan Pencatatan Sipil Kabupaten Padang Pariaman Nomor: 23/ KEP/ DISDUKCAPIL/2019 tentang Program Inovasi Nagari Go Digital pada Dinas Kependudukan dan Pencatatan Sipil Kabupaten Padang Pariaman.

Standar Operasional Prosedur Nagari Go Digital.

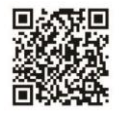

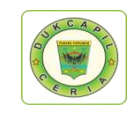

## **PRESTASI DAN PENGHARGAAN**

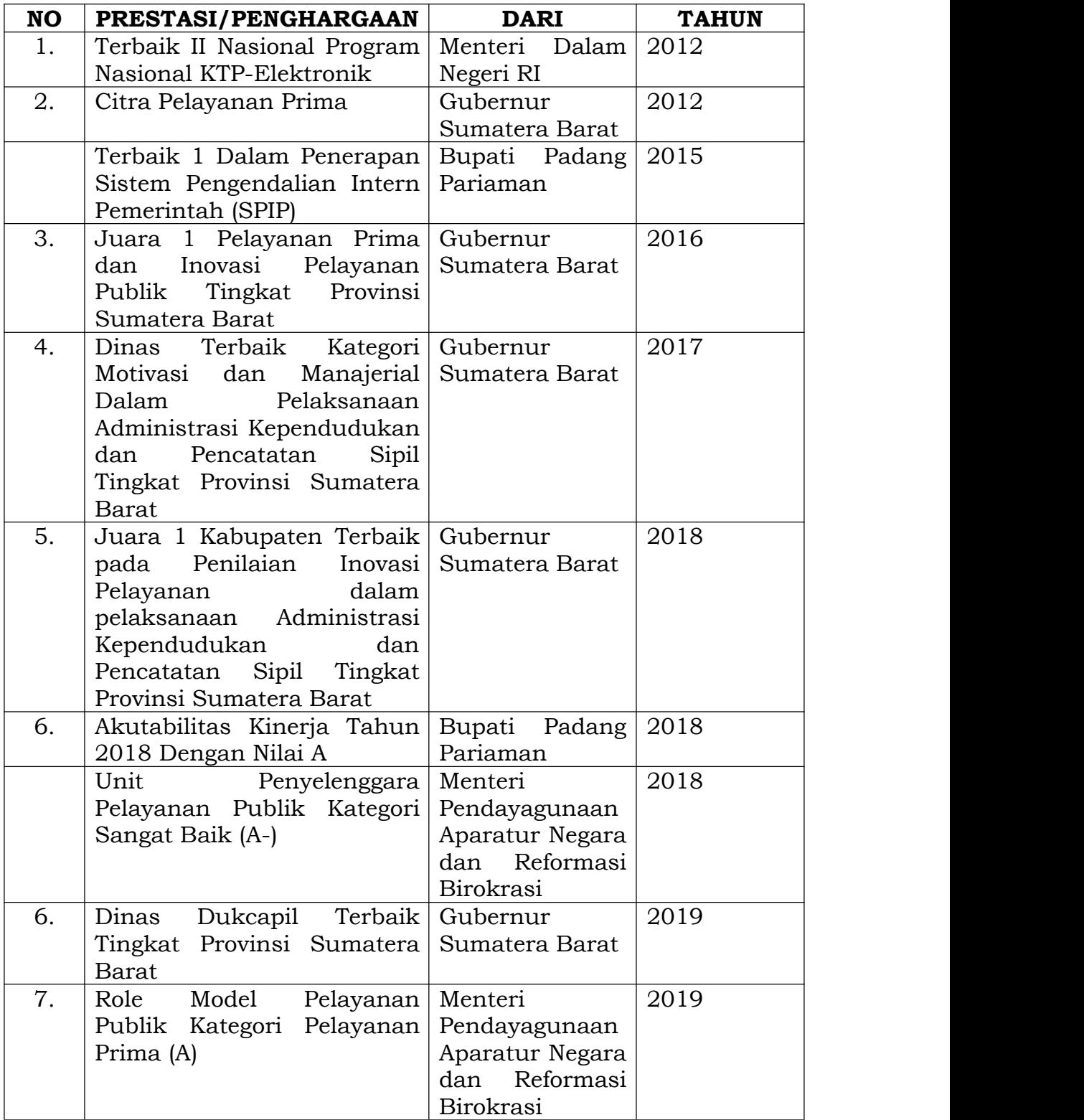

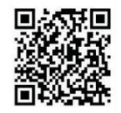

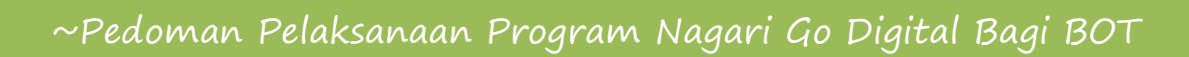

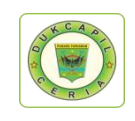

# **FOTO-FOTO PENGHARGAAN**

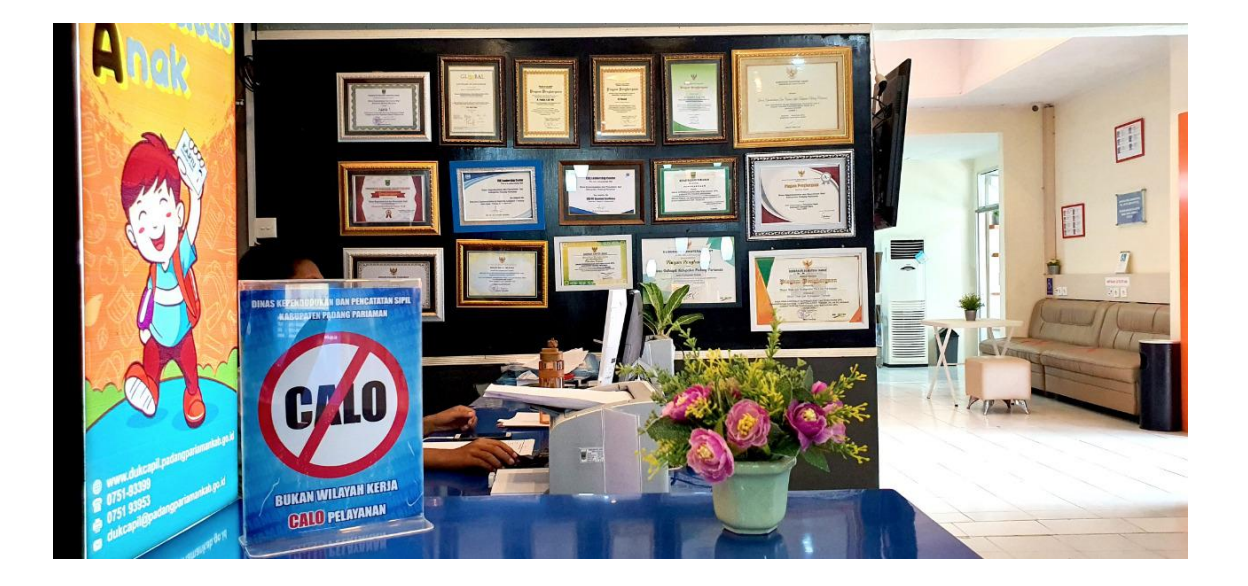

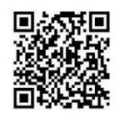

# Pedoman Pelaksanaan Program Nagari Go Digital Bagi Back Office Team

~Pedoman Pelaksanaan Program Nagari Go Digital Bagi BOT

Buku Pedoman Pelaksanaan Program Nagari Go Digital bagi Back Office Team (BOT) adalah buku yang akan mengupas tuntas pelaksanaan Program Nagari Go Digital yang dilaksanakan oleh Dinas Kependudukan dan Pencatatan Sipil Kabupaten Padang Pariaman, mulai dari pemahaman tentang program, dasar hukum, prosedur, poin kunci hingga mekanisme perlangkah dalam pelaksanaan program aplikasi.

Diharapkan dengan keberadaan buku ini dapat mengoptimalkan kinerja BOT untuk melayani masyarakat, memudahkan BOT baru dalam mengerjakan tugasnya, serta bisa menjadi referensi bagi Dinas atau instansi lain yang ingin mengadopsi program vang serupa.

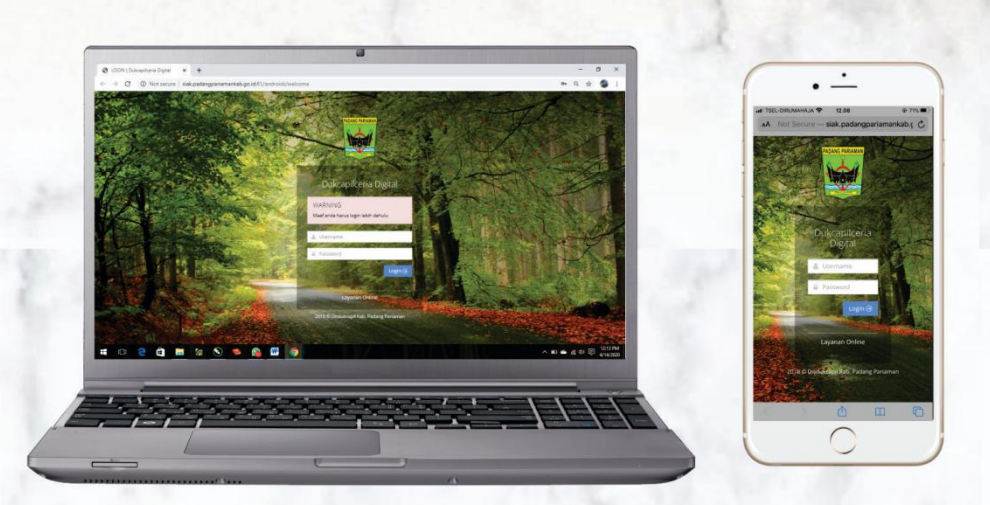

By AYU FRADINA DANTI Fungsional Umum Dinas Kependudukan dan Pencatatan Sipil Kabupaten Padang Pariaman